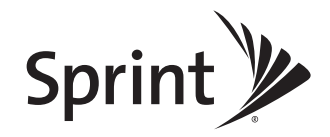

# *User Guide*

*SANYO Incognito™*

*www.sprint.com*

*©2009 Sprint. SPRINT and the logo are trademarks of Sprint. Other marks are the property of their respective owners. "SANYO" is a registered trademark of SANYO Electric Co., Ltd. and is used under license. KYOCERA is a registered trademark of Kyocera Corporation. Kyocera manufactures and markets the SANYO wireless line of products.*

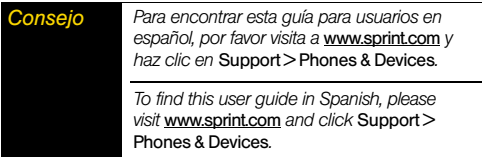

# *Table of Contents*

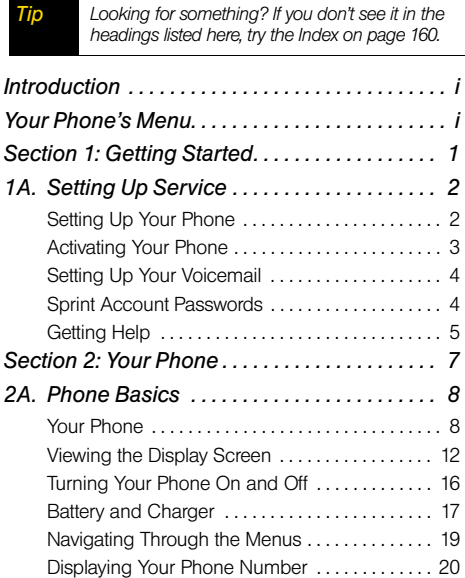

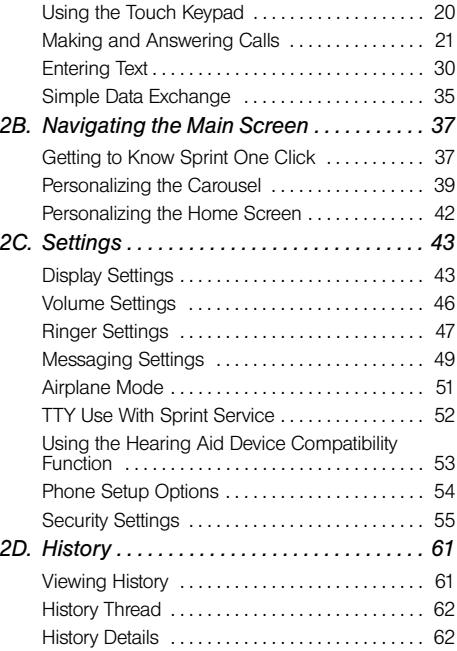

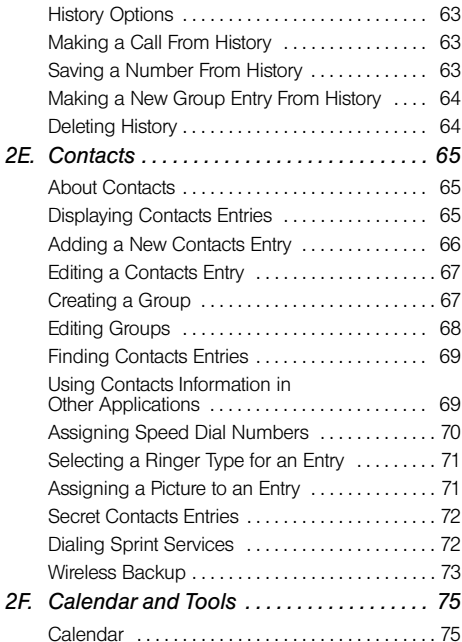

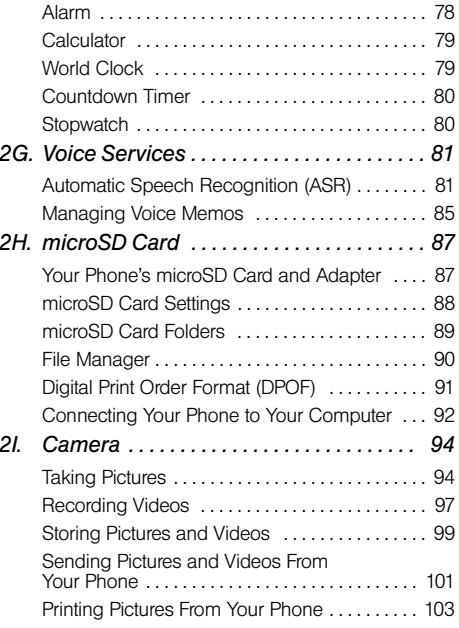

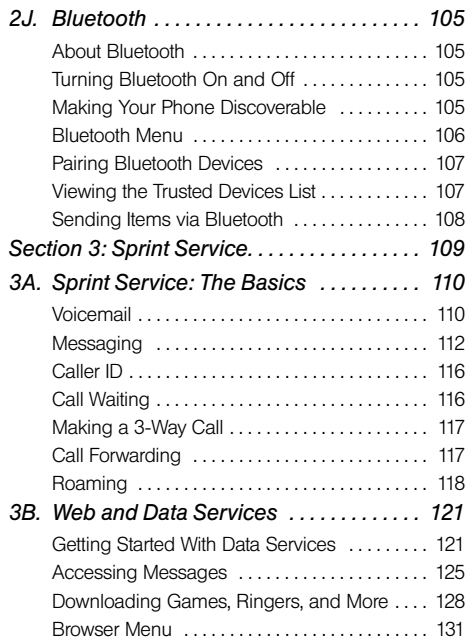

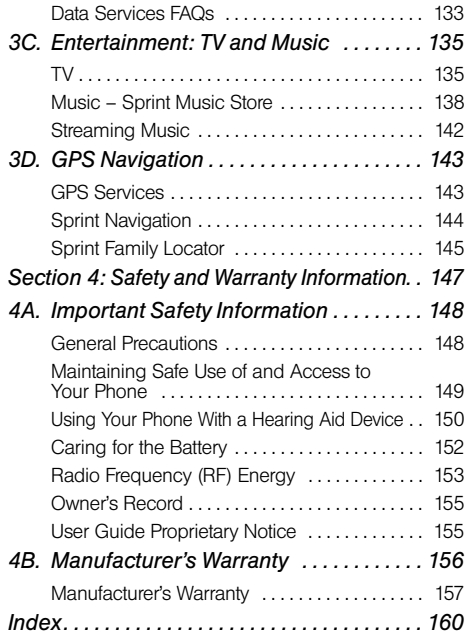

# <span id="page-6-0"></span>*Introduction*

This *User Guide* introduces you to Sprint® service and all the features of your new phone. It's divided into four sections:

- ٠ *Section 1: Getting Started*
- ٠ *Section 2: Your Phone*
- ٠ *Section 3: Sprint Service*
- ٠ *Section 4: Safety and Warranty Information*

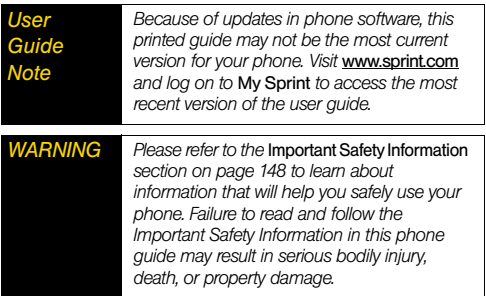

# <span id="page-6-2"></span><span id="page-6-1"></span>*Your Phone's Menu*

The following table outlines your phone's main menu structure. For more information about using your phone's menus and the carousel main screen, see ["Navigating Through the Menus" on page 19](#page-30-1) and section 2B, "Navigating the Main Screen," on [page](#page-48-2) 37.

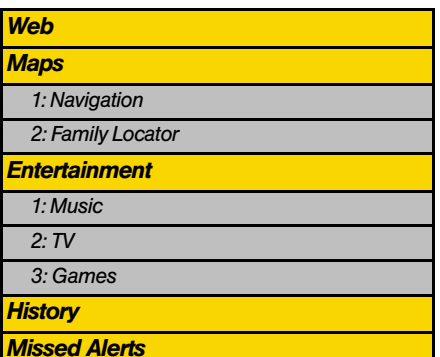

### *My Stuff*

*1: Application Manager*

*2: Games*

*3: Ringers*

*4: Screen Savers*

*5: Applications*

*6: Call Tones*

### *Photos & Videos*

*1: Camera*

*Press the right softkey for the following options:*

1: Enable Auto-Send/Disable Auto-Send2: Picture Mode 3: Zoom5: Fun Tools 4: Self-Timer

0: Key Guidance

6: Image Controls 7: Camera Settings 8: Review Media 9: Camcorder Mode<br>
0: Key Guidance \*: User Settings

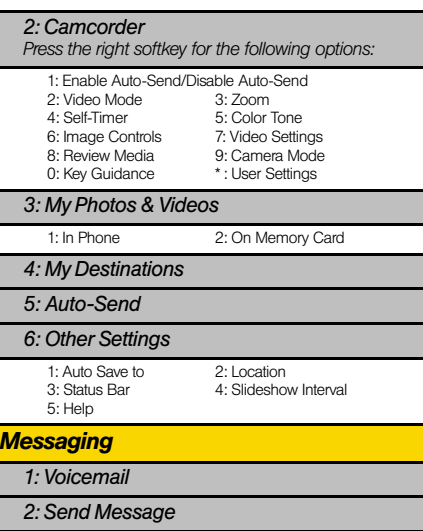

*3: Messages*

*4: Email*

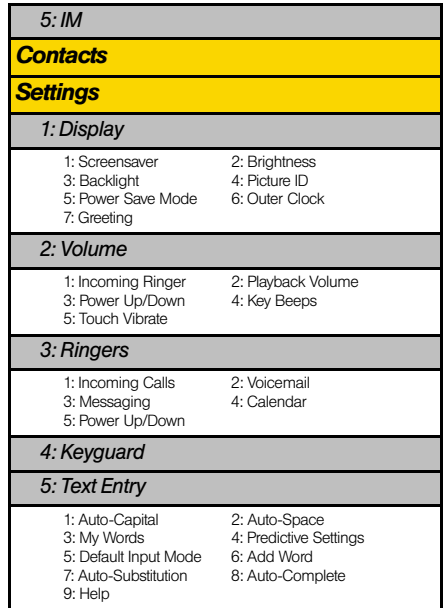

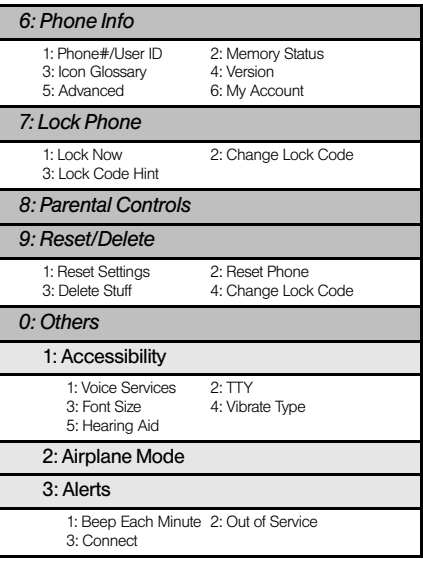

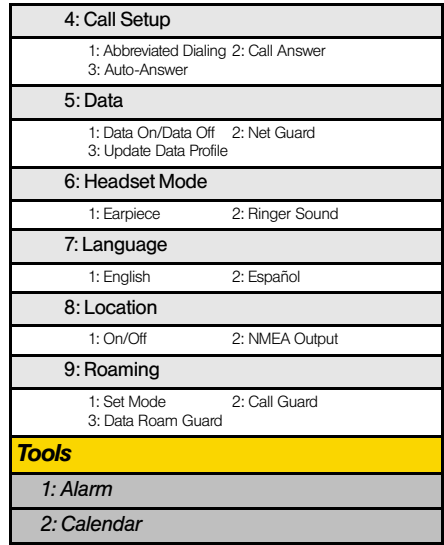

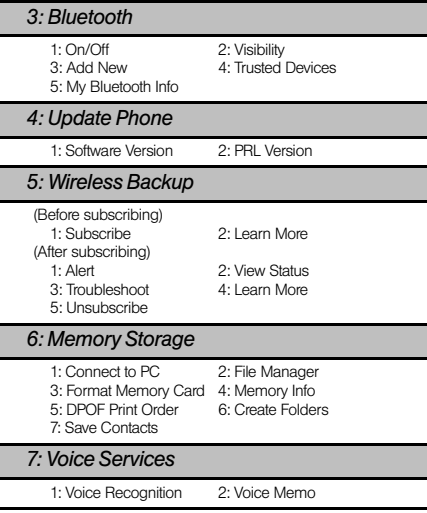

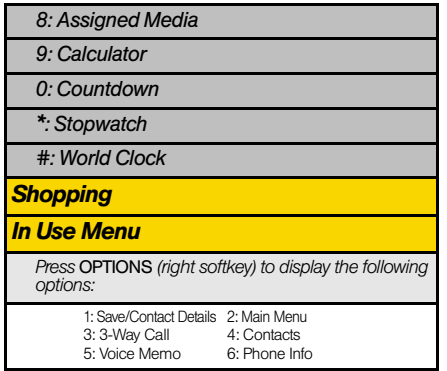

# <span id="page-12-0"></span>*Section 1 Getting Started*

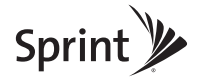

# <span id="page-13-0"></span>*1A. Setting Up Service*

- ٠ *[Setting Up Your Phone \(page 2\)](#page-13-1)*
- ٠ *[Activating Your Phone \(page 3\)](#page-14-0)*
- ٠ *[Setting Up Your Voicemail \(page 4\)](#page-15-0)*
- ٠ *[Sprint Account Passwords \(page 4\)](#page-15-1)*
- <span id="page-13-2"></span>٠ *[Getting Help \(page 5\)](#page-16-0)*

# <span id="page-13-1"></span>*Setting Up Your Phone*

- 1. Install the battery.
	- Slide the battery release latch into its unlock position and slide the battery cover downward to remove it.
	- Insert the battery into the opening, making sure the connectors align. Gently press down to secure the battery.
- Replace the battery cover and press up until you hear a click. Lock the battery cover by sliding the latch into its locked position.
- 2. To turn the phone on, slide the Power/Lock button ( $\Box$ ) located on the lower left side of the phone down until the keypad lights up.

 $-$  or  $-$ 

Open the phone and press  $F_{\text{FID}}$ <sup>on</sup>.

- If your phone is activated, it will turn on, search for Sprint service, and enter standby mode.
- If your phone is not yet activated, see ["Activating](#page-14-0)  [Your Phone" on page 3](#page-14-0) for more information.
- 3. Make your first call.
	- Use your keypad to enter a phone number.
	- $\blacksquare$  Touch  $\blacksquare$ .
- *Note Your phone's battery should have enough charge for your phone to turn on and find a signal, set up your voicemail, and make a call. You should fully charge your battery as soon as possible. See ["Charging the](#page-29-0)  [Battery" on page 18](#page-29-0) for details.*

# Setting Up Service *Setting Up Service*

# <span id="page-14-0"></span>*Activating Your Phone*

- *If you purchased your phone at a Sprint Store*, it is probably activated and ready to use.
- *If you received your phone in the mail and it is for a new Sprint account or a new line of service*, it is designed to activate automatically. To confirm your activation, make a phone call.
- *If you received your phone in the mail and you are activating a new phone for an existing number on your account*, you will need to go online to activate the number on your new phone.
	- From your computer's Web browser, go to *www.sprint.com/activate* and complete the onscreen instructions to activate your phone.

When you have finished, make a phone call to confirm your activation. If your phone is still not activated or you do not have access to the Internet, contact Sprint Customer Service at *1-888-211-4727* for assistance.

### *Tip Do not press END while the phone is being activated. Pressing* END *cancels the activation process.*

*Note If you are having difficulty with activation, contact Sprint Customer Service by dialing* 1-888-211-4727 *from any other phone.*

# <span id="page-15-0"></span>*Setting Up Your Voicemail*

Your phone automatically transfers all unanswered calls to your voicemail, even if your phone is in use or turned off. You should set up your Sprint Voicemail and personal greeting as soon as your phone is activated. Always use a passcode to protect against unauthorized access.

- 1. From standby mode, touch and hold  $\Box$
- 2. Follow the system prompts to:
	- Create your passcode.
	- Record your name announcement.
	- Record your greeting.

*Note* Voicemail Passcode *Sprint strongly recommends that you create a passcode when setting up your voicemail to protect against unauthorized access. Without a passcode, anyone who has access to your handset is able to access your voicemail messages.*

For more information about using your voicemail, see ["Voicemail" on page 110](#page-121-2).

# <span id="page-15-1"></span>*Sprint Account Passwords*

As a Sprint customer, you enjoy unlimited access to your personal account information, your voicemail account, and your data services account. To ensure that no one else has access to your information, you will need to create passwords to protect your privacy.

# Account User Name and Password

If you are the account owner, you will create an account user name and password when you sign on to *www.sprint.com.* (Click *Need to register for access?* to get started.) If you are not the account owner (if someone else receives the bill for your Sprint service), you can get a sub-account password at *www.sprint.com*.

### Voicemail Password

You will create your voicemail password (or passcode) when you set up your voicemail. See "[Setting Up Your](#page-15-0)  [Voicemail](#page-15-0)" for more information on your voicemail password.

### Data Services Password

With your Sprint phone, you may elect to set up an optional data services password to control data (Web) access and authorize Premium Service purchases.

For more information, or to change your passwords, sign on to *www.sprint.com* or call Sprint Customer Service at *1-888-211-4727*.

# <span id="page-16-0"></span>*Getting Help*

# *Managing Your Account*

### Online: www.sprint.com

- Access your account information.
- Check your minutes used (depending on your Sprint service plan).
- View and pay your bill.
- Enroll in Sprint online billing and automatic payment.
- Purchase accessories.
- Shop for the latest Sprint phones.
- View available Sprint service plans and options.
- Learn more about data services and other products like games, ringers, screen savers, and more.

# From Your Sprint Phone

- $\bullet$  Press  $\leftarrow$   $\leftarrow$   $\leftarrow$  to check minute usage and account balance.
- $\bullet$  Press  $\ast$   $\ast$   $\bullet$   $\bullet$   $\bullet$  to make a payment.
- $\bullet$  Press  $\ast$ <sub>san</sub>  $\bullet$   $\bullet$  to access a summary of your Sprint service plan or get answers to other questions.

# From Any Other Phone

- Sprint Customer Service: *1-888-211-4727*.
- Business Customer Service: *1-800-927-2199*.

# *Sprint 411*

Sprint 411 gives you access to a variety of services and information through your phone, including residential, business, and government listings; movie listings or showtimes; driving directions, restaurant reservations, and major local event information. You can get up to three pieces of information per call, and the operator can automatically connect your call at no additional charge.

There is a per-call charge to use Sprint 411, and you will be billed for airtime

### Press  $4$   $\blacksquare$   $1$   $\blacksquare$   $1$   $\blacksquare$   $\blacksquare$   $\blacksquare$

# *Sprint Operator Services*

Sprint Operator Services provides assistance when placing collect calls or when placing calls billed to a local telephone calling card or third party.

### $\triangleright$  Press  $\overline{0}$   $\cdot$   $\overline{N}$ .

For more information or to see the latest in products and services, visit us online at *www.sprint.com*.

# <span id="page-18-0"></span>*Section 2 Your Phone*

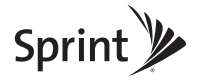

# <span id="page-19-0"></span>*2A. Phone Basics*

- ٠ *[Your Phone \(page 8\)](#page-19-1)*
- ٠ *[Viewing the Display Screen \(page 12\)](#page-23-0)*
- ٠ *[Turning Your Phone On and Off \(page 16\)](#page-27-0)*
- ٠ *[Battery and Charger \(page 17\)](#page-28-0)*
- ٠ *[Navigating Through the Menus \(page 19\)](#page-30-0)*
- ٠ *[Displaying Your Phone Number \(page 20\)](#page-31-0)*
- ٠ *[Using the Touch Keypad \(page 20\)](#page-31-1)*
- ٠ *[Making and Answering Calls \(page 21\)](#page-32-0)*
- ٠ *[Entering Text \(page 30\)](#page-41-0)*
- ٠ *[Simple Data Exchange \(page 35\)](#page-46-0)*

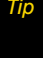

*Tip* Phone Software Upgrades *– Updates to your phone's software may become available from time to time. Sprint will automatically upload critical updates to your phone. You can also use the menu to check for and download updates. Highlight* Home *and press*  MENU/OK > Tools > Update Phone > Software Version *to search for and download available updates.*

# <span id="page-19-1"></span>*Your Phone*

# Exterior Phone Features

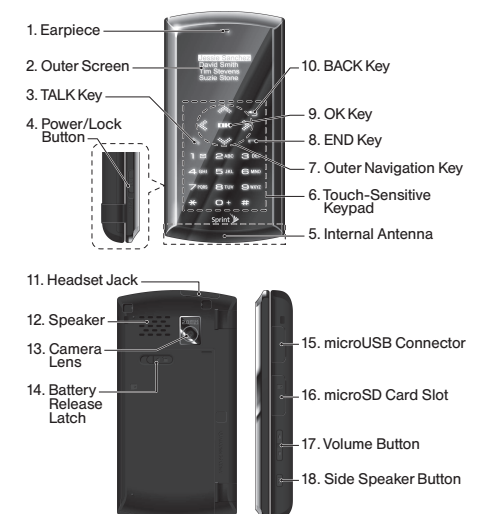

- 1. *Earpiece* lets you hear the caller and automated prompts.
- 2. *Outer Screen* displays all the information needed to operate your phone, such as the call status, the Contacts list, the date and time, and the signal and battery strength.
- 3. **TALK Key** ( $\rightarrow$ ) allows you to place or receive calls, answer Call Waiting, use 3-Way Calling, or activate Automatic Speech Recognition (ASR).
- 4. *Power/Lock Button* (**COLO**) lets you turn the phone on or off or lock the touch keypad.
- 5. *Internal Antenna* facilitates reception and transmission. To maximize performance, do not touch the bottom portion of your phone where the internal antenna is located while using the phone.
- 6. *Touch-Sensitive Keypad* lets you enter numbers and letters and select menu items with just a light touch of your fingers.

*Tip:* Touch keys are very responsive to your touch. It's not necessary to press hard – just lightly touch the middle of a key with your fingertip.

- 7. Outer Navigation Key ((2) scrolls through the phone's menu options.
- 8. *END Key* ( $\Box$ ) lets you turn the phone off, end a call, or cancel your input and return to standby mode.
- 9. *OK Key* ( $\overline{u}$ ) lets you access the phone's menus and selects the highlighted choice when navigating through a menu.
- 10. *BACK Key* ( **-**) deletes characters from the display in text entry mode. When in a menu, pressing it returns you to the previous menu.
- 11. *Headset Jack* allows you to plug in an optional headset for convenient, hands-free conversations. *CAUTION!* Inserting an accessory into the incorrect jack may damage the phone.
- 12. *Speaker* lets you hear the different ringers and sounds. The speaker also lets you hear the caller's voice in speakerphone mode.
- 13. *Camera Lens*, as part of the built-in camera, lets you take pictures and videos.
- 14. *Battery Release Latch* lets you open the battery cover to replace the battery.

15. *Micro-USB Connector* allows you to connect a compatible charging cable or USB data cable (not included).

*CAUTION!* Inserting an accessory into the incorrect jack may damage the phone.

16. *microSD Card Slot* lets you use the included microSD memory card to expand the memory of your phone. (See ["Your Phone's microSD Card](#page-98-2)  [and Adapter" on page 87](#page-98-2).)

*Note Your phone comes with the microSD card preinstalled.*

- 17. *Volume Button* allows you to adjust the ringer volume in standby mode or the voice volume during a call.
- 18. *Side Speaker Button* (**all**) lets you place or receive calls in speakerphone mode or turn the speakerphone on and off during a call.

### Interior Phone Features

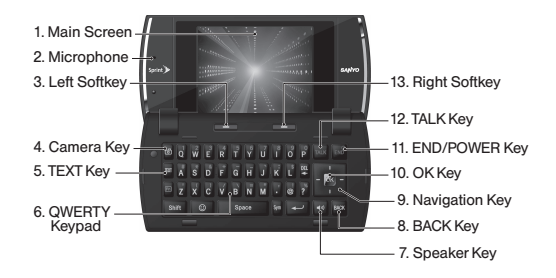

- 1. *Main Screen* displays all the information needed to operate your phone, such as the call status, the Contacts list, the date and time, and the signal and battery strength.
- 2. *Microphone* where the microphone port is located on your phone.
- 3. *Left Softkey* lets you select softkey actions or menu items corresponding to the bottom left line on the Main screen while the phone is open.
- 4. *Camera Key* lets you access the Photos & Videos menu and take pictures and videos with the phone open.
- 5. *TEXT Key* provides one-touch access to the phone's messaging feature.
- 6. *QWERTY Keypad* lets you enter numbers, letters, and characters, and perform functions using single or combined keypresses.
- 7. *Speaker Key* lets you place or receive calls in speakerphone mode or turn the speakerphone on and off during a call.
- 8. *BACK Key* deletes characters from the display in text input mode. When in a menu, pressing it returns you to the previous menu. This key also allows you to return to the previous screen in a data session.
- 9. *Navigation Key* scrolls through the phone's menu options.
- 10. *OK Key* lets you access the phone's menus and selects the highlighted choice when navigating through a menu.
- 11. *END/POWER Key* lets you turn the phone on or off, end a call, or cancel your input and return to standby mode.
- 12. *TALK Key* allows you to place or receive calls, answer Call Waiting, use 3-Way Calling, or activate Automatic Speech Recognition (ASR).
- 13. *Right Softkey* lets you select softkey actions or menu items corresponding to the bottom right line on the Main screen while the phone is open.

# <span id="page-23-0"></span>*Viewing the Display Screen*

The status bar at the top of your phone's display screen provides information about your phone's status and options. These tables identify the symbols you'll see on your phone's display screen.

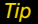

*Tip To view a list of your phone's icons and descriptions, from the main menu select* Settings > Phone Info > Icon Glossary*.*

*Note For information about using your phone's main screen carousel, see section 2B, "Navigating the Main Screen," on [page](#page-48-2) 37.*

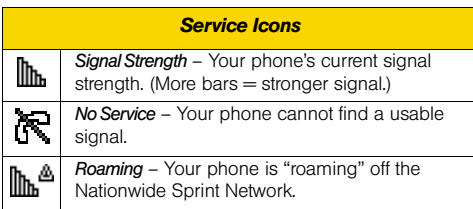

### *Service Icons*

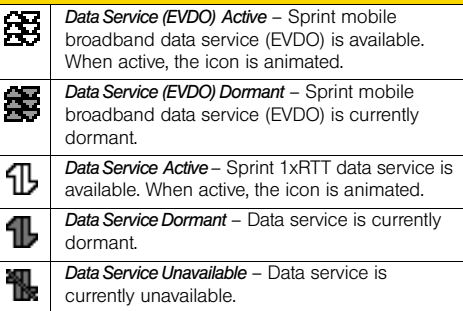

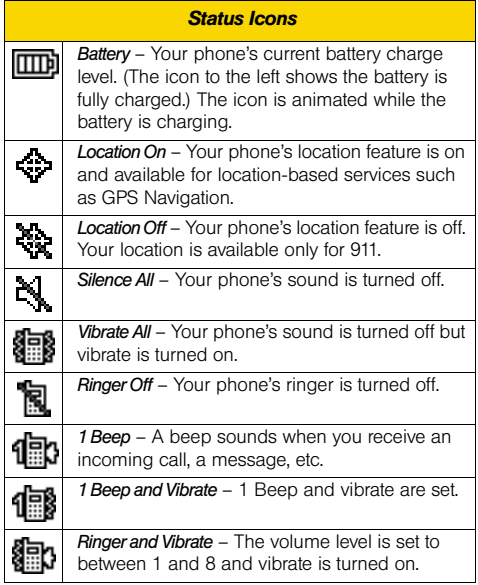

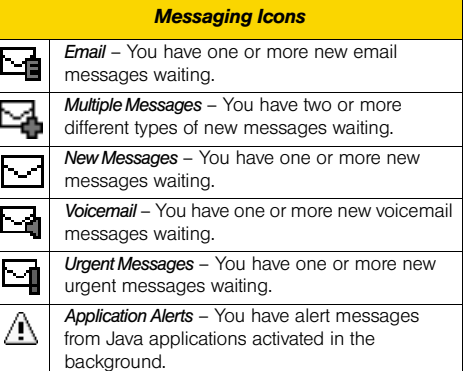

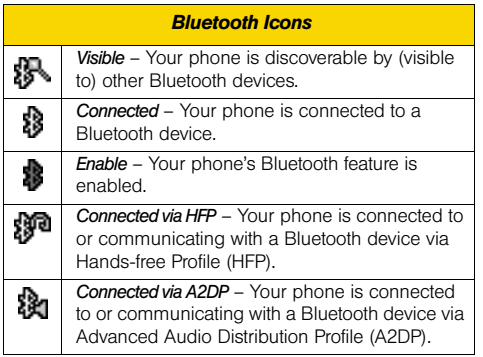

*\* The above icons will blink while your phone is communicating with a Bluetooth device.*

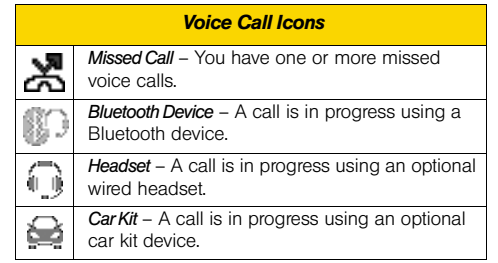

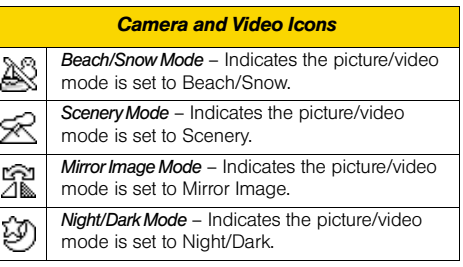

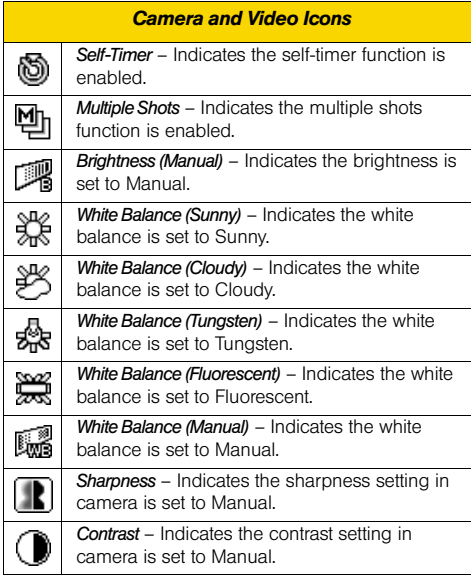

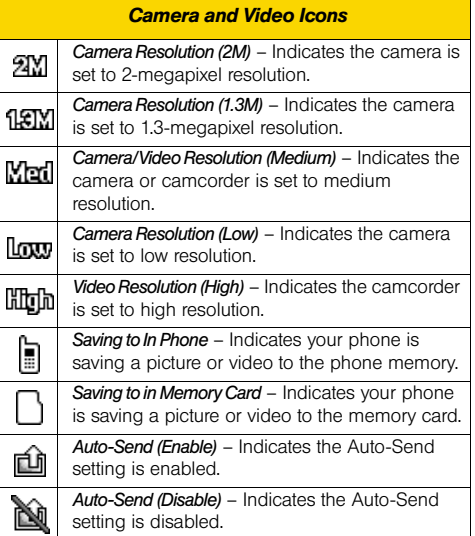

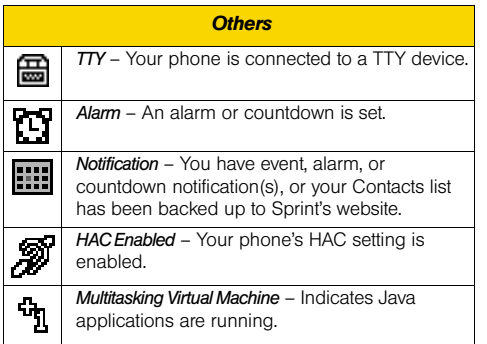

# <span id="page-27-0"></span>*Turning Your Phone On and Off*

# Turning Your Phone On

 $\blacktriangleright$  Slide the Power/Lock button  $(\blacksquare \blacksquare)$  down for two seconds until the keypad lights up.

 $-$  or  $-$ 

Open the phone and press  $F_{\text{FID}}$ <sup>on</sup>.

Once your phone is on and finds a signal, it automatically enters standby mode – the phone's idle state. At this point, you are ready to begin making and receiving calls.

If your phone is unable to find a signal after 15 minutes of searching, a Power Save feature is automatically activated. When a signal is found, your phone automatically returns to standby mode.

In Power Save mode, your phone searches for a signal periodically without your intervention. You can also initiate a search for Sprint service by pressing any key except numbered keys.

### *Tip The Power Save feature conserves your battery power when you are in an area where there is no signal.*

### Turning Your Phone Off

► Unlock the keypad by sliding the Power/Lock  $b$ utton  $($ **un** $)$  down, and then hold down  $\overline{u}$  until you see power off message on the display screen.

 $-$  or  $-$ 

Open the phone and press and hold  $F^{\text{op}}$  for two seconds.

Your screen remains blank while your phone is off unless the battery is charging.

# <span id="page-28-0"></span>*Battery and Charger*

*WARNING Use only Sprint-approved or Kyoceraapproved batteries and chargers with your phone. The failure to use a Sprint-approved or Kyocera-approved battery and charger may increase the risk that your phone will overheat, catch fire, or explode, resulting in serious bodily injury, death, or property damage.*

Sprint-approved or Kyocera-approved batteries and accessories can be found at Sprint Stores or through Kyocera; or call 1-866-866-7509 to order. They're also available at *www.sprint.com*.

# Battery Capacity

Your phone is equipped with a Lithium Ion (Li-Ion) battery. It allows you to recharge your battery before it is fully drained. The battery provides up to 5.1 hours of continuous digital talk time.

For a quick check of your battery level, glance at the battery charge indicator located in the upper right corner of your phone's display screen. When there are approximately five minutes of talk time left, the battery  $\alpha$  ( $\Box$ ) turns red and the phone sounds a warning tone.

After an additional five minutes or so, the phone sounds a warning tone three times and then turns off.

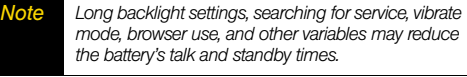

*Tip Watch your phone's battery level indicator and charge the battery before it runs out of power.*

### Installing the Battery

See ["Setting Up Your Phone" on page 2](#page-13-2).

### Removing the Battery

- 1. Make sure the power is off so that you don't lose any stored numbers or messages.
- 2. Slide the battery cover latch into its unlock position and slide the battery cover downward to remove it.
- 3. Lift the battery up and remove it from the phone.

*WARNING Do not handle a damaged or leaking Li-Ion battery as you can be burned.*

# <span id="page-29-0"></span>Charging the Battery

Keeping track of your battery's charge is important. If your battery level becomes too low, your phone automatically turns off, and you will lose any information you were just working on.

Always use a Sprint-approved or Kyocera-approved desktop charger, travel charger, or vehicle power adapter to charge your battery.

- 1. Plug the phone charger into an electrical outlet.
- 2. Plug the other end of the phone charger into the micro-USB connector located on the upper right side of your phone.

With the Sprint-approved Li-Ion battery, you can recharge the battery before it becomes completely run down.

# <span id="page-30-1"></span><span id="page-30-0"></span>*Navigating Through the Menus*

*Note Your phone's Sprint One Click main screen gives you instant access to your favorite features. See section 2B, "Navigating the Main Screen," on [page](#page-48-2) 37 for complete information.*

The navigation key on your keypad lets you scroll through onscreen items. To navigate through a menu, press the navigation key up or down. If you are in a first-level menu, you may also navigate to the next or previous first-level menu by pressing the navigation key left or right. For a diagram of your phone's menu, please see ["Your Phone's Menu" on page i](#page-6-2).

### Selecting Menu Items

### Using the Internal Keypad

From standby mode, highlight  $\triangle$  and press  $\begin{bmatrix} \frac{new}{new} \end{bmatrix}$  to have access to the phone menus. From the inner keypad you have access to twelve main menus. Use the navigation keys to highlight and select menus and submenus by pressing  $\frac{m}{\text{OKR}}$ . If the option is numbered, you can select it by pressing the corresponding number on the QWERTY keypad.

*For example, to view the Icon Glossary screen:*

- 1. While in the main screen, highlight  $\triangle$  and press  $\frac{m_{\text{new}}}{m_{\text{c}}}\$  to access the main menu.
- 2. Select *Settings* by highlighting it and pressing [ $\frac{1}{2}$ ].
- 3. Select *Phone Info* by highlighting it and pressing  $\overline{\mathsf{R}}$ .
- 4. Select *Icon Glossary* by highlighting it and pressing  $\sqrt{\frac{\text{MENU}}{\text{OK}}}$

For the purposes of this guide, the above steps condense into:

 Highlight and press *> Settings > Phone Info >Icon Glossary*.

### Using the External Keypad

From standby mode, touch the external **DR** key to have access to the phone menus. From the external keypad you have access to four menus. Use the outer navigation keys  $\widehat{\cdot}$  to highlight and select menus by touching **but**.

*For example, to view Missed Alerts:*

- 1. Unlock the keypad by sliding **under** down.
- 2. Touch **and** to access the menu.
- 3. Use  $\hat{\ }$  to scroll through the menus.
- 4. Select *Missed Alerts* by highlighting it and touching lma

For the purposes of this guide, the above steps condense into:

Touch *> Missed Alerts*.

# Backing Up Within a Menu

*To go to the previous menu:*

 $\triangleright$  Touch  $\triangleright$  (external) or press  $\sqrt{\frac{BACK}{BACK}}$  (internal).

*To return to standby mode:*

 $\triangleright$  Touch  $\blacksquare$  (external) or press  $\mathbb{R}^{\infty}$  (internal).

# <span id="page-31-0"></span>*Displaying Your Phone Number*

Highlight  $\triangle$  and press  $\frac{w}{\log N}$  > Settings > Phone Info > *Phone#/User ID*.

Your phone number and other information about your phone and account will be displayed.

# <span id="page-31-1"></span>*Using the Touch Keypad*

# Touch Keypad Tips

- Use the tip of your finger to touch the center of a touch key. When the key is pressed off-center, it may activate the nearby function instead.
- Touch keys are very responsive to your touch–you don't have to press hard.
- When touching the same key two or more times in a row, remove your finger completely from the keypad each time the number is entered.

### Key Guard

To avoid accidentally pressing a key, this feature enables you to lock the touch keypad and side buttons while the phone is closed. By default, your phone's key guard feature is set to *On*. Whenever the key guard is on, you must first turn the key guard off to unlock the keypad and use your phone.

*To turn off the key guard manually:*

- $\blacktriangleright$  Slide the Power/Lock button  $(\blacksquare \blacksquare)$  down.
	- To turn the key guard back on, slide **the down** again. (You will see *"Keyguard On"* on the screen.)

*To turn off the key guard from the main menu:*

- 1. Highlight and press *> Settings > Keyguard >Off*.
- 2. Read the message and press *DONE* (left softkey).

*Note Turning the key guard off may cause high battery consumption and accidental key presses or dialing.*

### Touch Vibration

You can make the touch keypad vibrate to confirm when a key is touched.

- 1. Highlight and press *> Settings > Volume >Touch Vibrate*.
- 2. Select *On* or *Off*.

# <span id="page-32-0"></span>*Making and Answering Calls*

# *Making Calls*

### Using the External Keypad

- 1. Enter a phone number from standby mode. (If you make a mistake while dialing, touch  $\blacktriangleright$  to erase the numbers.)
- 2. Touch  $\blacksquare$ .
- 3. When you are finished, touch  $\Box$ .

### Using the Internal Keypad

- 1. Enter a phone number from standby mode. (If you make a mistake while dialing, press  $\frac{max}{4}$  or  $\frac{max}{4}$  to erase the numbers.)
- 2. Press  $\lceil \mathsf{rank} \rceil$  or  $\lceil \bullet \mathsf{rank} \rceil$  .
- 3. Press  $_{\text{EWO}}$  when you are finished.
- *Note If Parental Controls are on and Voice Calls are restricted, incoming and outgoing call will be limited to only certain phone numbers. (See [page](#page-68-0) 57.)*

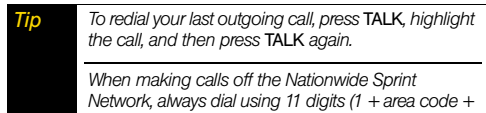

You can also place calls from your phone by speed dialing ([page](#page-39-0) 28), by using Automatic Speech Recognition [\(page](#page-92-2) 81), and by using your History listings [\(page](#page-74-3) 63).

# *Dialing Options*

When you enter numbers in standby mode, you can see available dialing options by pressing **DB**. To select an option, use  $\mathbb{R}$  to highlight it and touch  $\mathbb{R}$ .

- *phone number). Tip When you are dialing with the phone open, press*  OPTIONS *(right softkey) to see available dialing options. To send a message, press* SEND MESSAGE *(left softkey).* 
	- *Save* to save a phone number in your Contacts. (See ["Saving a Phone Number" on page 26](#page-37-0).)
	- *Hard Pause* to insert a hard pause. (See ["Dialing](#page-38-0)  [and Saving Phone Numbers With Pauses" on](#page-38-0)  [page 27](#page-38-0).)
	- *2-Sec. Pause* to insert a two-second pause. (See ["Dialing and Saving Phone Numbers With Pauses"](#page-38-0)  [on page 27](#page-38-0).)

# *Phone Basics*

# *Answering Calls*

- 1. Make sure your phone is on. (If your phone is off, incoming calls go to voicemail.)
- 2. Touch  $\blacklozenge$  to answer an incoming call. (Depending on your settings, you may also answer incoming calls by pressing other keys. See ["Call Answer](#page-65-1)  [Mode" on page 54](#page-65-1).)

Your phone notifies you of incoming calls in the following ways:

- The phone rings or vibrates.
- **•** The backlight illuminates.
- The screen displays an incoming call message.

If the incoming call is from a number stored in your Contacts, the entry's name is displayed. The caller's phone number may also be displayed, if available.

For other actions when receiving a call, you can select an onscreen menu or press a key:

 $\blacksquare$  Press  $\lceil \cdot \cdot \rceil$  or  $\blacksquare$  to answer the call in speaker mode.

*Note If the key guard is on and you receive a call, pressing the side speaker button will mute the ringer.*

- **Answer** to answer the call.
- **Silence** to mute the ringer and vibration.
- **Send to Voicemail** to send the call to Voicemail.
- *Ignore with Text* to ignore the call and send a message to the caller.
- Touch **to** ignore a call.

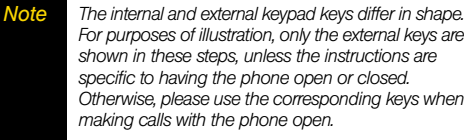

### *Tip* Touch *always refers to external keys;* Highlight*,* Press*, or both always refer to internal keys.*

# Answering a Roam Call With Call Guard Enabled

Call Guard is an option that helps you manage your roaming charges when making or receiving calls while outside the Nationwide Sprint Network. Please see ["Roaming" on page 118](#page-129-1) for more information about roaming.

 $\triangleright$  Touch  $\triangleright$  and then enter  $\blacksquare$  to answer the call. (See ["Call Guard" on page 119](#page-130-0) for additional information.)

# Ending a Call

 $\blacktriangleright$  Touch  $\blacksquare$ .

# *Missed Call Notification*

When an incoming call is not answered, your screen displays the Missed Call log. Touch  $\blacksquare$  to dial the phone number.

### *To display a Missed Alerts entry from standby mode:*

- 1. Highlight and press *> Missed Alerts*.
- 2. Highlight the entry you wish to view and press  $\frac{m}{\text{CK}}$ .

# *Calling Emergency Numbers*

You can always place calls to 911 (enter  $\sqrt{9^{2} \cdot 10^{1} \cdot 10^{1}}$  1  $\blacktriangleright$ ), even if your phone is locked or your account is restricted.

### *Note After you have placed an emergency call, your phone automatically enters Emergency mode.*

During an emergency call, touch **but** to display your options. Highlight an option and touch **DB**.

- *Transfer Audio* to switch the call to an external device.
- *My Phone#* to display your phone number during an emergency call.

### *To exit Emergency mode:*

- 1. Touch **to** to end a 911 call.
- 2. Touch **the to display the options menu.**
- 3. Highlight *Exit Emergency Mode* and touch .

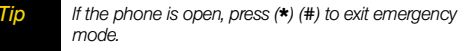
#### Enhanced 911 (E911) Information

This phone features an embedded Global Positioning System (GPS) chip necessary for utilizing E911 emergency location services where available.

When you place an emergency 911 call, the GPS feature of your phone seeks information to calculate your approximate location. Depending on several variables, including availability and access to satellite signals, it may take up to 30 seconds or more to determine and report your approximate location.

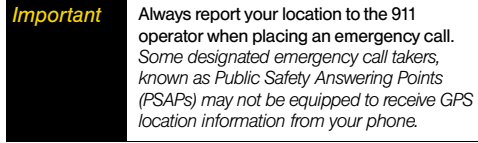

# *In-Call Options*

Pressing **DR** during a call displays a list of available incall features. To select an option, highlight the option and touch **but**.

*Tip You can mute or unmute the microphone by pressing* MUTE/UNMUTE *(left softkey).*

- *Mute/Unmute* to mute or unmute the microphone (outer screen only).
- *Transfer Audio* to switch the call to a Bluetooth device (if applicable).
- *3-Way Call* to open a call with two other parties.

The following options are also available by pressing *OPTIONS* (right softkey):

- *Save* to save the current call's phone number in your Contacts.
- *Contact Details* to display information about the caller stored in your Contacts.
- *Main Menu* to display the phone's main menu.
- *Contacts* to display your Contacts list.
- *Voice Memo* to record the other party's voice.
- *Phone Info* to display information about your phone.
- **Press the volume button up or down to adjust the** receiver volume.
- $\blacktriangleright$  Press  $\lceil \cdot \rceil$  or  $\blacksquare$  to turn the speaker on. Press again  $\overline{to}$  turn it off.

*WARNING Because of higher volume levels, do not place the phone near your ear during speakerphone use.*

# *End-of-Call Options*

After you have finished your call, the phone will display the caller's name (if already in your Contacts), phone number (if available), and the duration of the call.

- Touch *> Save* to add the new phone number to your Contacts. (See "[Saving a Phone Number](#page-37-0)" for details.)
- **Press OPTIONS** (right softkey) to display the Recent History options. (See ["History Options](#page-74-0)" on [page](#page-74-0) 63 for details.)

*Note The End-of-Call options are not displayed for calls identified as* No Caller ID*,* Private *(Restricted ID), or*  Unavailable ID*.*

# <span id="page-37-0"></span>*Saving a Phone Number*

Your phone can store up to 600 Contacts entries and each entry can contain up to seven phone numbers. (See section 2E, "Contacts," on [page](#page-76-0) 65.)

#### Using the Internal Keypad

- 1. From standby mode, enter a phone number and press *OPTIONS* (right softkey) *> Save*. (If this is the first time you are saving an entry to Contacts, skip to step 3.)
- 2. Select *New Entry* or *Existing Entry*.
- 3. If you chose *New Entry*, select a number type, and then enter the new entry name.

 $-$  or  $-$ 

If you chose *Existing Entry*, select an entry to which you want to save the number, and then highlight a number type and press  $\frac{W_{\text{new}}}{\text{OK}}$ .

4. Press *DONE* (left softkey) to save the entry.

#### Using the External Keypad

- 1. Unlock the keypad by sliding **with down**.
- 2. Enter a phone number and touch  $\Box$
- 3. Use  $\hat{\bullet}$  to select *Save*, then touch **ER**.
- 4. Open the phone and proceed with steps 1-4 in ["Saving a Phone Number" on page 26](#page-37-0).

## *Finding a Phone Number*

You can search Contacts entries for phone numbers that contain a specific string of numbers.

- 1. Enter four or more digits of the number in standby mode. (The more numbers you enter, the more specific the search becomes.)
- 2. All Contacts entries matching the entered numbers will be displayed. Highlight an entry and touch  $\blacksquare$ to dial the number.

### *Dialing and Saving Phone Numbers With Pauses*

You can dial or save phone numbers with pauses for use with automated systems, such as voicemail or credit card billing numbers.

There are two types of pauses available on your phone:

- *Hard Pause* sends the next set of numbers when you touch  $\blacksquare$ .
- *2-Sec. Pause* automatically sends the next set of numbers after two seconds.

*Note You can have multiple pauses in a phone number and combine two-second and hard pauses.*

*To dial or save phone numbers with pauses:*

- 1. Enter all or part of a number.
- 2. Touch *> Hard Pause* or *2-Sec.Pause*.
- 3. Enter additional numbers.
- 4. Touch *> Save*. Open the phone to save the number in your Contacts.

 $-$  or  $-$ 

Touch  $\blacksquare$  to dial the number.

5. Touch  $\blacklozenge$  to send the additional number if you selected *Hard Pause* in step 2.

# *Dialing From the Contacts List*

- 1. From standby mode, touch *> Contacts*.
- 2. Select the entry you want to call.
- 3. Touch  $\blacklozenge$  to dial the entry's default phone number.

 $-$  or  $-$ 

To dial another number from the same entry, select the name and touch  $\overline{m}$ , and then select a number and touch  $\blacktriangleright$ .

# *Plus (+) Code Dialing*

When placing international calls, use Plus Code Dialing to automatically enter the international access code for your location. (This feature is subject to network availability.)

- 1. Touch and hold  $\bullet \bullet$  to display "+" on your phone screen.
- 2. Dial the country code and phone number you're calling, and then touch  $\blacksquare$ . The access code for international dialing will automatically be dialed, followed by the country code and phone number.

*Note When you're calling from the United States, dial "011," then the country code and phone number.*

# *Speed Dialing*

You can store up to 98 numbers in your phone's speed dial memory to make contacting friends and family easier.

You must assign a speed dial number to the existing phone number beforehand. See ["Assigning Speed Dial](#page-81-0)  [Numbers" on page 70](#page-81-0).

*To use speed dial for locations 2-9:*

From standby mode, press and hold the appropriate key for approximately two seconds.

*To use speed dial for locations 10-99:*

From standby mode, press appropriate keys, and then touch  $\blacksquare$ .

The display confirms that the number has been dialed when it shows "Connecting...".

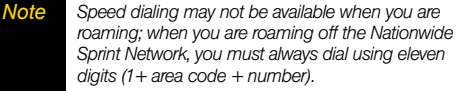

### *Abbreviated Dialing*

Abbreviated Dialing is similar to speed dialing. You can use either of the following abbreviated dialing features.

- *Contacts Match* Retrieve any number saved in your Contacts by entering four or more digits of any part of the number.
- *Prepend* Prepend the first five or six digits (for example, the area code and prefix) to any four or five digits you enter.

*To activate the Prepend feature:*

- 1. Highlight **a** and press  $\frac{1}{6K}$  > Settings > Others > *Call Setup > Abbreviated Dialing*.
- 2. Select *Prepend > On*.
- 3. Enter a five- or six-digit number and press  $\sqrt{\sigma}$ .

*To place a call using Abbreviated Dialing:*

1. Enter the four or more digits of any part of a Contacts entry's phone number to use the Contacts Match feature.

 $-$  or  $-$ 

Enter the last four or five digits of the number to use the Prepend feature.

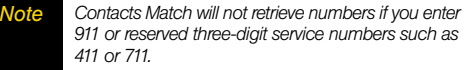

2. Touch  $\leftrightarrow$  to call the displayed number.

If there are two or more matched numbers in your Contacts, a list is displayed. Highlight the name or the phone number you want to call, and then touch **b** to place a call.

# *Entering Text*

## *Selecting a Text Input Mode*

Your phone provides convenient ways to enter letters, numbers, and symbols whenever you are prompted to enter text.

- 1. From a screen where you can enter text, press *TEXT MODE...* (right softkey) to change the text mode. (If you are in the message entry screen, press *OPTIONS* (right softkey) *> Text Mode*.)
- 2. Select one of the following options:
	- *Predictive Text* to turn predictive text on or off. This setting allows you to enter text using a predictive text system that reduces the number of keypresses required while entering a word.
	- *Web Shortcuts* to enter Web shortcuts (for example, www., http://, or .com).
	- *Text Settings* to configure text entry settings. (See [page](#page-44-0) 33.)

# *Predictive Text Mode*

Predictive Text input uses an intuitive word database to analyze the letters you enter and create a suitable word. (The word may change as you type.) When Predictive Text input mode is enabled, *predictive*, *Predictive*, or *PREDICTIVE* (depending on captalization setting) is displayed at the lower right corner of the screen.

*To turn predictive text on or off:*

From a text entry screen, press and hold *TEXT MODE...* (right softkey) to turn predictive text on or off.

 $-$  or  $-$ 

From the message entry screen, press **OPTIONS** (right softkey) *> Text Mode > Predictive Text >On* or *Off*.

*To enter word using Predictive Text input mode:*

- 1. While you are in Predictive Text input mode, enter a letter
- 2. When you enter letters, a word choice list opens and shows words starting with the letters you have entered thus far. (If you make a mistake, press  $\left[\frac{p_{\text{fl}}}{4}\right]$  or  $\sqrt{\frac{BACK}{B}}$  to erase a single character. Press and hold  $\sqrt{\frac{DE}{A}}$ or  $\sqrt{\frac{BAC}{N}}$  to erase an entire word.)
- 3. Scroll to the correct word and press  $\sqrt{\frac{m}{c}}$  to select it.

#### Adding a Word to the Predictive Text Database

If a word you want to enter is not displayed as an option when using the Predictive Text mode, add it to the database.

1. From a text entry screen, press *TEXT MODE...* (right softkey) *> Text Settings > Add Word*.

 $-$  or  $-$ 

From the message entry screen, press *OPTIONS* (right softkey) *> Text Mode > Text Settings > Add Word*.

2. Enter a word and press *SAVE* (left softkey). The word will appear as an option the next time you scroll through options during Predictive Text input.

#### <span id="page-42-0"></span>Customizing Predictive Text Mode Settings

1. From a text entry screen, press *TEXT MODE...* (right softkey) *> Text Settings > Predictive Settings*.

 $-$  or  $-$ 

From the message entry screen, press *OPTIONS* (right softkey) *> Text Mode > Text Settings > Predictive Settings*.

2. Select one of the following options:

- *Next Word Prediction* to automatically display the word that may follow the current text input.
- **Word Completion** to suggest possible words based on letters you have entered when the predictive text mode is turned on.
- *Word Scan* to allow the predictive text application to suggest words it finds in Contacts and messages.
- *Word Choice List* to display the word choice list.
- *Show after enter* to specify how many letters (1- 3) you can enter before words are suggested.
- **Show after wait** to specify the time delay in seconds suggested words appear after you have entered text.

For more information about Predictive Text (XT9), visit the Nuance website at *http://www.nuance.com/t9/xt9/*.

# *ABC Input Mode*

When ABC input mode is enabled, *abc*, *Abc*, or *ABC* (depending on capitalization setting) is displayed at the lower right corner of the screen.

By default, the first letter of a sentence is capitalized and the following letters are lowercased. To switch between lowercase and uppercase, press the  $\sqrt{sm}$  key.

*To switch to ABC mode from Predictive mode:*

From a text entry screen, press and hold *TEXT MODE...* (right softkey).

 $-$  or  $-$ 

From the message entry screen, press **OPTIONS** (right softkey) *> Text Mode > Predictive Text > Off*.

*To enter a word using ABC mode:*

While you are in ABC mode, enter the word by pressing the corresponding alphabet keys. (If you're using the external keypad, you may need to press repeatedly until the correct letter appears.)

### Capitalization Options

The initial letters of words can be either uppercase or lowercase depending on the capitalization setting or you can make all the letters in a word uppercase. The lower right corner of the screen shows the shift mode you are currently using.

- From a text entry screen, press  $\sqrt{\frac{1}{2}}$  repeatedly to cycle through following options:
	- **abc** (Unshifted) to make all letters in a word lowercase.
	- *Abc* (One-character-shifted) to capitalize only the first letter of a word.
	- **ABC** (Caps Lock) to make all letters in a word uppercase.
- *Tip If you change the letter capitalization in Predictive Text input mode, the indicator will change to*  predictive > Predictive > PREDICTIVE*..*

# <span id="page-44-0"></span>*Text Entry Settings*

The text entry settings menu allows you to specify a suitable feature during the text entry process.

1. From a text entry screen, press *TEXT MODE...* (right softkey) *> Text Settings*.

 $-$  or  $-$ 

From the message entry screen, press *OPTIONS* (right softkey) *> Text Mode > Text Settings*.

- 2. Highlight an option and press  $\frac{1}{2}$ .
	- *Auto-Capital* to turn auto-capitalization on or off.
	- **Auto-Space** to turn auto-spacing on or off while Predictive Text is on.
	- *My Words* to edit or delete custom words you have added to the predictive text database.
		- *Add Word* to store words that you frequently use.
	- *Predictive Settings* to customize the Predictive Text settings. (See [page](#page-42-0) 31.)
	- *Default Input Mode* to select the initial entry mode.
	- **Add Word** to add words to the database.
- *Auto-Substitution* to replace abbreviated words or phrases with full-text equivalents that are added by you (appears in *Text Entry* menu only).
- **Auto-Complete** to finish commonly occurring words after several letters have been entered.
- **Help** to view the Predictive Text instructions.
- *Tip To access Text Entry Settings menu, you can also highlight* Home *and press* MENU/OK > Settings > Text Entry*.*

# *Entering Text With the QWERTY Keypad*

Your phone features a QWERTY keypad, specifically designed for easy and comfortable text entry. The QWERTY keypad works in the same way as the standard keypad on any computer. The easiest way to enter text on the QWERTY keypad is to use your thumbs.

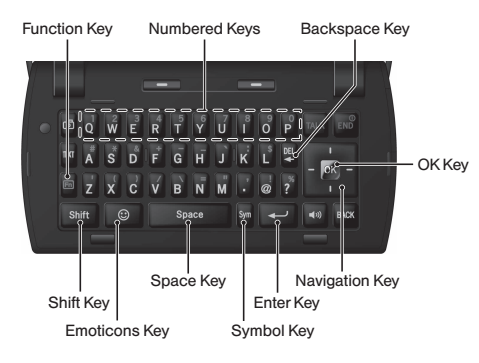

*You can do the following with the QWERTY keypad:*

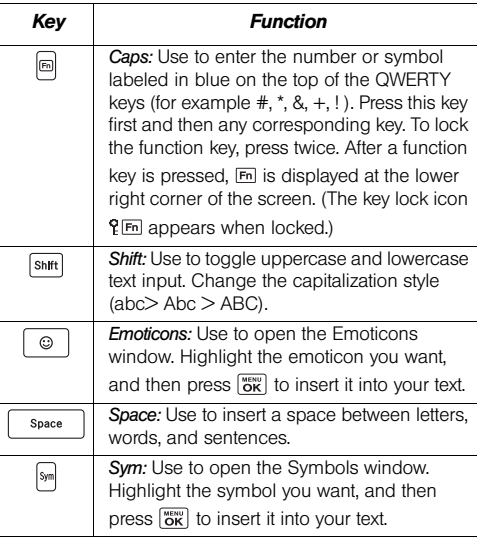

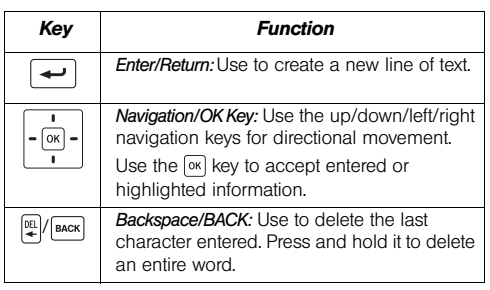

# *Simple Data Exchange*

This feature makes it easy to select certain information from a message or email message and automatically save it or use it in a related application.

Simple Data Exchange works with these types of information:

- Email addresses
- Street addresses
- Phone numbers
- Web addresses (URLs)

### Email Address Options

- $\blacktriangleright$  Highlight an email address, press  $\frac{m}{6K}$ , and then select an option:
	- *Send Message* to select *Message* or *Email*. The selected messaging application will open and the email address will appear as the message's recipient.
	- *Share* to select *Message* or *Email*. The selected application will open and the email address will appear in the message body.
- **Save to Contacts** to save the email address in **Contacts**
- *Contact Details* to display the Contacts entry if the email address is already saved in Contacts.

#### Street Address Options

- $\blacktriangleright$  Highlight a street address, press  $\frac{m}{\text{c}}$ , and select an option:
	- **Navigate** to show directions to the address using Sprint Navigation.
	- **Map** to show the address location on a map.
	- *Share* to select *Message* or *Email*. The selected application will open and the address will appear in the message body.
	- **Save to Contacts** to save the address in Contacts.

#### Phone Number Options

- $\blacktriangleright$  Highlight a phone number, press  $\frac{m}{\omega}$ , and then select an option:
	- *Call* to call the phone number.
	- *Prepend* to prepend a number to the phone number.
- **Send Message** to send a message to the phone number. The selected messaging application will open and the phone number will appear in the *To:* field.
- *Share* to select *Message* or *Email*. The selected application will open and the phone number will appear in the message body.
- **Save to Contacts** to save the phone number in Contacts.
- *Contact Details* to display the Contacts entry if the phone number is already saved in Contacts.

#### Web Address (URL) Options

- $\blacktriangleright$  Highlight a Web address (URL), press  $\frac{m}{6K}$ , and select an option:
	- *Browse* to open the browser to the Web page.
	- *Share* to select *Message* or *Email*. The selected application will open and the Web address will appear in the message body.
	- *Save to Contacts* to save the Web address in Contacts.

# <span id="page-48-1"></span>*2B. Navigating the Main Screen*

- ٠ *[Getting to Know Sprint One Click \(page 37\)](#page-48-0)*
- ٠ *[Personalizing the Carousel \(page 39\)](#page-50-0)*
- ٠ *[Personalizing the Home Screen \(page 42\)](#page-53-0)*

# <span id="page-48-0"></span>*Getting to Know Sprint One Click*

Sprint One Click brings all your favorite features to your fingertips. Instead of navigating through the levels of a traditional phone menu, this design puts the things you need the most – features like messaging, Internet access, and GPS navigation – right up front. Not only can you access what you need right away, you get to choose what and where it all goes.

Using the Sprint One Click main screen is easy once you've learned a few basics.

## *The Sprint One Click Main Screen*

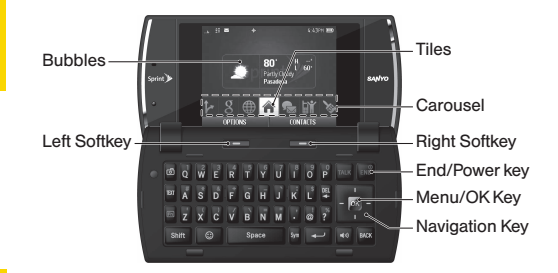

The illustration above shows the basic layout of your phone's main screen, also known as the standby screen. The callouts highlight what you'll need to know to get started with Sprint One Click.

 *Carousel* – The carousel is the bottom row of *tiles*, or icons, on your main screen. Pressing the *navigation key* left or right moves the carousel. The tile in the center is the selected tile, and its menu is displayed. In the illustration, the *Home* tile ( $\triangle$ ) is in the center, so the Home screen is displayed.

- *Tiles* The tiles are the individual icons on the carousel. Each tile displays a specific menu, such as Messaging, Internet, and Call Log. The carousel can hold up to 15 tiles, which you can add, remove, and rearrange to suit your needs. The *Home* tile ( $\triangle$ ) provides access to the phone's full menu, and it is the only one that cannot be moved or removed.
- *Bubbles* Bubbles are at-a-glance information items that you may see when the Home screen is displayed, such as in the illustration. Your Home screen can display up to six bubbles.
- *Function Keys* The keys you'll use to navigate through the main screen are:
	- *Navigation key*: Press left or right to move the carousel and select tiles. Selected tiles occupy the center position. Press the navigation key up or down to highlight bubbles (Home screen only) or menu items.
	- **Menu/OK key** ( $\binom{m}{0}$ : Press to select highlighted menu items. From the Home  $(\triangle)$  screen, press  $\frac{MEM}{NK}$  to display the phone's full menu.
- *Softkeys*: Press the left or right softkey to perform the action or access the menu indicated by the text directly above it on the display. In the illustration, pressing the left softkey displays *OPTIONS*, and pressing the right softkey displays *CONTACTS*.
- **End/Power key** ([BND<sup>0]</sup>): Press from any menu or tile to return to the Home  $(*)$  screen.

# *Take the Tutorial*

Your phone has a built-in menu of tutorials to teach you all you need to know about Sprint One Click.

1. Highlight and press *OPTIONS* (left softkey) *> Tutorial*.

 $-$  or  $-$ 

Select (*Personalize My Phone*) *> Tutorial*.

- 2. Highlight a topic and press  $\frac{1}{\sqrt{2}}$  to display the tutorial.
	- Topics include: *Getting Started, Changing the Carousel*, *Adding a Tile*, *Removing a Tile*, *Changing the Home Screen*, *Adding a Bubble*, and *Removing a Bubble*.
- *Tip To see a full menu of tutorials when viewing another tutorial, press INDEX (left softkey).*

# <span id="page-50-1"></span><span id="page-50-0"></span>*Personalizing the Carousel*

Now that you know what the carousel is, it's time to make it work for you by adding, removing, or rearranging tiles to match how you want to use your phone.

# *Adding a Tile to the Carousel*

- 1. Highlight and press *OPTIONS* (left softkey) *>Personalize Carousel*.
- 2. Press *ADD TILE* (left softkey), select a tile category (such as *All*, *News & Sports*, *Communicate & Tools*, *Web & Communities*, *Social Networks*, *Entertainment & Games*, *Money & Weather*, or *Green*), and then highlight a tile.
- 3. To add the tile, press *ADD* (left softkey) or press  $\sqrt{\frac{m}{6K}}$ . (To view a preview, press **PREVIEW** [right softkey].)

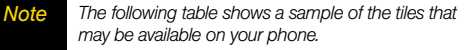

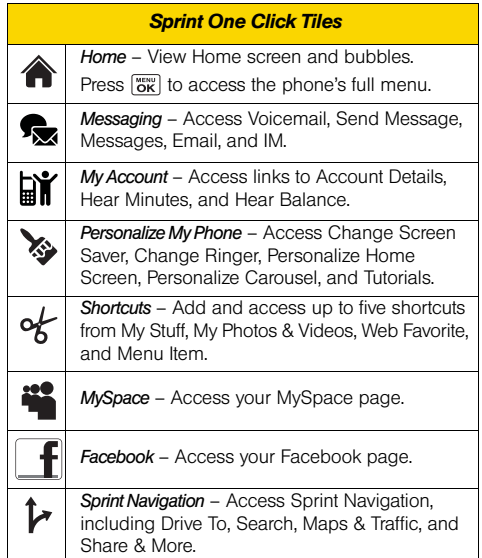

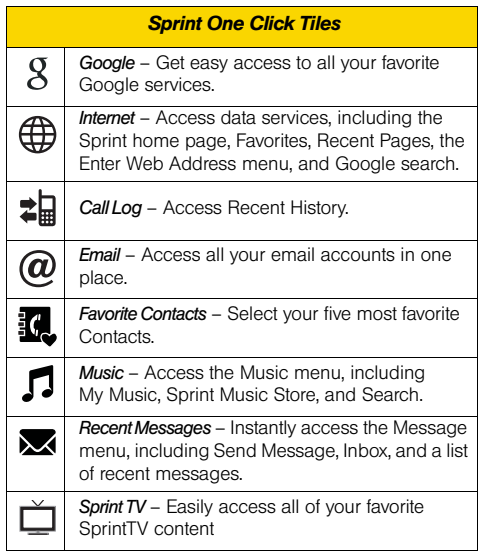

# *Removing a Tile From the Carousel*

- 1. Highlight and press *OPTIONS* (left softkey) *> Personalize Carousel*.
- 2. Press the navigation key left or right to select a tile, and then highlight *Remove Tile* and press  $\frac{m}{60}$ .
- *Shortcut From the main screen, highlight a tile and press* OPTIONS *(left softkey)* > Remove Tile*. Remember that you cannot remove, move, or replace the* Home *tile.*

# *Rearranging Tiles on the Carousel*

- 1. Highlight and press *OPTIONS* (left softkey) *> Personalize Carousel*.
- 2. Press the navigation key left or right to select a tile, and then highlight *Move Tile* and press **<b>RENC**</mark>.
- 3. Press the navigation key left or right to select a location, and then press *INSERT* (left softkey) or  $\begin{bmatrix} \n\text{www} \\ \n\text{6k} \n\end{bmatrix}$  to place the tile.
- *Shortcut From the main screen, highlight a tile, press*  OPTIONS *(left softkey)* > Move Tile*, and then complete step 3.*

### *Replacing Tiles on the Carousel*

If your carousel is full or if you just want to swap out one tile for another, you can replace an existing tile with another.

- 1. Highlight and press *OPTIONS* (left softkey) *> Personalize Carousel*.
- 2. Press the navigation key left or right to select a tile, and then highlight *Replace Tile* and press  $\frac{MEM}{dN}$ .
- 3. Select a tile category and then highlight a tile.
- 4. To replace the previous tile, press *REPLACE* (left softkey) or press  $\sqrt{\frac{1}{6K}}$  to place the tile.

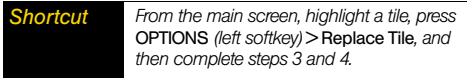

# *Editing Tiles*

Certain tiles, such as Shortcuts, contain editable content. You can use the Personalize Carousel menu to edit these tiles.

- 1. Highlight and press *OPTIONS* (left softkey) *> Personalize Carousel*.
- 2. Press the navigation key left or right to select a tile, and then highlight *Edit Tile* and press **<b>RENC**</u>.
- 3. Use your navigation key and function keys to edit the tile.

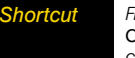

 *From the main screen, highlight a tile, press*  OPTIONS *(left softkey)* > Edit Tile*, and then complete step 3.*

## *Resetting the Carousel*

*To reset the carousel to the original default settings:*

- 1. Highlight and press *OPTIONS* (left softkey) *> Reset One Click*.
- 2. Highlight *Yes* and press [**KENC**].

# <span id="page-53-1"></span><span id="page-53-0"></span>*Personalizing the Home Screen*

Use your Home screen (the screen that is displayed when the *Home*  $\triangle$  icon is highlighted) to provide at-aglance information and updates through customizable bubbles. You can add up to six bubbles to your Home screen.

To see more information from a bubble, press the navigation key up or down to highlight the bubble and then press  $\sqrt{\frac{MENU}{QK}}$ .

# *Adding a Bubble to the Home Screen*

- 1. Highlight and press *OPTIONS* (left softkey) *> Personalize Home Screen*.
- 2. Press *ADD* (left softkey) and then highlight a bubble.
- 3. To add the bubble, press *ADD* (left softkey) or press  $\begin{bmatrix} \frac{1}{2} \\ 0 \end{bmatrix}$ . (To view a preview, press **PREVIEW** [right softkey].)
- 4. If prompted, follow the instructions to personalize your bubble (for example, by selecting an astrological sign for the Horoscope bubble).
- 5. When you are finished, press  $\frac{m_{\text{max}}}{m_{\text{K}}}$ .

#### *Sprint One Click – Home Screen Bubbles*

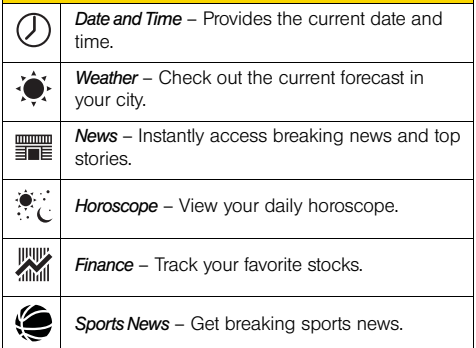

### *Removing a Bubble From the Home Screen*

- 1. Highlight and press *OPTIONS* (left softkey) *> Personalize Home Screen*.
- 2. Press the navigation key up or down to highlight a bubble.
- 3. Press the navigation key left or right to highlight the *Remove Bubble* option and then press  $\frac{W^{R,W}}{Q,K}$ .

# <span id="page-54-0"></span>*2C. Settings*

- ٠ *[Display Settings \(page 43\)](#page-54-1)*
- ٠ *[Volume Settings \(page 46\)](#page-57-0)*
- ٠ *[Ringer Settings \(page 47\)](#page-58-0)*
- ٠ *[Messaging Settings \(page 49\)](#page-60-0)*
- ٠ *[Airplane Mode \(page 51\)](#page-62-0)*
- $\blacktriangle$ *[TTY Use With Sprint Service \(page 52\)](#page-63-0)*
- ٠ *[Using the Hearing Aid Device Compatibility Function](#page-64-0)  [\(page 53\)](#page-64-0)*
- ٠ *[Phone Setup Options \(page 54\)](#page-65-0)*
- ٠ *[Security Settings \(page 55\)](#page-66-0)*

# <span id="page-54-1"></span>*Display Settings*

## *Changing the Screen Saver*

You can set a screen saver to display while in standby mode.

- 1. Highlight **a** and press  $\left[\frac{m}{6K}\right]$  > Settings > Display > *Screensaver*.
- 2. Select a screen saver option by pressing the navigation key up or down, and select a screen saver.
- 3. Press **rexet**.

# *Changing the Brightness*

You can adjust the brightness on the main screen.

- 1. Highlight **a** and press [ox] > Settings > Display > *Brightness*.
- 2. Highlight a brightness level and press  $\sqrt{\alpha}$ .

# *Changing the Backlight Settings*

Select how long the display screen remains backlit after any keypress is made. You can also change the backlight effect when charging the battery.

*To change the main screen backlight setting:*

- 1. Highlight **a** and press [sx] > Settings > Display > *Backlight > Main Screen.*
- 2. Select *Backlight Dim* or *Backlight Off*.
	- If you select *Backlight Dim*, select *Always Bright*, *Always Dim*, or a preset length of time to elapse before the screen backlight dims.
	- If you select *Backlight Off*, select a preset length of time to elapse before the screen and keypad backlights turn off. (When you select *Always Bright* for the *Backlight Dim* setting above, the keypad backlight will turn off after about one minute.)

*To change the outer screen backlight setting:*

- 1. Highlight  $\textcolor{blue}{\bigwedge}$  and press  $\textcolor{blue}{\frac{5\%}{0\%}}$  > Settings > Display > *Backlight > Outer Screen*.
- 2. Highlight a time setting and press  $\sqrt{8}$ .

*Note Long backlight settings reduce the battery's talk and standby times.*

*To change the backlight effect while charging:*

- 1. Highlight and press *> Settings > Display >Backlight > Flash keypad while charging*.
- 2. Select *On* or *Off*.

## *Selecting a Picture ID*

You can select an image as a picture ID.

- 1. Highlight **a** and press [ $\frac{1}{000}$  > Settings > Display > *Picture ID*.
- 2. Select *Contacts*, *Unsaved Numbers*, or *Private / Unknown*.
	- If you select *Contacts*, select *All Contacts*, or select *One Contact* and then select an entry.
- 3. Select a picture ID option and press  $\left[\begin{smallmatrix} \text{new} \ \text{0}\ \text{K} \end{smallmatrix}\right]$ .
- 4. Select an image and press [xx] to assign it.

### *Power Save Mode*

This feature helps conserve your battery power by automatically adjusting the backlight setting of your phone.

1. Highlight **a** and press  $\left[\frac{m}{6K}\right]$  > Settings > Display > *Power Save Mode*.

- 2. Select *On*. (Select *Off* to deactivate this feature.)
- 3. Read the message and press *CONTINUE* (left softkey).

### *Changing the Outer Clock*

Select a clock display on the outer screen in standby mode.

- 1. Highlight **a** and press [ox] > Settings > Display > *Outer Clock*.
- 2. Highlight a clock option and press [ox] twice.

### *Text Greeting*

You can display a text greeting in standby mode.

- 1. Highlight **a** and press  $\left[\frac{m}{6K}\right]$  > Settings > Display > *Greeting > Custom*.
- 2. Enter a custom greeting and press  $\left[\begin{smallmatrix} \text{wmv} \text{W} \end{smallmatrix}\right]$ .
- 3. Press *DONE* (left softkey) to save your greeting.

## *Changing the Phone's Menu Style*

Choose the layout of your phone's menu.

- 1. Highlight  $\triangle$  and press  $\sqrt{8}$  to display the main menu.
- 2. Press the left softkey (*GRID VIEW* or *LIST VIEW*) to change the menu style.

# *Changing the Font Size*

Adjust the display font size for text in messages.

- 1. Highlight **a** and press  $\left[\frac{m}{6K}\right]$  > **Settings > Others >** *Accessibility > Font Size > Messages*.
- 2. Highlight a font size. You can see the highlighted font size in the New Size window.
- 3. If you are satisfied with the font size, press *SAVE* (left softkey).

# *Display Language*

You can choose to display your phone's onscreen menus in English or in Spanish.

- 1. Highlight **a** and press  $\frac{1}{\alpha}$  > Settings > Others > *Language*.
- 2. Select *English* or *Español*.

# <span id="page-57-0"></span>*Volume Settings*

## *Adjusting the Phone's Volume Settings*

Adjust your phone's volume settings to suit your needs and your environment.

- 1. Highlight **and press** [ $\frac{1}{0}$  > Settings > Volume.
- 2. Select *Incoming Ringer*, *Playback Volume*, *Power Up/Down*, or *Key Beeps*.
	- If you select *Power Up/Down*, select *On* or *Off*.
	- If you select *Key Beeps*, select *Tone Volume* or *Tone Type*.
- 3. Select a volume level and press

*Tip You can adjust the ringer volume in standby mode or during an incoming call and the volume during playback by using the volume button.*

# *Silence All*

The Silence All option allows you to mute all sounds without turning your phone off.

#### *To activate Silence All:*

 $\blacktriangleright$  Press and hold the volume button down in standby mode. (The screen will display "Silence All.")

#### *To deactivate Silence All:*

Press the volume button up repeatedly to select a volume level.

# <span id="page-58-0"></span>*Ringer Settings*

# *Ringer Types*

Ringer types help you identify incoming calls and messages. You can assign ringer types to individual Contacts entries, types of calls, and types of messages.

### Selecting Ringer Types for Incoming Calls

- 1. Highlight **a** and press  $\binom{m}{K}$  > Settings > Ringers > *Incoming Calls*.
- 2. Select *Contacts*, *Unsaved Numbers*, or *Private / Unknown*.
	- If you select *Contacts*, select *All Contacts*, or select *One Contact* and then select an entry.
- 3. Select a ringer option by pressing the navigation key up or down, and then select a ringer. (See ["Getting New Ringers" on page 48](#page-59-0) if you selected *Downloaded> Get New*.)
- 4. Press so to confirm.

### Selecting Ringers for Messages

- 1. Highlight **a** and press [ $\frac{1}{6K}$ ] > Settings > Ringers > *Messaging*.
- 2. Select *Messages* or *Email*.
- 3. For *Email*, skip to step 4. Otherwise, select *Contacts*, *Unsaved Numbers*, or *Private / Unknown*.
	- If you select *Contacts*, select *All Contacts*, or select *One Contact* and then select an entry.
- 4. Select a ringer option by pressing the navigation key up or down, and then select a ringer.
- 5. Press [‱] to confirm.
- *Tip Ringer types can be assigned from the Contacts menu. See ["Selecting a Ringer Type for an Entry" on](#page-82-0)  [page 71](#page-82-0).*

#### Selecting Ringers for Voicemail, Calendar, and Power Up/Down

- 1. Highlight **and press** [ $\frac{1}{0}$  > Settings > Ringers.
- 2. Select *Voicemail*, *Calendar*, or *Power Up/Down*.
- 3. Select a ringer option by pressing the navigation key up or down, and then select a ringer.
- 4. Press  $\frac{1}{10K}$  to confirm.

### <span id="page-59-0"></span>Getting New Ringers

A wide variety of new ringers is available from the Sprint Digital Lounge, and you can access them right from your phone. (Additional charges may apply, but some are free.)

- 1. Highlight **and press** [ $\frac{1}{0}$  > Settings > Ringers.
- 2. Select a ringer type category (*Incoming Calls*, *Voicemail*, *Messaging*, etc.) and any applicable subcategories until you arrive at the "Assign Data?" screen.
- 3. Select *Downloaded> Get New*. (The Digital Lounge will launch and display the Ringers menu.)
- 4. Use the navigation key and keypad to search through available ringers. When you find one you want, highlight it and press  $\frac{WEM}{dN}$ .
- 5. To purchase the ringer, highlight **Buy** and press  $\left[\begin{smallmatrix} 888 & 100 \\ 100 & 100 \\ 100 & 100 \end{smallmatrix}\right]$ (The ringer will download automatically.)
- 6. When the download is finished, select an option to continue:
	- **Listen** to listen to the ringer.
	- **Assign** to assign the ringer to a call or message type or to a specific contact.
	- **Shop** to browse for other items to download.

# *Setting Up Voice Guide*

Voice Guide allows you to hear voice prompts and spoken numbers or key names as you press a key, and also to hear menus and options, and Contacts names, email addresses, URLs, etc., as you highlight each item onscreen. (The default setting is *Off*.)

- 1. Highlight **a** and press  $\frac{1}{\alpha}$  > Settings > Others > *Accessibility > Voice Services > Voice Guide*.
- 2. Select *On* or *Off*.

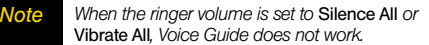

*The voice guide language depends on the language selected in* Main Menu > Settings > Others > Language > English *or* Español*.*

### *Selecting a Vibration Pattern*

With this feature, you can select vibration patterns for incoming calls, messages, alarms, and scheduled events.

- 1. Highlight **a** and press  $\sqrt{8k}$  > **Settings** > Others > *Accessibility > Vibrate Type*.
- 2. Select *Incoming Calls*, *Voicemail*, *Messaging*, *Alarm/Calendar*, or *Power Up/Down*.
- 3. If you select *Messaging*, select the message type. Otherwise skip to step 4.
- 4. Highlight a vibration pattern and press  $\left[\begin{smallmatrix} \text{w}\\ \text{o}\text{K} \end{smallmatrix}\right]$ .

# <span id="page-60-0"></span>*Messaging Settings*

Your phone's advanced messaging capabilities let you send and receive many different kinds of messages without placing a voice call.

Messaging settings allow you to decide how your phone notifies you of new messages, create a signature with each sent message, and create your own preset messages.

## *Setting Message Notification*

When you receive a message, your phone notifies you by displaying an icon on your display screen. You can also choose to be notified with a message notification on your display screen.

- 1. Highlight and press *> Messaging > OPTIONS* (right softkey) *> Settings > Notification*.
- 2. Select *Message and Icon* or *Icon Only*.

# *Setting Reset Envelope*

Reset Envelope will clear the envelope icon on the display.

- 1. Highlight and press *> Messaging > OPTIONS* (right softkey) *> Reset Envelope*.
- 2. Press *YES* (left softkey).

# *Setting a Callback Number*

With this feature, you can specify the callback number your recipients see when you send messages.

- 1. Highlight **a** and press  $\frac{800}{1000}$  > *Messaging* > *OPTIONS* (right softkey) *> Settings > Callback Number*.
- 2. Select *My Phone Number*, *Other*, or *None*. If you select *Other*, enter a callback number and press **FOR**.

# *Adding a Customized Signature*

Add a customized signature to each message you send.

- 1. Highlight **a** and press  $\sqrt{8}$  > *Messaging* > *OPTIONS* (right softkey) *> Settings > Signature*.
- 2. Select *On*. (If you do not wish to attach a signature to your outgoing messages, select *Off*.)
- 3. Enter a signature and press  $\left[\begin{smallmatrix} \text{max} \end{smallmatrix}\right]$ .

# *Managing Preset Messages*

Your phone is loaded with 20 preset messages to help make sending messages easier. Customize or delete these messages, such as "Where are you?," "Let's get lunch," and "Meet me at" to suit your needs, or add your own messages to the list.

*To edit or delete a preset message:*

- 1. Highlight and press *> Messaging > OPTIONS* (right softkey) *> Settings > Preset Messages*. The list of preset messages will be displayed.
- 2. To edit or delete a message, highlight it and press *OPTIONS* (right softkey).

3. Select *Edit*, edit the message, and press  $\frac{1}{10K}$ .

 $-$  or  $-$ 

Select *Delete > YES* (left softkey) to delete the message. (You can also reset all messages by selecting *Reset all messages > YES* [left softkey].)

*To change the language of the preset message:*

- 1. Highlight and press *> Messaging > OPTIONS* (right softkey) *> Settings > Preset Messages*.
- 2. Press *OPTIONS* (right softkey) *> Select Language*.
- 3. Select *English* or *Spanish*.

# <span id="page-62-0"></span>*Airplane Mode*

Airplane Mode allows you to use many of your phone's features, such as games and voice memos, when you are in an airplane or in any other area where making or receiving calls or data connection is prohibited. When you set your phone to Airplane Mode, it cannot send or receive any calls or access online information.

- 1. Highlight **a** and press  $\vert_{\text{ox}}$  > Settings > Others > *Airplane Mode*.
- 2. Read the disclaimer and press  $\frac{1}{\alpha}$ .
- 3. Select an option from the following.
	- *On* to activate Airplane Mode. Airplane Mode will be deactivated again when you turn the phone off.
	- *Off* to deactivate Airplane Mode.
	- *On Power-up* to activate Airplane Mode each time you turn the phone on.

While in Airplane Mode, your phone's screen will display "Phone Off."

# <span id="page-63-0"></span>*TTY Use With Sprint Service*

A TTY (teletypewriter, also known as a TDD or Text Telephone) is a telecommunications device that allows people who are deaf, hard of hearing, or who have speech or language disabilities, to communicate by telephone.

Your phone is compatible with select TTY devices. Please check with the manufacturer of your TTY device to ensure that it supports digital wireless transmission. Your phone and TTY device will connect via a special cable that plugs into your phone's headset jack. If this cable was not provided with your TTY device, contact your TTY device manufacturer to purchase the connector cable.

When establishing your Sprint service, please call Sprint Customer Service via the state Telecommunications Relay Service (TRS) by first dialing  $7\cdot\cdot\cdot$  1<sup>2</sup> 1<sup>2</sup> 1<sup>2</sup>  $\cdot\cdot$  Then provide the state TRS with this number: *866-727-4889*.

*To turn TTY Mode on or off:*

- 1. Highlight **a** and press  $\frac{1}{\alpha}$  > Settings > Others > *Accessibility > TTY*. (You will see an informational message.)
- 2. Press  $\lceil \frac{mm}{CK} \rceil$ .
- 3. Select *On* to turn TTY mode on.
	- $-$  or  $-$

Select *Off* to turn TTY mode off.

*Note In TTY Mode, your phone will display the TTY icon if a TTY device or an optional headset is connected to your phone.*

> *When enabled, TTY mode may impair the audio quality of non-TTY devices connected to the headset jack.*

#### *WARNING*911 Emergency Calling

*Sprint recommends that TTY users make emergency calls by other means, including Telecommunications Relay Services (TRS), analog cellular, and landline communications. Wireless TTY calls to 911 may be corrupted when received by public safety answering points (PSAPs), rendering some communications unintelligible. The problem encountered appears related to TTY equipment or software used by PSAPs. This matter has been brought to the attention of the FCC, and the wireless industry and the PSAP community are currently working to resolve this.*

# <span id="page-64-0"></span>*Using the Hearing Aid Device Compatibility Function*

Your phone has been tested for hearing aid device compatibility and rated. To use this function effectively, set the hearing aid setting to on.

- 1. Highlight **a** and press  $\frac{1}{6K}$  > Settings > Others > *Accessibility > Hearing Aid*.
- 2. Read the disclaimer and press [XIX].
- 3. Select *On* or *Off*.
	- *On* to use a hearing aid device with your phone.
	- *Off* to use your phone without a hearing aid device.

For more information about hearing aid device compatibility, see ["Using Your Phone With a Hearing](#page-161-0)  [Aid Device" on page 150](#page-161-0).

# <span id="page-65-0"></span>*Phone Setup Options*

## *Main Screen*

Your phone's Sprint One Click main screen lets you customize your phone and provides quick access to the features and functions you use the most. See ["Personalizing the Carousel" on page 39](#page-50-1) and ["Personalizing the Home Screen" on page 42](#page-53-1) for details.

# *Call Answer Mode*

Select how to answer incoming calls on your phone whether by using  $\blacktriangleright$  or any number key.

- 1. Highlight **a** and press  $\frac{1}{6K}$  > Settings > Others > *Call Setup > Call Answer*.
- 2. Select *Talk Key* or *Any Key*.

# *Auto-Answer Mode*

Set your phone to automatically pick up incoming calls. Remember, your phone will answer calls in autoanswer mode even if you are not present.

- 1. Highlight **a** and press  $\frac{1}{6K}$  > Settings > Others > *Call Setup > Auto-Answer*.
- 2. Highlight an option and press  $\frac{1}{2}$ .
	- *Hands-free* to answer calls automatically when the phone is connected to an optional headset or hands-free device.
	- **Speakerphone** to answer calls automatically in speakerphone mode.
- 3. Highlight the time you would like your phone to wait before answering and press  $\frac{m}{2}$ .

### *Headset Mode*

Set up your phone for hands-free use, the type of headset (mono or stereo), and the ringer mode.

*To set the audio mode:*

▶ Highlight ▲ and press  $|z| >$  *Settings* > *Others* > *Headset Mode> Earpiece > Stereo* or *Mono*.

*To set the ringer mode:*

 Highlight and press *> Settings > Others >Headset Mode> Ringer Sound > Normal* or *Headset Only*.

#### Alert Notification

Set your phone to alert you with an audible tone when you change service areas, once a minute during a voice call, or when a call has been connected.

- 1. Highlight and press *> Settings > Others >Alerts*.
- 2. Select *Beep Each Minute*, *Out of Service*, or *Connect* and press  $\sqrt{\frac{WENU}{QK}}$ .
- 3. Select *On* or *Off*.

# <span id="page-66-0"></span>*Security Settings*

## *Locking Your Phone*

When your phone is locked, you can only make calls to 911 and Sprint Customer Service.

- 1. Highlight and press *> Settings > Lock Phone*.
- 2. Enter your lock code and press *CONTINUE* (left softkey).
- 3. Select *Lock Now*.
- *Note The first time you access the Lock Phone menu, you will be advised to change the default lock code by pressing* CHANGE *(left softkey). Enter and re-enter your new lock code to proceed. For details, [see](#page-67-0)  ["Changing the Lock Code" on page 56.](#page-67-0)*

### Unlocking Your Phone

- 1. From standby mode, press *UNLOCK* (left softkey).
- 2. Enter your lock code and press *CONTINUE* (left softkey).

### <span id="page-67-0"></span>Changing the Lock Code

- 1. Highlight **a** and press  $\frac{m}{\alpha k}$  > Settings > Lock Phone, enter your lock code, and then press *CONTINUE* (left softkey).
- 2. Select *Change Lock Code*.
- 3. Enter your new lock code and press *CONTINUE* (left softkey).
- 4. Re-enter your new lock code and press *SAVE* (left softkey). (You will be prompted to create a lock code hint to help you remember your new lock code.)
- 5. If you want to create a lock code hint, select *YES* (left softkey). Enter a hint and press  $\frac{M_{\text{R}}}{N_{\text{C}}N}$ .

 $-$  or  $-$ 

Select **NO** (right softkey) to return to the previous menu.

*To edit or delete a lock code hint:* 

- 1. Highlight and press *> Settings > Lock Phone*, enter your lock code, and then press *CONTINUE* (left softkey).
- 2. Select *Lock Code Hint*.
- 3. Edit the hint and press  $\left[\frac{m}{0\mathsf{K}}\right]$ .
	- $-$  or  $-$

Delete the hint by pressing  $\left[\frac{p_{\text{eff}}}{4}\right]$  and press  $\left[\frac{w_{\text{eff}}}{6K}\right]$ .

*Tip* If you can't recall your lock code, try using the last *four digits of your wireless phone number or check your lock code hint. If this doesn't work, call Sprint Customer Service at 1-888-211-4727.*

### *Parental Controls*

This feature allows parents to prevent children from using certain functions on the phone.

#### Activating Parental Controls

- 1. Highlight **a** and press  $\sqrt{8}$  > Settings > *Parental Controls > On/Off > On*.
- 2. Enter your new code and press *CONTINUE* (left softkey).
- 3. Re-enter your new code and press *SAVE* (left softkey).

Next time, you will be required to enter your Parental Controls code to open the Parental Controls menu.

#### Changing the Parental Controls Code

- 1. Highlight **a** and press  $\sqrt{8}$  > Settings > *Parental Controls> Change Parental Control Code*.
- 2. Enter your new code and press *CONTINUE* (left softkey).
- 3. Re-enter your new code and press *SAVE* (left softkey).

### Restricting Voice Calls and Messages

- 1. Highlight **a** and press  $\frac{m}{\alpha}$  > Settings > *Parental Controls > Restriction.*
- 2. Read the message and press *CONTINUE* (left softkey).
- 3. Select an option:
	- *Voice Calls* to restrict incoming and outgoing voice calls except those placed to 911 or Sprint Customer Service.
	- *Messages* to restrict sending messages except to designated recipients.
- 4. Select *On/Off > On*. If you have selected *Voice Calls* in step 3, read the message and press *OK* (left softkey).
- 5. Select *Allowed Contacts > All Contacts* or *Choose Contacts*.
	- **If** you select All Contacts, press [sx] to confirm.
	- If you select *Choose Contacts*, select *<Add Contact>*, and then choose a member from the list. If you want to remove a member from the list, highlight the member and press *REMOVE* (left softkey).

*Note If you selected* On *in step 4, you cannot add, edit, and delete any Contacts or Group entries.*

### Restricting Web, Camera, and Location Mode

- 1. Highlight **a** and press  $\left[\begin{smallmatrix} \n\mathbb{R} \\ \n\mathbb{R} \n\end{smallmatrix}\right]$  > Settings > *Parental Controls> Restriction*.
- 2. Read the message and press *CONTINUE* (left softkey).
- 3. Select an option:
	- **Web** to prevent using the browser.
	- *Camera/Camcorder* to disable the camera and camcorder function.
	- *Force Location On* to prevent turning the Location function off. (See ["GPS Services" on page 143](#page-154-0).)
- 4. Select *On*.

# *Deleting Phone Content*

You can quickly and easily delete all the content that you have created or stored in your phone.

- 1. Highlight **a** and press  $\frac{1}{\alpha K}$  > Settings > Reset/Delete, enter your lock code, and then press *CONTINUE* (left softkey).
- 2. Select *Delete Stuff*.
- 3. Highlight an option and press  $\frac{1}{2}$ .
	- *Messages* to delete all messages.
	- **Call Logs** to delete all call history from the phone.
	- *Browser Cookies and Cache* to delete all Web cookies and all Web cache memory saved in the phone.
	- *Downloaded Content* to delete all data downloaded to your phone.
	- *Contacts* to delete all of your Contacts including speed dial numbers saved in your Contacts.
	- *Voice Memo* to delete all voice data and call memos saved in the phone.
	- *My Photos & Videos* to delete all pictures and videos stored in My Photos & Videos.
	- *File Manager (In Phone)* to delete all files saved in File Manager.
	- *All Stuff* to delete all user-added data.
- 4. Read the message and press *DELETE* (left softkey).

### *Resetting Your Phone and Phone Content*

This option lets you clear different types of personal information stored on your phone, reset your phone to factory settings, or both.

- 1. Highlight **and press** [ $\frac{1}{0}$  > Settings > Reset/Delete.
- 2. Enter your lock code and press *CONTINUE* (left softkey).
- 3. Highlight an option and press  $\left[\frac{1}{6\kappa}\right]$ .
	- *Reset Settings* to restore all the factory defaults, including ringer types and display settings. Contacts, History, Calendar, and Messages are not affected.
	- *Reset Phone* to reset all settings and erase all data on your phone.
- 4. Read the message and press the left softkey (*RESET SETTINGS* or *RESET PHONE*).

### *Security Features for Data Services*

#### Enabling Data Services

Although your phone's data services are turned off by default, you may enable them at any time.

*To enable data services:*

- 1. Highlight **a** and press [**skettings** > Others > *Data > Data Off*. (A message is displayed.)
- 2. Press *YES* (left softkey) to enable data services.

#### Disabling Data Services

You can disable data services again without turning off your phone; however, you will not have access to all data services, including Web and messaging. Disabling data services will avoid any charges associated with these services. While signed out, you can still place or receive phone calls, check voicemail, and use other voice services.

*To disable data services:* 

- 1. Highlight **a** and press  $\frac{1}{\alpha}$  > Settings > Others > *Data > Data On*.
- 2. Read the disclaimer and press *DISABLE* (right softkey) to sign out.

# *Net Guard*

When you first connect to the Web, the Net Guard will be displayed to confirm that you want to connect. The Net Guard helps you avoid accidental connections. You can disable the Net Guard in the future by selecting *Auto-Connect* when you see Net Guard displayed.

*To change your Net Guard settings:*

- Highlight  $\triangle$  and press  $\frac{\text{max}}{\text{OK}}$  > Settings > Others > *Data > Net Guard*.
	- *On* to activate the Net Guard.
	- *Off* to deactivate the Net Guard.

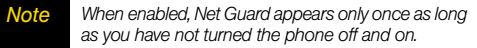
## <span id="page-72-0"></span>*2D. History*

- ٠ *[Viewing History \(page 61\)](#page-72-1)*
- ٠ *[History Thread \(page 62\)](#page-73-0)*
- ٠ *[History Details \(page 62\)](#page-73-1)*
- ٠ *[History Options \(page 63\)](#page-74-0)*
- ٠ *[Making a Call From History \(page 63\)](#page-74-1)*
- ٠ *[Saving a Number From History \(page 63\)](#page-74-2)*
- ٠ *[Making a New Group Entry From History \(page 64\)](#page-75-0)*
- ٠ *[Deleting History \(page 64\)](#page-75-1)*

## <span id="page-72-1"></span>*Viewing History*

History is a list of the last 60 phone numbers (or Contacts entries) for voice calls you placed, accepted, or missed. History makes redialing fast and easy. It is continually updated as new numbers or entries are added to the beginning of the list and the oldest entries are removed from the bottom of the list.

Each entry contains the phone number (if available) and Contacts entry name (if the number is in your Contacts). Duplicate calls (calls from the same number) may appear only once on the list.

- 1. Highlight **and press** [ $\frac{1}{0}$  **X**  $\frac{1}{0}$  > **History**.
- 2. Highlight an entry and press [ $\frac{1200}{200}$ ].

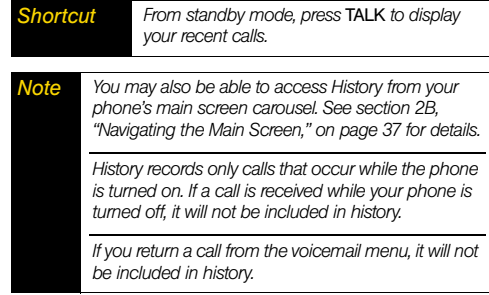

## *History Icons*

You can determine if an entry was an incoming, outgoing, or missed call from the icons shown below.

 – Incoming Call **L<sup>7</sup>** – Outgoing Call  $\mathbb{Z}$  – Missed Call

# <span id="page-73-0"></span>*History Thread*

The History thread screen shows all history for a selected entry. You can also keeps track of all the messages you have sent and received for the selected entry.

*To display a History thread:*

- 1. Highlight **and press**  $\frac{1}{0K}$  > **History**.
- 2. Highlight an entry and press [XIX].

# <span id="page-73-1"></span>*History Details*

*To display History details:*

- 1. Highlight **and press** [ $\frac{1}{0}$  **X**  $\frac{1}{0}$  > History.
- 2. Highlight an entry from the list and press  $\left[\frac{m}{2K}\right]$ . The History thread is displayed.
- 3. Highlight an entry and press  $\frac{1200}{100}$ .

The History details screen shows the number type (Mobile, Home, etc.), phone number, the caller's name (if the number is already in your Contacts), and date and time of the call. An onscreen menu is also displayed according to the type of call. (See ["History](#page-74-0)  [Options" on page 63](#page-74-0).)

To make a call from the History details screen, press  $<sub>TALK</sub>$ </sub>

## <span id="page-74-0"></span>*History Options*

You may see several menu items on the onscreen menu. Press **OPTIONS** (right softkey) for additional options.

- *Call* to call the selected entry.
- *Send Message* to send a message to the selected entry.
- *New Group* to create a new Group entry.
- *Contact Details* to display information about the entry if it has already been saved in your Contacts.
- *Save Contact* to save a phone number. (See ["Saving a](#page-74-2)  [Number From History".](#page-74-2))
- *Delete* to delete the entry.
- *Delete All* to delete all History entries. (See ["Deleting](#page-75-1)  [History" on page 64](#page-75-1).)
- **Prepend** to add numbers to the beginning of the selected number.

## <span id="page-74-1"></span>*Making a Call From History*

- 1. Highlight **a** and press  $\frac{m}{\text{OK}}$  > History.
- 2. Highlight an entry and press  $\lceil n \ln n \rceil$ .
- *Note You cannot make calls from History to entries identified as* No Caller ID*,* Private *(Restricted ID), or*  Unavailable ID*.*

## <span id="page-74-2"></span>*Saving a Number From History*

Your phone can store up to 600 Contacts entries, and each Contacts entry can store up to a total of seven phone numbers.

- 1. Highlight **and press** [ $\frac{1}{0}$  **X**] > History.
- 2. Highlight a History entry and press *OPTIONS* (right softkey) *> Save Contact*.
- 3. Select *New Entry* or *Existing Entry*.
- 4. If *New Entry* was selected, select a number type, and then enter the new entry name.
	- $-$  or  $-$

If *Existing Entry* was selected, select an existing entry to which you want to save the number, and then highlight a number type and press  $\frac{W_{\text{new}}}{\text{OK}}$ .

5. Press *DONE* (left softkey) to save the entry.

## <span id="page-75-0"></span>*Making a New Group Entry From History*

You can make and save a new group entry from History.

- 1. Highlight and press *> History > OPTIONS* (right softkey) *> New Group*.
- 2. Read the message and press *START* (left softkey).
- 3. Select the check box for each member you wish to add and press *CONTINUE* (left softkey).

*Tip Press* OPTIONS *(right softkey ) >* Enter New Address *or* Contacts *to enter a new address or a phone number or to select an entry from your Contacts.*

4. Enter a group name and press  $\frac{m}{c} >$  SAVE (left softkey).

## <span id="page-75-1"></span>*Deleting History*

You can delete individual or all entries in your History.

*To delete a specific History entry:*

- 1. Highlight **a** and press  $|\ddot{\mathbf{x}}|$  > **History**.
- 2. Highlight an entry you wish to delete and press *OPTIONS* (right softkey) *> Delete*.
- 3. If you are certain you want to delete the entry, press *DELETE* (left softkey).

*To delete all History entries:*

- 1. Highlight **a** and press  $\sqrt{8}$  > *History*.
- 2. Press *OPTIONS* (right softkey) *> Delete All*.
- *Tip* If your History include locked messages, select Except Locked Msgs *or* All Entries *to delete all messages except locked messages or delete all entries from History.*
- 3. If you are certain you want to delete all history entries, press *DELETE* (left softkey).

## <span id="page-76-2"></span>*2E. Contacts*

- ٠ *[About Contacts \(page 65\)](#page-76-0)*
- ٠ *[Displaying Contacts Entries \(page 65\)](#page-76-1)*
- ٠ *[Adding a New Contacts Entry \(page 66\)](#page-77-0)*
- ٠ *[Editing a Contacts Entry \(page 67\)](#page-78-1)*
- ٠ *[Creating a Group \(page 67\)](#page-78-0)*
- ٠ *[Editing Groups \(page 68\)](#page-79-0)*
- ٠ *[Finding Contacts Entries \(page 69\)](#page-80-0)*
- ٠ *[Using Contacts Information in Other Applications \(page 69\)](#page-80-1)*
- ٠ *[Assigning Speed Dial Numbers \(page 70\)](#page-81-0)*
- ٠ *[Selecting a Ringer Type for an Entry \(page 71\)](#page-82-0)*
- ٠ *[Assigning a Picture to an Entry \(page 71\)](#page-82-1)*
- ٠ *[Secret Contacts Entries \(page 72\)](#page-83-1)*
- ٠ *[Dialing Sprint Services \(page 72\)](#page-83-0)*
- ٠ *[Wireless Backup \(page 73\)](#page-84-0)*

# <span id="page-76-0"></span>*About Contacts*

Your phone can store up to 600 Contacts entries. Each entry can contain up to seven phone numbers, three email addresses, three IM addresses, and one Web address. You can also add Contacts entries to a *Group*, allowing you to send the message to up to 25 Contacts entries at one time.

## <span id="page-76-1"></span>*Displaying Contacts Entries*

1. Highlight **a** and press  $\left[\begin{smallmatrix} \cdot & \cdot \\ \cdot & \cdot \end{smallmatrix}\right]$  > *Contacts*.

 $-$  or  $-$ 

In standby mode, press *CONTACTS* (right softkey).

2. Highlight a name to show that entry's main phone number, or highlight a group to show how many members it has.

### *Viewing History from Contacts*

You can view the history of a selected Contacts entry from the Contacts list.

Highlight an entry and press *OPTIONS* (right softkey) *> Contact History*.

### *Displaying Contacts Details*

- 1. From the Contacts list, highlight an entry and press .
- 2. Highlight any data field and press  $\left[\begin{smallmatrix} \text{new} \ \text{0}\ \text{K} \end{smallmatrix}\right]$ . Menu options for that field will appear, if applicable.

*Note If you select a group in step 1, entries or phone numbers belonging to the group are displayed.*

## <span id="page-77-0"></span>*Adding a New Contacts Entry*

- 1. In standby mode, press *CONTACTS* (right softkey) *> Add New... > New Contact*.
- 2. Enter a name for the new entry and press the navigation key down.
- 3. Enter the phone number for the entry and press  $\sqrt{\frac{m}{\alpha}}$ .
- 4. Highlight a number type for the entry (*Mobile*, *Home*, *Work, Pager, Fax, or Other*) and press  $\frac{MEM}{2}$ .
- 5. Add other information (email address, URL, street address, etc.).
- 6. Press *DONE* (left softkey).

After you have saved the number, the new Contacts entry is displayed.

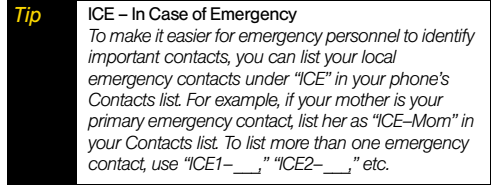

# <span id="page-78-1"></span>*Editing a Contacts Entry*

- 1. From the Contacts list, highlight the entry you want to edit and press *OPTIONS* (right softkey) *> Edit Contact*.
- 2. Select the field you wish to edit, and then add or edit the information and press  $\mathbb{R}^m$ .
- 3. Press *DONE* (left softkey).

# <span id="page-78-0"></span>*Creating a Group*

You can create a group by assigning Contacts entries as members and then naming the new group.

- 1. In standby mode, press *CONTACTS* (right softkey) *> Add New... > New Group*.
- 2. Read the message and press *START* (left softkey).
- 3. Highlight an entry you want to add to a group and press  $\frac{m}{2K}$ . A check mark will appear in the box next to the selected entry.
- 4. When you have selected all the entries you want to add, press *CONTINUE* (left softkey).
- *Tip Press* OPTIONS *(right softkey)* > Enter New Address *or* Recent History *to enter a new phone number or address or to select an entry from your history.*
- 5. Enter a name for the new group and press  $\frac{1}{\sqrt{6}}$ .
	- To change the input text mode, press *TEXT MODE...* (right softkey) with the group name field highlighted.
- 6. Press *SAVE* (left softkey).

## <span id="page-79-0"></span>*Editing Groups*

- 1. From the Contacts list, highlight the group you want to edit.
- 2. Press *OPTIONS* (right softkey) *> Edit Group*.
- 3. Change the group name or the group icon and  $press$   $\sqrt{\frac{WENU}{NK}}$ .
- 4. Press *SAVE* (left softkey).

### *Adding Members to a Group*

- 1. From the Contacts list, highlight the group to which you want to add members.
- 2. Press *OPTIONS* (right softkey) *> Edit Group > Add More*.
- 3. Read the message and press *START* (left softkey).
- 4. Highlight an entry you want to add and press [ $\frac{1}{10K}$ ].
- 5. Repeat step 4 to add additional members.
- 6. Press *CONTINUE* (left softkey) *> SAVE* (left softkey).

### *Removing Members From a Group*

- 1. From the Contacts list, highlight the group from which you want to remove members.
- 2. Press *OPTIONS* (right softkey) *> Edit Group*.
- 3. Highlight a member and press *OPTIONS* (right softkey) *> Remove from Group > YES* (left softkey).
- 4. Repeat step 3 to remove additional members.
- 5. Press *SAVE* (left softkey).

## *Deleting a Contacts Entry or Group*

- 1. From the Contacts list, highlight an entry or a group you want to delete.
- 2. Press *OPTIONS* (right softkey) *> Delete Contact* or *Delete Group*.
- 3. Press *DELETE* (left softkey) or *YES* (left softkey).

# <span id="page-80-0"></span>*Finding Contacts Entries*

- 1. In standby mode, press *CONTACTS* (right softkey).
- 2. Scroll through all the entries.

 $-$  or  $-$ 

Enter the first few letters of an entry's name. Contacts with matching letters are listed. (The more letters you enter, the more your search narrows.)

- 3. To display an entry, highlight it and press  $\frac{1}{10K}$ .
	- Press the navigation key left or right to display other listed entries.
- 4. To dial the entry, highlight the phone number and  $Dress$   $TALK$ .

*Tip You can also find groups the same way as above. Press* MENU/OK *to display the members of the group.*

## <span id="page-80-1"></span>*Using Contacts Information in Other Applications*

You can use saved Contacts information in other applications.

*To copy information into a message:*

- 1. From the Contacts list, highlight an entry and  $press$   $\sqrt{\frac{MENU}{NK}}$ .
- 2. Highlight the information you want to copy, such as phone numbers, email addresses, URLs, or street addresses, and press  $\frac{W_{\text{RW}}}{W_{\text{HK}}}$ .
- 3. Select *Share*.
- 4. Select *Message* or *Email*.

After you select one or more recipients, the text entry screen for the type of message specified will open, and the selected text will appear in the body of the message.

*Note For more information about messaging, see ["Messaging" on page 112](#page-123-0) and ["Email" on page 125](#page-136-0).*

*To copy address information into a Sprint Navigation application:* 

- 1. From the Contacts list, highlight an entry and  $press$   $\sqrt{\frac{MENU}{QK}}$ .
- 2. Highlight an address and press [ $\frac{1200}{25}$ ].
- 3. Highlight an option and press [ $\frac{1600}{160}$ ].
	- *Navigate* to get directions to the street address using Sprint Navigation.
	- *Map* to display the address on a map.

*Note For more information about your phone's navigation features, see section 3D, "GPS Navigation," on [page](#page-154-0) 143.*

## <span id="page-81-0"></span>*Assigning Speed Dial Numbers*

Your phone can store up to 98 phone numbers in speed dial locations. (See ["Speed Dialing" on](#page-39-0)  [page 28](#page-39-0).)

*To assign a speed dial number to a new phone number:*

- 1. Add a phone number to a new or to an existing Contacts entry. (See ["Adding a New Contacts](#page-77-0)  [Entry" on page 66](#page-77-0).)
- 2. Highlight the phone number and press *OPTIONS* (right softkey) *> Set Speed Dial*.
- 3. Highlight an available speed dial location and  $p$ ress  $\sqrt{8n}$ .
- 4. Press **BACK** to return to the Contacts menu.

*To assign a speed dial number to an existing phone number:*

- 1. From the Contacts list, highlight an entry and  $p$ ress  $\sqrt{m}$ .
- 2. Highlight a number and press *OPTIONS* (right softkey) *> Set Speed Dial*.

3. Highlight an available speed dial location and  $press$   $\sqrt{\frac{MENU}{QK}}$ .

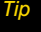

*Tip To replace a current assignment, select a location and press* REPLACE *(left softkey).*

*To check speed dial assignments:*

From the Contacts list, press **OPTIONS** (right softkey) *> Settings > Speed Numbers*.

## <span id="page-82-0"></span>*Selecting a Ringer Type for an Entry*

Assign a ringer type to a Contacts entry so that you can identify the caller by the ringer type. (See ["Ringer](#page-58-0)  [Types" on page 47](#page-58-0).)

- 1. From the Contacts list, highlight an entry and  $press$   $\sqrt{\frac{WENU}{QK}}$ .
- 2. Select *Set Ringers.*
- 3. Select *Incoming Calls* or *Message*.
- 4. Select *Change*.
- 5. Highlight a ringer category, such as *Default Ringer*, *My Videos*, *Downloaded*, *Preloaded Ringers*, or *No Ringer* and then press **FOR**.
- 6. Highlight a ringer and press [ $\frac{1200}{100}$ ].
- *Tip If you select* Downloaded > Get New in step 5, you *can purchase and download new ringers right from your phone. For details, see ["Getting New Ringers"](#page-59-0)  [on page 48](#page-59-0) and ["Downloading Games, Ringers, and](#page-139-0)  [More" on page 128](#page-139-0).*

## <span id="page-82-1"></span>*Assigning a Picture to an Entry*

Assign a picture to display each time a certain contact calls you.

- 1. From the Contacts list, highlight an entry and  $p$ ress  $\sqrt{p}$ <sub> $\kappa$ </sub> $\approx$
- 2. Highlight the icon and press  $\frac{1}{\alpha}$ .
- 3. Select *Choose Photo*.
- 4. Select a photo category and press  $\frac{m}{\alpha K}$ .
- 5. Select an image and press [xxx] to assign it.

## <span id="page-83-1"></span>*Secret Contacts Entries*

When you make an entry secret and hide it, that entry is not displayed in your Contacts. In History, a telephone number is displayed but the Contacts entry's name is not.

*To make an entry secret:*

From the Contacts list, highlight an entry and press *OPTIONS* (right softkey) *> Set as Secret > On*.

*To hide or show secret entries:*

- 1. From the Contacts list, press *OPTIONS* (right softkey) *> Settings > Hide Secret* or *Show Secret.*
- 2. Enter the four-digit lock code, and then press *CONTINUE* (left softkey).

*Tip* If you can't recall your lock code, try using the last *four digits of your wireless phone number. If this doesn't work, call Sprint Customer Service at 1-888-211-4727.*

# <span id="page-83-0"></span>*Dialing Sprint Services*

Your Contacts list is preprogrammed with contact numbers for various Sprint services.

*To dial a service from your Contacts:*

- 1. From the Contacts list, press *OPTIONS* (right softkey) *> Settings > Services*.
- 2. Select *Hear Minutes* (Account Info.), *Customer Solution*, *Directory Assistance* (Sprint 411), *Sprint Operator*, *Hear Balance*, *Voicemail*, *Community Information*, *Non Emergency Services*, *Traffic Information*, *Carrier Repair Service*, *TRS Relay for TTY*, *Call Before You Dig*, or *Emergency*.

*To dial a service from standby mode using your keypad:*

- Dial the appropriate service number:
	- *Account Info.* –
	- *Customer Service* –
	- *Sprint 411* –
	- *Sprint Operator* –

## <span id="page-84-0"></span>*Wireless Backup*

This feature allows you to back up all of your Contacts to the Sprint website and restore them if your phone is lost, stolen, damaged, or replaced.

*Note*

 *To use the wireless backup service, you are required to activate the service from your phone.*

To subscribe to the wireless backup service, you must purchase a license to use the service through your phone's browser. The license expires after a set period of time and your must renew it regularly. As part of the initial subscription process, the service generates a random wireless backup password. The service sends the password to your phone as a text message.

### Activating and Deactivating Wireless Backup **Service**

*To activate the wireless backup service:*

1. Highlight **and press**  $\frac{1}{6K}$  > **Tools** > *Wireless Backup > Subscribe*. (The phone prompts you to confirm your license status.)

- 2. Select *Yes* and follow the onscreen instructions to purchase the license.
- 3. Please wait while registering the license. (You will see a confirmation screen once registration is complete.)
- *Note Once you have completed the registration, you will receive a message with your password. This password is required for the Wireless Backup website (*www.wirelessbackup.sprint.com*) in order to edit your Contacts entries from your computer.*
- *Tip Each time you edit Contacts entries on your phone, they are backed up at* www.wirelessbackup.sprint.com*.*

*To deactivate the wireless backup service:*

- 1. Highlight **a** and press  $\sqrt{8}$  > *Tools* > *Wireless Backup > Unsubscribe.* (A message is displayed.)
- 2. Follow the onscreen instructions to unsubscribe from the wireless backup service.
- *Note You can unsubscribe from the wireless backup service only through the Sprint website.*

### Viewing Your Wireless Backup Status

▶ Highlight ▲ and press  $\vert_{\text{OK}}^{\text{sw}}\vert$  > *Tools* > *Wireless Backup > View Status*.

### Setting the Wireless Backup Alert

This feature turns the alert on or off when a wireless backup update has been completed.

- 1. Highlight  $\hat{\mathbf{a}}$  and press  $\left| \frac{\mathbf{w}}{\mathbf{a}\mathbf{k}}\right|$  > Tools > *Wireless Backup > Alert*.
- 2. Select *Alert me* or *No alerts*.

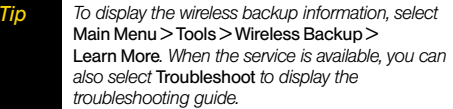

# <span id="page-86-0"></span>*2F. Calendar and Tools*

- ٠ *[Calendar \(page 75\)](#page-86-1)*
- ٠ *[Alarm \(page 78\)](#page-89-0)*
- ٠ *[Calculator \(page 79\)](#page-90-0)*
- ٠ *[World Clock \(page 79\)](#page-90-1)*
- ٠ *[Countdown Timer \(page 80\)](#page-91-0)*
- ٠ *[Stopwatch \(page 80\)](#page-91-1)*

## <span id="page-86-1"></span>*Calendar*

### *Adding an Event to the Calendar*

Your Calendar helps organize your time and reminds you of up to 100 important events.

1. Highlight **a** and press  $\frac{1}{\alpha}$  > Tools > Calendar > *Personal Calendar*.

- 2. Highlight a day to which you would like to add an event and press *OPTIONS* (right softkey) *> Add Schedule*.
- 3. Enter a description and press  $\frac{1600}{60}$ .
- 4. Select a category for the event (Appointment, Meeting, etc.) by highlighting the category field and pressing row .
- 5. Select a priority for the event by highlighting the priority field and pressing  $\boxed{\mathbf{K}}^{\text{new}}$ .
- 6. Select a start and end time for the event by highlighting the time field and pressing  $\frac{M_{\text{max}}}{N_{\text{max}}}$ .
- 7. Enter a location for the event and press  $\left[\frac{m}{0K}\right]$ .
- 8. Select a ringer type for the alarm by highlighting the ringer field and pressing  $\frac{MEM}{Q}$ .
	- To download ringers, select *Downloaded > Get New*.
- 9. Select an alarm time by highlighting the alarm time field and pressing  $\frac{m}{6K}$ .
- 10. Select a repeat status for the alarm by highlighting the repeat field and pressing  $\frac{W_{\text{EW}}}{W_{\text{UV}}}$ .
	- If you chose *Specific Period*, set a start and end date for the repeat status and press *OK* (left softkey).
	- If you chose *Weekly*, select the check box for each day of week you wish to set and press *DONE* (left softkey).
- 11. Press *SAVE* (left softkey).

*Tip To change the calendar display views, press the left softkey repeatedly to toggle between* MONTHLY *and*  WEEKLY *views.*

> *On the weekly view, press the navigation key up or down to display the previous week or the next week, respectively.*

*Press* OPTIONS *(right softkey)* > Settings > Holiday/Weekday *to enter holidays and weekdays.*

*Besides accessing your Personal Calendar as described above, you can also access your Work Calendar by pressing* MENU/OK > Tools > Calendar > Add Calendar *or* Menu *(right softkey). This may incur additional charges. Please check the terms of your service agreement.*

## *Adding a To Do List Item to the Calendar*

Your phone can store and manage up to 40 To Do list items.

### 1. Highlight and press  $\sqrt{8}$  > Tools > Calendar > *Personal Calendar*.

- 2. Highlight a day to which you would like to add a To Do list item and press *OPTIONS* (right softkey).
- 3. Press the navigation key right and select *Add To Do*.
- 4. Enter a description and press  $\frac{1}{\alpha K}$ .
- 5. Select a category for the item by highlighting the category field and pressing  $\sqrt{\frac{N_E N_U}{QK}}$ .
- 6. Select a priority for the item by highlighting the priority field and pressing  $\frac{M_{\text{EAV}}}{M_{\text{EAV}}}}$ .
- 7. Select a time and date for the item by highlighting the time and date field and pressing  $\frac{m_{\text{FUV}}}{m_{\text{F}}c}$ .
- 8. Select a status for the item by highlighting the status field and pressing row When you add an item, set it to *Needs Action*.
- 9. Press *SAVE* (left softkey).

### *Calendar Alerts*

If you have an event on the Calendar, your phone alerts you by a ringing or vibrating alarm and displays a summary of the event.

<span id="page-88-0"></span>*To respond to the alarm:*

- Press any key on the external keypad or press *SNOOZE* (left softkey) to stop the alarm. (The alarm will sound again after the selected snooze interval.)
- *Tip To change the alarm settings, select* Main Menu > Tools > Calendar > Personal Calendar > OPTIONS*(right softkey)* > Settings > Alarm *to set the ringer length and snooze options.*
- Press *DISMISS* (right softkey) to clear the alarm.

## *Viewing Events*

- *Tip Days with scheduled events are indicated by small colored rectangles just below the date. A rectangle's color depends on the repeat status for an event.*
- 1. Highlight **a** and press  $\frac{v_{\text{esc}}}{v_{\text{K}}}$  > Tools > Calendar > *Personal Calendar*.
- 2. Highlight the day for which you would like to view events and press  $\frac{M_{\text{max}}}{N}$ . The day's event list is displayed.

 $-$  or  $-$ 

Press *OPTIONS* (right softkey) *> Schedule List* or *To Do List*.

3. Highlight an event and press  $\left[\begin{smallmatrix} \cdot & \cdot & \cdot \\ \cdot & \cdot & \cdot \end{smallmatrix}\right]$ . The event's details are displayed. You can edit the event on this screen.

## *Deleting Events*

- 1. Highlight and press  $\frac{v}{\alpha k}$  > Tools > Calendar > *Personal Calendar*.
- 2. Highlight the day from which you would like to delete an event and press  $\frac{m_{\text{R}}}{m_{\text{R}}}$ .

 $-$  or  $-$ 

Press *OPTIONS* (right softkey) *> Schedule List* or *To Do List*.

- 3. Highlight an event and press *OPTIONS* (right softkey) *> Delete*.
- 4. Highlight an option and press  $\sqrt{\frac{m}{6K}}$ .
	- **This** to delete the highlighted event.
	- *Select* to delete multiple events.
	- *All on This Lis*t to delete all events on the list.
	- *All Completed Events* to delete completed To Do List items.
- 5. Press *YES* (left softkey).

*To delete old events or all events:*

 $\blacktriangleright$  Highlight  $\triangle$  and press  $\frac{w}{\log}$  > Tools > Calendar > *Personal Calendar> OPTIONS* (right softkey) *>Delete Memory > Delete Old* or *Delete All > YES* (left softkey).

## <span id="page-89-0"></span>*Alarm*

Your phone comes with a built-in alarm that has multiple alarm capabilities.

- 1. Highlight **a** and press  $|\ddot{\mathsf{g}}_k|$  > Tools > Alarm.
- 2. Highlight an alarm number and press  $\left[\begin{smallmatrix} \text{max} \ 0 \end{smallmatrix}\right]$ .
- 3. Enter a description for the alarm by highlighting the description field and pressing  $\frac{1}{6}$ .
- 4. Select a time for the alarm by highlighting the time field and pressing  $\frac{m}{66}$ .
- 5. Select a repeat status for the alarm by highlighting the repeat field and pressing  $\frac{m}{\sqrt{6}}$ .
- 6. Turn the alarm on or off by highlighting the alarm field and pressing  $\frac{M_{\text{R}}}{N_{\text{C}}}}$ .

**Highlight On or Off and press ["E"").** 

- 7. Select a ringer option for the alarm by highlighting the ringer field and pressing  $\frac{m}{60}$ .
- 8. Select a volume level for the alarm by highlighting the volume field and pressing  $\frac{M_{\text{E,V}}}{N_{\text{C}}}\right)$ .
- 9. Select a ringer length for the alarm by highlighting the ringer length field and pressing  $\frac{M_{\text{R}}}{N_{\text{R}}}}$ .
- 10. Select a snooze interval minutes for the alarm by highlighting the snooze interval field and pressing  $\sqrt{\frac{\text{MENU}}{\text{OK}}}$
- 11. Select a snooze time for the alarm by highlighting the snooze time field and pressing  $\frac{MEMU}{Q}$ .
- 12. Press *SAVE* (left softkey).

*Tip Press* ON *or* OFF *(left softkey) to toggle the alarm on and off.*

See ["To respond to the alarm:" on page 77](#page-88-0) for various ways of responding to the alarm.

## <span id="page-90-0"></span>*Calculator*

Your phone comes with a built-in calculator.

- 1. Highlight  $\textcolor{blue}{\blacktriangleleft}$  and press  $\textcolor{blue}{\textsf{foc}}$  > Tools > Calculator.
- 2. Enter numbers using your keypad.
	- Press the appropriate key for an arithmetic option  $(+ - \times \div).$
	- Press the left softkey to enter a decimal point.
	- Press *CLEAR* (right softkey) to clear all numbers.
- 3. Press for the total.

## <span id="page-90-1"></span>*World Clock*

*To view the time in different locations:*

- 1. Highlight  $\textcolor{blue}{\spadesuit}$  and press  $\textcolor{blue}{\mathsf{f_{CK}^{s,w}}}$  > Tools > World Clock.
- 2. Press the navigation key left or right to scroll through different time zones.
- *Note Press* SUMMER *(left softkey) or* STANDARD *(right softkey) to change between daylight saving and standard time.*

# <span id="page-91-0"></span>*Countdown Timer*

This feature allows you to use your phone as a countdown timer to alert you when a specified period of time has elapsed. You can set up to five timers.

- 1. Highlight **a** and press  $\frac{1}{0}$  > Tools > Countdown.
- 2. Highlight a countdown timer number and press  $\frac{1}{10K}$ .
- 3. Highlight a setting and press [ox].
	- *Description* to enter a description of the countdown.
	- *Time* to enter the length of the countdown.
	- **Alarm** to set the countdown alarm to on or off.
- 4. Press *SAVE* (left softkey).

*Tip Press ON or OFF (left softkey) to toggle the countdown alarm on and off.*

> *Press* SETTINGS *(right softkey) to set ringer length and snooze options.*

See ["To respond to the alarm:" on page 77](#page-88-0) for various ways of responding to the alarm.

# <span id="page-91-1"></span>*Stopwatch*

- 1. Highlight **and press** [ $\frac{1}{0}$  **X**  $\frac{1}{0}$  > *Tools* > *Stopwatch.*
- 2. Press *MODE* (left softkey) to select split timing or lap timing.
- 3. Press *START* (right softkey) to start the stopwatch.
- 4. Press *SPLIT* or *LAP* (left softkey) to record the time.
- 5. Press *STOP* (right softkey) to stop timing.
- 6. Press *RESET* (left softkey) to reset the stopwatch to zero.

# <span id="page-92-0"></span>*2G. Voice Services*

- ٠ *[Automatic Speech Recognition \(ASR\) \(page 81\)](#page-92-1)*
- ٠ *[Managing Voice Memos \(page 85\)](#page-96-0)*

## <span id="page-92-1"></span>*Automatic Speech Recognition (ASR)*

You can use your phone's built-in automatic speech recognition (ASR) software to dial a phone number or to launch phone functions. All you have to do is to talk into the phone, and ASR will recognize your voice and complete tasks by itself.

### *Activating ASR*

From standby mode, touch and hold  $\triangleright$  or press and hold the side speaker button  $(\Box)$ .

*Tip You can also activate ASR with the phone open. Press and hold* TALK *or* SPEAKER *from standby mode.*

The phone prompts you to say the name of the command you want to use. To complete your task, simply follow the voice prompts.

Available ASR commands include:

- **Call** <Name or #> to call an entry in your Contacts list or a spoken phone number. (See [page](#page-93-0) 82 for details.)
- *Send Text* <Name or #> to send a message to an entry in your Contacts list or to a spoken phone number. (See [page](#page-93-1) 82 for details.)
- *Lookup* <Name> to display the detail screen of an entry in your Contacts list. (See [page](#page-93-2) 82 for details.)
- *Go To* <Menu> to jump directly to menu items or applications. (See [page](#page-94-0) 83 for details.)
- **Check** <Item> to check your phone's status. (See [page](#page-94-1) 83 for details.)

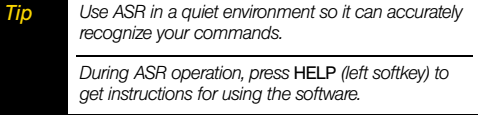

## <span id="page-93-0"></span>*Making a Voice Call Using ASR*

1. Touch and hold  $\blacktriangleright$ .

- 2. When you hear "Say a command," say "*Call*."
- 3. When you hear "Say the name or number," say a name or a phone number.
- 4. When you hear "Which location?," say a number type (for example, "Mobile").

*Tip You can skip steps 3 and 4 by saying a name and location after "Call" without pausing (for example, "*Call John Jones mobile*").* 

*Note If ASR does not recognize the name or number, it will find the most likely matches and display a list of up to three names or numbers. You will hear "Did you say Call…" followed by the name or number. You can confirm by saying "*Yes*." Say "*No*" to change the selection.*

## <span id="page-93-1"></span>*Sending a Message Using ASR*

1. Touch and hold  $\blacktriangleright$ .

- 2. When you hear "Say a command," say "*Send Text*."
- 3. When you hear "Say the name or number," say a name or a phone number.
- 4. When you hear "Which location?," say a number type (for example, "Mobile"). The phone displays the text entry screen. (See [page](#page-124-0) 113 for how to compose a message.)

### <span id="page-93-2"></span>*Displaying a Contacts Entry's Information Using ASR*

- 1. Touch and hold  $\blacktriangleright$ .
- 2. When you hear "Say a command," say "*Lookup*."
- 3. When you hear "Say the name," say a Contact entry's name. The phone displays the detail screen for that Contacts entry.

## You can jump directly to many menu items or

applications by saying "Go to" followed by a menu option.

1. Touch and hold  $\blacktriangleright$ .

<span id="page-94-0"></span>*Opening Menus Using ASR*

- 2. When you hear "Say a command," say "*Go To*."
- 3. When you hear "Which shortcut?," say an application name (for example, "Messaging").
- 4. The phone opens the selected menu.

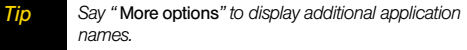

### <span id="page-94-1"></span>*Checking Phone Status Using ASR*

You can use ASR to obtain information about your phone:

- *Status* (all of the following except My Phone Number)
- *Time*
- *Signal Strength*
- *Network*
- *Battery*
- *My Phone Number*
- 1. Touch and hold  $\blacktriangleright$ .
- 2. When you hear "Say a command," say "*Check*."
- 3. When you hear "Which status item?," say a command.

## *ASR Settings*

*To change ASR confirmation:*

- 1. Press and hold  $\lceil \frac{1}{12} \rceil$  or  $\lceil \frac{1}{2} \rceil$ .
- 2. Press *SETTINGS* (right softkey) *> Confirmation*.
- 3. Highlight an option and press [XEX].
	- **Automatic** to ask for confirmation only when the system is not sure what you said.
	- *Always Confirm* to always ask for confirmation.
	- *Never Confirm* to never ask for confirmation.

*To adapt the system to your voice:*

- 1. Press and hold  $\lceil \frac{1}{12} \rceil$  or  $\lceil \frac{1}{2} \rceil$ .
- 2. Press *SETTINGS* (right softkey) *> Adaptation > Adapt Voice*.
- 3. Press *START* (left softkey) and repeat each word, phrase, or telephone number you hear.

### *To reset the adaptation:*

- 1. Press and hold  $\lceil$  raux or  $\lceil$   $\cdots$   $\rceil$ .
- 2. Press *SETTINGS* (right softkey) *> Adaptation > Reset Voice > YES* (left softkey).

*To change the ASR mode:*

- 1. Press and hold  $\lceil$  raux or  $\lceil$   $\bullet\circ\rceil$  .
- 2. Press *SETTINGS* (right softkey) *> Audio Modes*.
- 3. Highlight an option and press [ $\frac{1600}{160}$ ].
	- *Expert Mode* to sound a beep only.
	- **Prompt Mode** to prompt for required information.
	- **Readout Mode** to prompt for required information and to read the text displayed on the main screen.

*To change the ASR dialing region:*

- 1. Press and hold  $\lceil$  raux or  $\lceil$   $\bullet\circ\rceil$  .
- 2. Press *SETTINGS* (right softkey) *> Dialing Region*.
- 3. Highlight an option and press [ $\frac{1600}{160}$ ].
	- *North America* to recognize only numbers valid in North America.
	- *Other* to recognize any number regardless of location.

*To display the ASR software version:*

- 1. Press and hold [tʌɹx] or [ $\bullet$ »].
- 2. Press *SETTINGS* (right softkey) *> About*.

*84 [2G. Voice Services](#page-92-0)*

## <span id="page-96-0"></span>*Managing Voice Memos*

Use your phone's Voice Services to record brief memos to remind you of important events, phone numbers, or grocery list items and to record call memos of other party's voice during a phone call.

*Note You can store up to 300 memos on your phone. Maximum recording time depends on the available memory space on your phone.*

### *Recording Voice Memos*

*To record a voice memo using the external keypad:*

- 1. From standby mode, touch *> Voice Memo >Record*.
- 2. Start recording after the beep.
- 3. To end the recording, touch  $\Box$  or  $\Box$ .

*To record a voice memo using the internal keypad:*

- 1. Highlight and press *> Tools > Voice Services > Voice Memo > Record*.
- 2. Start recording after the beep.
- 3. To end the recording, press  $\left[\begin{smallmatrix} \text{max} \ \text{max} \end{smallmatrix}\right]$ , or  $\left[\begin{smallmatrix} \text{EMO} \ \text{EMO} \end{smallmatrix}\right]$ .

*To record other party's voice during a phone call:*

- 1. During a call, press *OPTIONS* (right softkey) *>Voice Memo*.
- 2. Start recording after the beep.

*Note Only the other party's voice is recorded during this process.*

### *To stop recording:*

 $\blacktriangleright$  Press  $\begin{bmatrix} \frac{\text{NEW}}{\text{OK}} \end{bmatrix}$ ,  $\begin{bmatrix} \text{BACK} \end{bmatrix}$ , or **STOP** (left softkey).

### *Playing Voice Memos*

- 1. Highlight  $\textcolor{blue}{\spadesuit}$  and press  $\textcolor{blue}{\frac{|\textbf{c}|}{\textbf{c}\textbf{K}}}>$  Tools > Voice Services > *Voice Memo > List*.
- 2. Select *In Phone* or *Memory Card*.
- 3. Highlight the memo you want to play and press  $\frac{m}{\text{CKR}}$ .  $-$  or  $-$

Press *OPTIONS* (right softkey) *> Play > All* to play all memos continuously.

*To play multiple memos:*

- 1. Highlight  $\textcolor{blue}{\spadesuit}$  and press  $\textcolor{blue}{\frac{|\textbf{w}|}{\textbf{G}}}>$  *Tools* > Voice Services > *Voice Memo > List*.
- 2. Select *In Phone* or *Memory Card*.
- 3. Press *OPTIONS* (right softkey) *> Play > Multiple* and select memos you want to play.
- 4. Press *PLAY* (left softkey).

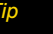

*Tip Press* SPEED *(left softkey) to change the playing speed.*

## *Voice Memos Options*

Your phone offers several options for managing voice memos you have recorded.

- 1. Highlight and press *> Tools > Voice Services >Voice Memo> List*.
- 2. Select *In Phone* or *Memory Card*.
- 3. Select a memo and press *OPTIONS* (right softkey) to display available voice memo options:
	- *Play* to play selected memos or all memos.
- *Speaker On* or *Speaker Off* to activate or deactivate the speakerphone mode.
- *Edit Title* to edit the title of a memo.
- *Properties* to display information about a memo.
- *Type Filter* to filter only audio memos, only call memos, or to display all memos.
- *Sort by* to sort memos by time recorded, name, or file size.
- **Go to Time** to set the point from which the memo starts playing.
- *Go to Card/Phone* to switch between memos recorded on the memory card and to the In Phone folder.
- *Send Media* to send a memo by attaching it to a message.
- *Send via Bluetooth* to send memos via Bluetooth.
- **Copy to Card/Phone** to copy selected memos to the memory card or to the In Phone folder.
- **Move to Card/Phone** to move selected memos to the memory card or to the In Phone folder.
- *Delete* to delete either selected memos or all memos. Select from *This*, *Multiple*, or *All*.

# <span id="page-98-0"></span>*2H. microSD Card*

- ٠ *[Your Phone's microSD Card and Adapter \(page 87\)](#page-98-1)*
- ٠ *[microSD Card Settings \(page 88\)](#page-99-0)*
- ٠ *[microSD Card Folders \(page 89\)](#page-100-0)*
- ٠ *[File Manager \(page 90\)](#page-101-0)*
- ٠ *[Digital Print Order Format \(DPOF\) \(page 91\)](#page-102-0)*
- ٠ *[Connecting Your Phone to Your Computer \(page 92\)](#page-103-0)*

## <span id="page-98-1"></span>*Your Phone's microSD Card and Adapter*

Your phone is equipped with a preinstalled 1GB microSD<sup>™</sup> (Secure Digital) memory card and its adapter to expand the phone's available memory space. It allows you to store images, videos, music, and voice data in your phone.

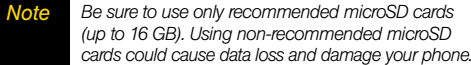

### Removing the microSD Card

- 1. Open the microSD slot and push the card inward slightly and release, causing it to come about halfway out of the slot.
- 2. Gently remove the card from the slot.
- 3. Close the slot cover.
- *Note You can easily damage the microSD card by improper operation. Please be careful when inserting, removing, or handling it.*

### Inserting the microSD Card

- 1. Open the microSD slot cover and insert a microSD card into the slot with the gold terminals facing up (see illustration below).
- 2. Gently press the card until it snaps into place.
- 3. Close the slot cover.

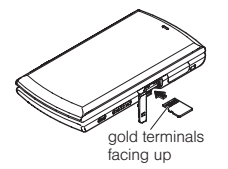

# <span id="page-99-0"></span>*microSD Card Settings*

## <span id="page-99-1"></span>*Creating Folders in the microSD Card*

The following steps allow your phone to create default folders for storing files in your microSD card.

▶ Highlight ▲ and press  $\vert_{\text{CK}}^* \vert$  > *Tools* > *Memory Storage > Create Folders*. (The phone will create the microSD's default folders: *DCIM*, *VIDEO*, *MUSIC*, *VOICE*, *SD\_PIM*, *BLUETOOTH*, *EMAIL*, and *OTHER*.)

## *Viewing Memory in the microSD Card*

Your phone allows you to review the memory allocation of both your internal storage area and that of the microSD card.

- 1. Highlight  $\hat{\textbf{a}}$  and press  $\left[\begin{smallmatrix} \textbf{m} \\ \textbf{0} & \textbf{K} \end{smallmatrix}\right]$  > Tools > *Memory Storage* > *Memory Info*.
	- The Memory Info page is divided into two sections: In Phone and Memory Card.
- 2. Press your navigation key down to display memory in the microSD card.

## *Formatting the microSD Card*

Formatting a microSD card permanently removes all files stored on the card.

- 1. Highlight  $\hat{\textbf{a}}$  and press  $|\tilde{\textbf{a}}\tilde{\textbf{r}}|$  > Tools > *Memory Storage*.
- 2. Highlight *Format Memory Card* and press [ $\frac{1}{2}$ ]. (A warning will be displayed.)
- 3. If you are sure you wish to remove all the files from your microSD card, press *YES* (left softkey).
- *Note The formatting procedure erases all the data on the microSD card, after which the files CANNOT be retrieved. To prevent the loss of important data, please check the contents before you format the card.*

### *Backing Up Your Contacts Data to the microSD Card*

You can easily back up your phone's Contacts data to the microSD card.

- 1. Highlight  $\hat{\textbf{a}}$  and press  $\left[\begin{smallmatrix} \textbf{m} \\ \textbf{0} & \textbf{K} \end{smallmatrix}\right]$  > Tools > *Memory Storage > Save Contacts*. (You will see a confirmation message.)
- 2. Press *YES* (left softkey) to proceed. (Please wait while the system creates your data.)

*Note* DO NOT *remove a microSD card while files are being accessed or transferred. Doing so will result in loss or damage of data. Note* 

## <span id="page-100-0"></span>*microSD Card Folders*

### Displaying Your microSD Card Folders

All the files stored on your microSD card are accessible through your microSD card folders.

- 1. Highlight  $\hat{\textbf{a}}$  and press  $\left[\frac{\textbf{w}}{\textbf{o}\textbf{k}}\right]$  > Tools > *Memory Storage > File Manager > Memory Card*.
- 2. Highlight a folder and press  $\left[\overline{\mathbf{c}}\right]$ .
- 3. To view or play a file, highlight it and press  $\left[\begin{smallmatrix} \tt{msm} \tt{c} \tt{msm} \tt{c} \end{smallmatrix}\right]$  or the appropriate softkey.
	- *For information on file and folder options available through File Manager, see ["File Manager" on](#page-101-0)  [page 90.](#page-101-0)*

## <span id="page-101-0"></span>*File Manager*

File Manager allows you to view, copy, move, and perform other housekeeping operations on files such as pictures, videos, music, and applications stored in your phone or on the microSD card.

### *Accessing File Manager*

- 1. Highlight  $\triangle$  and press  $\frac{v_{\text{env}}}{\text{ok}}$  > *Tools* > *Memory Storage > File Manager*.
- 2. Highlight an option and press  $\frac{1200}{100}$ .
	- *In Phone* to access files stored in your phone's memory.
	- **Memory Card** to access files stored on the memory card.

*Note All unknown or unsupported file types are displayed as* .

## *Opening Files in File Manager*

- 1. Highlight  $\hat{\mathbf{a}}$  and press  $|\mathbf{w}|$  > Tools > *Memory Storage > File Manager > In Phone* or *Memory Card*.
- 2. Highlight a folder and press [ $\frac{1200}{100}$ ].
- 3. Highlight an item and press  $\left[\begin{smallmatrix} \text{max} \ 0 \end{smallmatrix}\right]$ .

### *File Manager Options*

When viewing files or folders in File Manager, press *OPTIONS* (right softkey) to display available options. Highlight an option and press  $\frac{m}{60}$  to select it.

- *Move* to move a file from the current folder to another folder in your phone or in the memory card.
- *Move to Card/Move to Phone* to move a file from one storage area to another.
- *Copy* to copy a file from the current folder to another folder in your phone or in the memory card.
- *Copy to Card/Copy to Phone* to copy a file from one storage area to another.
- *Delete* to delete a file or folder from File Manager.
- *Import* to import a Contacts file or a calendar file.
- *Sort by* to sort folder contents by name, date, or size.
- *Properties* to view the properties of the selected file.
- **Rename** to change the name of a selected file.
- *Note You may not be able to use the file if you change the file name extension.*
- *Assign* to set images as your screen saver or picture ID for Contacts entries.
- *Send via Bluetooth* to send a file to another Bluetooth device.
- *Send via email* to send a file as an email attachment.
- *Send Media* to send a file by attaching it to a message.
- *Print* to print an image using a Bluetooth-enabled printer.
- *Use Bluetooth* to play an audio file through a Bluetooth device.
- *Create Folders* to create preset folders on the memory card. ([See "Creating Folders in the microSD Card" on](#page-99-1)  [page](#page-99-1) 88.)
- *List/Thumbnail* to switch between list view and thumbnail view.
- *Memory Info* to view the used and available memory space.
- *Go to Card/Go to Phone* to switch from one storage area to another.
- *Play/Listen/View* to play a video, listen to audio, or view a picture.

## <span id="page-102-0"></span>*Digital Print Order Format (DPOF)*

Digital Print Order Format (DPOF) lets you set up digital print orders in advance, including options such as which pictures to print, number of prints, and index print settings.

- 1. Highlight and press *> Tools > Memory Storage > DPOF Print Order*.
- 2. Select *Standard Print* (to print individual pictures) or *Index Print* (to print an index sheet of thumbnail images).
- 3. Press *OPTIONS* (right softkey) and select an option:
	- *Select Picture* to select a picture or pictures to print (up to 99).
	- *Photo Info* to display picture information.
	- *Unselect Picture* to cancel a picture selection.
	- *Set No. of Copies* to select the number of copies (up to 99 per picture) to print.
- 4. Press *SAVE* (left softkey) to save your settings. (If prompted, select whether to print the date on your pictures.)

### Reviewing DPOF Print Order Settings

▶ Highlight ▲ and press  $\vert_{\text{OK}}^{\text{sw}}\vert$  > *Tools* > *Memory Storage > DPOF Print Order > Order Summary*. (The selected print options will be displayed.)

### Clearing a DPOF Print Order

▶ Highlight ▲ and press  $\left| \frac{8}{6K} \right|$  > *Tools* > *Memory Storage > DPOF Print Order > Clear Order*.

## <span id="page-103-0"></span>*Connecting Your Phone to Your Computer*

Before using your phone's mass storage capabilities, you need to prepare your phone's data services to synchronize with your desktop or laptop computer. Once you have connected the phone to the computer, you can transfer your data to or from the microSD card.

- 1. Highlight  $\hat{\textbf{a}}$  and press  $\left[\frac{\textbf{w}}{\textbf{o}\textbf{k}}\right]$  > Tools > *Memory Storage > Connect to PC*. (You will see a confirmation message.)
- 2. Press *OK* (left softkey) to continue.

3. Connect your phone to your computer using a compatible USB cable. (Wait for the connection to be completed. When connected, the host computer will automatically detect your phone.)

### *To remove the connection:*

When you have finished transferring data, click the USB device icon in your computer's notification area, and follow the onscreen instructions to safely unplug the USB cable. (The process may vary depending on your computer.)

 $-$  or  $-$ 

Press *EXIT* (left softkey) *> YES* (left softkey).

### *Important Connection Information*

- No driver installation is required for Windows 2000/ ME/XP/Vista users. If you use Windows 98/98SE, you have to download and install the USB Mass Storage Driver from the Sprint website at *www.sprint.com*.
- To avoid loss of data, DO NOT remove the USB cable, the microSD card, or the battery while files are being accessed or transferred.
- DO NOT use your computer to change or edit folder or file names on the microSD card, and do not attempt to transfer large amounts of data from the computer to the microSD card. Doing so may cause the microSD card to fail.
- DO NOT turn off or restart your computer, or put it into standby mode, while using a mass storage device. Doing so will result in loss or damage of data.
- While you are connected to the computer, your phone's screen will display "Phone Off." You cannot make or receive calls.
- **If you connect a mass storage device to a peripheral** device, your device may not work properly.

# <span id="page-105-0"></span>*2I. Camera*

- ٠ *[Taking Pictures \(page 94\)](#page-105-1)*
- ٠ *[Recording Videos \(page 97\)](#page-108-0)*
- ٠ *[Storing Pictures and Videos \(page 99\)](#page-110-0)*
- ٠ *[Sending Pictures and Videos From Your Phone \(page 101\)](#page-112-0)*
- ٠ *[Printing Pictures From Your Phone \(page 103\)](#page-114-0)*

## <span id="page-105-1"></span>*Taking Pictures*

Taking pictures with your phone's built-in camera is as simple as choosing a subject, pointing the lens, and pressing a button.

1. Highlight and press *> Photos & Videos >Camera* to activate camera mode. (Additional camera options are available. See ["Camera Mode](#page-106-0)  [Options" on page 95](#page-106-0) for more information.)

### *Shortcut To activate camera mode, you can also press and hold the* Camera *key located on the upper left side of your internal keypad.*

- 2. Using the phone's main screen as a viewfinder, aim the camera lens at your subject.
- 3. Press , , or *CAPTURE* (left softkey) until the shutter sounds. The picture will automatically be saved in the selected storage area. (See ["Storing](#page-110-0)  [Pictures and Videos" on page 99](#page-110-0).)
	- To return to camera mode to take another picture, press **CAMERA** (left softkey) or  $\boxed{15}$ .
- 4. Press *OPTIONS* (right softkey) for more options.
	- *Send* to send your picture in a message. [\(See](#page-112-0)  ["Sending Pictures and Videos From Your Phone"](#page-112-0)  [on page](#page-112-0) 101.)
	- **Assign** to assign the picture. (See "Assigning [Pictures" on page](#page-106-1) 95.)
	- *Delete* to delete the picture you just took.
	- *Print* to print the picture. You can choose whether to print using a PictBridge- or Bluetooth-enabled printer.
- *Review Media* to go to the In Phone folder or memory card folder to review your saved pictures.
- *Details/Edit* to edit your picture or display details relating to your pictures.

### <span id="page-106-1"></span>*Assigning Pictures*

Assign a picture as a screen saver or as a picture ID.

- 1. Take a picture. (See steps 1–3 on [page](#page-105-1) 94.)
- 2. With the picture displayed, press *OPTIONS* (right softkey) *> Assign* and select an option.
	- **Picture ID** to assign the picture to one or all of Contacts entries as well as to unsaved phone numbers, or to private and unknown phone numbers. [See "Selecting a Picture ID" on](#page-55-0)  [page](#page-55-0) 44.
	- **Screensaver** to assign the picture as a screen saver. Press  $\frac{m}{\text{cyc}}$  to assign the picture.
- *Tip You can also assign pictures from the My Photos & Videos menu. See ["In Phone and Memory Card](#page-111-0)  [Folder Options" on page 100.](#page-111-0)*

### <span id="page-106-0"></span>*Camera Mode Options*

Press *OPTIONS* (right softkey) in picture mode to display additional camera options:

- *Enable Auto-Send/Disable Auto-Send* to enable or disable the Auto-Send function before you take picture. [\(See "Sending Pictures and Videos From](#page-112-0)  [Your Phone" on page](#page-112-0) 101.)
- *Picture Mode* to select a picture mode from *Normal*, *Beach/Snow*, *Scenery*, *Mirror Image*, or *Night/Dark*.
- *Zoom* to zoom in and out on a subject. (See ["Zoom"](#page-107-2)  [on page 96](#page-107-2).)
- *Self-Timer* to activate the camera's timer. (See ["Self](#page-107-0)[timer" on page 96](#page-107-0).)
- *Fun Tools* to select an option from the following:
	- *Multiple Shots* to take multiple shots. ([See "Multiple](#page-107-1)  [Shots" on page](#page-107-1) 96.)
	- *Fun Frames* to select your favorite fun picture frame to decorate your picture.
- *Note You cannot use* Fun Frames *feature when resolution is set to 2M or 1.3M. (See ["Camera Settings" on](#page-108-1)  [page 97](#page-108-1).)*
	- *Color Tone* to select from a wide variety of color tones for the picture.
- *Image Controls* to select an option from *Brightness*, *White Balance*, *Sharpness*, or *Contrast*.
- *Camera Settings* to select *Resolution*, *Quality*, and other settings. (See ["Camera Settings" on page 97](#page-108-1).)
- *Review Media* to go to the In Phone folder or memory card folder to review your saved pictures.
- *Camcorder Mode* to switch to camcorder mode. [\(See](#page-110-1)  ["Setting Storage Options" on page](#page-110-1) 99.)
- *Key Guidance* to show keypad shortcuts in camera mode.
- *User Settings* to provide convenient access to your favorite settings.

### <span id="page-107-0"></span>Self-timer

- 1. From camera mode, press *OPTIONS* (right softkey) *>Self-Timer*.
- 2. Highlight a delay time (*10 Seconds* or *5 Seconds*) and press **FOR**.
- 3. Press  $\left[\frac{m}{6K}\right]$  or **START** (left softkey) when you are ready to start the timer. (You will see  $\ddot{\text{m}}$  at the top of the screen and your phone will beep during the countdown.)
- 4. Get ready for the picture. (When the timer is down to three seconds, the self-timer icon will turn red and the tone of the beep will change.)

*To cancel the self-timer after it has started:*

Press **CANCEL** (right softkey) or **BACK**,

### <span id="page-107-1"></span>Multiple Shots

This feature allows you to take four or eight shots in a continuous sequence. When you take multiple shots, the  $\overline{M}$  icon will be displayed in the viewfinder.

- 1. From camera mode, press *OPTIONS* (right softkey) *> Fun Tools > Multiple Shots*.
- *Note When taking multiple shots, the resolution is temporarily set to* Low-320x240*.*
- 2. Highlight an option (*4 Shots* or *8 Shots*) and  $p$ ress  $\mathbb{R}$ .
- 3. Highlight the duration of the interval between shots (*Normal* or *Fast*) and press  $\frac{m}{66}$ .
- 4. Press , , or *CAPTURE* (left softkey) to take the pictures. (The MULTIPLE SHOTS folder will display up to eight miniature thumbnail pictures per screen.)

### <span id="page-107-2"></span>Zoom

This feature allows you to zoom in on an object when you take a picture. You can adjust the zoom from 1x to 12x.

1. From camera mode, press the navigation key right to zoom in or left to zoom out.
2. Press , , or *CAPTURE* (left softkey) to take a picture.

*Note*

 *Zoom is not available when the resolution setting is*  2M-1600x1200*.* 

### *Camera Settings*

- 1. From camera mode, press *OPTIONS* (right softkey) *> Camera Settings*.
- 2. Highlight an option and press  $\frac{1}{2}$ .
	- *Resolution* to select a picture's file size (*2M-1600x1200*, *1.3M-1280x960*, *Medium-640x480*, or *Low-320x240*).
	- *Quality* to select the picture quality setting (*Fine*, *Normal*, or *Economy*).
	- *Shutter Sound* to select a shutter sound (*Default*, "*Say Cheese*," "*Ready*," or *Off*).
	- **Status Bar** to display or hide status indicators and softkeys. These can be revealed or hidden by pressing the navigation key up or down.
	- **Auto Save to** to select the storage area for the pictures. ([See "Setting Storage Options" on](#page-110-0)  [page](#page-110-0) 99.)

## *Recording Videos*

In addition to taking pictures, you can also record, view, and send videos to your friends and family with your phone's built-in video camera.

- 1. Highlight **a** and press  $\left[\begin{smallmatrix} \dots \end{smallmatrix}\right]$  > Photos & Videos > *Camcorder* to activate camcorder mode. (Additional video options are available. See ["Camcorder Mode](#page-109-0)  [Options" on page 98](#page-109-0) for more information.)
- 2. Using the phone's main screen as a viewfinder, aim the camera lens at your subject.
- 3. Press *RECORD* (left softkey), , see (50) to begin recording.
- 4. Press  $\lbrack\hbrack$  or *STOP* (right softkey) to stop recording. (The video will automatically be saved in your designated storage area.)
	- To return to camcorder mode to take another video, press **CAMCORDER** (left softkey) or  $\boxed{15}$ .
- 5. Press *OPTIONS* (right softkey) for more options:
	- *Play* to play the video you just took.
- *Send* to send your video in a message. (See [page](#page-112-0) 101 for details.)
- **Assign** to assign the video. Select an option and  $press$   $\sqrt{\frac{MENU}{QK}}$ .
- *Delete* to delete the video you just took.
- *Review Media* to go to the In Phone folder or memory card folder to review your saved videos.
- *Details/Edit* to edit or display details relating to your videos.

## <span id="page-109-0"></span>*Camcorder Mode Options*

Several options are available from camcorder mode. Press *OPTIONS* (right softkey) to display additional options:

- *Enable Auto-Send/Disable Auto-Send* to enable or disable the Auto-Send function before you take videos. ([See "Sending Pictures and Videos From](#page-112-0)  [Your Phone" on page](#page-112-0) 101.)
- *Video Mode* to select a camcorder mode from *Normal*, *Beach/Snow*, *Scenery*, *Mirror Image*, or *Night/Dark*.
- *Zoom* to zoom in on an object. You can adjust the zoom from 1x to 12x.
- *Self-Timer* to activate the timer function. (See ["Self](#page-107-0)[timer" on page 96](#page-107-0) for details.)
- *Color Tone* to select from a wide variety of color tones for your video.
- *Image Controls* to select an option from *Brightness*, *White Balance*, or *Contrast*.
- *Video Settings* to select your settings. (See ["Setting](#page-110-0)  [Storage Options" on page 99](#page-110-0) for details.)
- *Review Media* to go to the In Phone folder or memory card folder to review your saved videos.
- *Camera Mode* to switch to camera mode (if applicable).
- *Key Guidance* to indicate the key functions in camcorder mode.
- *User Settings* to provide convenient access to your favorite settings.

### *Camcorder Settings*

- 1. From camcorder mode, press *OPTIONS* (right softkey) *> Video Settings*.
- 2. Select an option and press  $\left[\begin{smallmatrix} \text{max} \end{smallmatrix}\right]$ .
	- *Resolution* to select a file size (*High-176x144* or *Medium-128x96*) for a video.
	- *Quality/Length* to select video quality from *Normal-35sec.*, *Fine-25sec.*, or *120min.Memory Card*.
	- *Silent Movie* to select *On* to record without sound. Select *Off* to deactivate this feature.
	- *Cue Sound* to select a cue sound (*Default*, "*Action & Cut*," "*Ready & Stop*," or *Off*).
	- *Auto Save to* to select the storage area for the videos. [\(See "Setting Storage Options" on](#page-110-0)  [page](#page-110-0) 99.)

*Note Recording time varies depending on the Quality/ Length setting.*

## *Storing Pictures and Videos*

Your phone's picture and videos storage area is called *My Photos & Videos*. There are two types of folders in My Photos & Videos:

- *In Phone* (see ["In Phone Folder"](#page-110-1) below)
- *On Memory Card* (see [page](#page-111-0) 100)

### <span id="page-110-0"></span>*Setting Storage Options*

- 1. Highlight and press *> Photos & Videos >Other Settings > Auto Save to*.
- 2. Select *In Phone*, *On Memory Card*, or *Switch w/Card*. (*Switch w/Card* stores pictures and videos to the memory card when the card is inserted.)

### <span id="page-110-1"></span>*In Phone Folder*

Your phone's internal storage area is called the In Phone folder. From the In Phone folder, you can view all the pictures and videos you have stored there, delete files, and access additional options.

*To review your stored pictures and videos in the In Phone folder:*

 Highlight and press *> Photos & Videos >My Photos & Videos > In Phone*.

### <span id="page-111-0"></span>*On Memory Card Folder*

You can save pictures and videos directly to the memory card using your phone's photo and video settings.

*To review your stored pictures and videos on the memory card:*

 Highlight and press *> Photos & Videos >My Photos & Videos > On Memory Card*.

### *In Phone and Memory Card Folder Options*

When you are viewing the In Phone or On Memory Card folder, press the left softkey or *OPTIONS* (right softkey) to display the following options:

- *SEND* (left softkey) to send your pictures and videos. ([See "Sending Pictures and Videos From Your](#page-112-0)  [Phone" on page](#page-112-0) 101.)
- *Select Multiple* to select multiple pictures and videos.
- **Slideshow** to view your pictures in slideshow mode (only available when you save two or more pictures to the folder).
- *Assign* to assign the picture or video. Select an option and press  $\sqrt{\frac{MENU}{NK}}$ .
- *Delete* to delete pictures and videos. Select *This*, *Selected*, or *All*.
- *Note Deleting data will free up memory space in your phone to enable you to take more pictures and videos.*
- *Print* to print pictures. You can choose whether to print using a PictBridge- or Bluetooth-enabled printer.
- *Copy/Move to Card* to copy or move pictures and videos from your phone to your memory card.
- *Copy/Move to Phone* to copy or move pictures and videos from the memory card to your phone.
- *Copy/Move* to copy or move pictures and videos from a memory card folder to another memory card folder.
- *Details/Edit* to edit or display details relating to your pictures or videos.
	- *Text Caption* to edit the selected picture's or video's caption.
	- *Special Effects* to select from *Fun Frames*, *Color Tone*, *Fun Stamps*, or *Rotate*.
- *Resize* to resize the selected picture. Select *1.3M-1280x960*, *Medium-640x480*, or *Low-320x240*.
- **Trimming** to crop the selected picture.
- *Photo/Video Info* to display information such as the picture's or video's caption, time/date, and size.
- *Full Screen* to display the selected picture in full screen view.
- *Display Size* to change the display size (*Actual Size* or *Full Screen*).

#### *Reviewing Pictures and Videos in Assigned Media Folder*

The Assigned Media folder automatically stores copies of pictures or videos assigned as picture IDs or screen savers on your phone. (See ["Assigning Pictures" on](#page-106-0)  [page 95](#page-106-0).)

- 1. Highlight **a** and press [sx] > Tools > Assigned Media.
- 2. Use your navigation key to view and scroll through the pictures and videos. (To switch a picture or video from thumbnail view to expand view mode, highlight a picture or video and press  $\frac{M_{\text{EAV}}}{M}$ .)

## <span id="page-112-0"></span>*Sending Pictures and Videos From Your Phone*

Once you have taken a picture or a video, you can use the messaging or Bluetooth capabilities of your phone to instantly share it with family and friends as an attachment. You can also upload pictures or videos to various service features, such as Facebook.

### <span id="page-112-1"></span>*Sending Pictures and Videos Using the Messaging Feature*

- 1. Highlight and press *> Photos & Videos > My Photos & Videos > In Phone* or *On Memory Card*.
- 2. Select your pictures or videos to send.

*Tip Press* OPTIONS *(right softkey)* <sup>&</sup>gt; Select Multiple *to select multiple pictures or videos.*

- 3. Press *SEND* (left softkey) *> Contacts*.
- 4. Select the recipient from the list or from the following options.
	- *Go to Contacts* to select a recipient from your Contacts. (Qualifying Contacts entries must

contain a wireless phone number or an email address.)

- **MULTIPLE** (left softkey) to select multiple recipients. Press *CONTINUE* (left softkey) when you have finished selecting and entering recipients. (You may include up to 25 recipients per message.)
- *NEW ADDRESS* (right softkey) to enter a recipient's wireless phone number or email address directly. Press *CONTINUE* (left softkey) to proceed.
- 5. Compose a message.
- 6. Confirm the recipients, message, and pictures or videos. (You may also select additional options by pressing the right softkey. Follow the onscreen instructions to add available options.)
- 7. Press *SEND* (left softkey) to send the pictures and videos.

### *Sending Pictures and Videos Using the Bluetooth Feature*

- 1. Follow steps 1 and 2 of ["Sending Pictures and](#page-112-1)  [Videos Using the Messaging Feature" on](#page-112-1)  [page 101](#page-112-1).
- 2. Press *SEND* (left softkey) *> Bluetooth*.
- 3. Select a device and press  $\frac{N_{\text{RENU}}}{N_{\text{C}}}$ .
- 4. Read the message and press *SEND* (left softkey).
- 5. Follow the instructions on the screen to proceed.

## *Options for Uploading Pictures and Videos*

*To set up your phone to upload pictures and videos:*

- 1. Highlight and press *> Photos & Videos >My Destinations*.
- 2. Select *Add New Destination...* Your phone will load the available destinations list.
- 3. Select a destination and follow the instructions on the screen to register your account.

*To upload pictures and videos:*

1. Follow steps 1 and 2 of ["Sending Pictures and](#page-112-1)  [Videos Using the Messaging Feature" on](#page-112-1)  [page 101](#page-112-1).

- 2. Press *SEND* (left softkey) and select your destination.
- 3. Follow the instructions on the screen.

*To automatically send pictures and videos:*

- 1. Highlight and press *> Photos & Videos > Auto-Send > Auto-Send Destinations*. (You will see a pop-up notification asking if you want to enable Auto-Sending.)
- 2. Press *ENABLE* (left softkey) *>* .
- 3. Select a destination you want to send your pictures and videos automatically. If you cannot find your favorable destination, select *Add Another...* and select a new destination.

Next time when you take pictures and videos, they will be automatically sent to the selected destination.

*To enable or disable Auto-Sending:*

- From camera mode, press *OPTIONS* (right softkey) *> Enable Auto-Send* or *Disable Auto-Send*. $-$  or  $-$
- $\blacktriangleright$  Highlight  $\triangle$  and press  $\frac{|\mathcal{L}_{\mathcal{B}}|}{|\mathcal{L}|}$  > Photos & Videos > *Auto-Send > Enable Auto-Send* or *Disable Auto-Send.*

If a pop-up menu is displayed, simply follow the onscreen instructions to enable or disable Auto-Sending.

## *Printing Pictures From Your Phone*

Your phone is PictBridge compatible, allowing you to print directly from your phone without connecting to a computer. You can also print your pictures using Bluetooth.

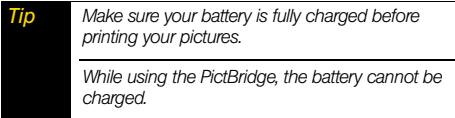

<span id="page-114-0"></span>*To print pictures using a PictBridge-compatible printer:*

- 1. Highlight **a** and press  $\frac{1}{\alpha K}$  > *Photos & Videos* > *My Photos & Videos > In Phone* or *On Memory Card*.
- 2. Highlight pictures to print and press *OPTIONS* (right softkey) *> Print > PictBridge*.
- *Tip Press OPTIONS (right softkey) > Select Multiple to select multiple pictures.*
- 3. Connect your phone to the PictBridge-enabled printer using a compatible USB cable. (Wait until the connection is completed.)

*Note You may not be able to print pictures that you cannot display on your phone.*

> *While you are connected to the printer, your phone's screen will display "Phone Off." You cannot make or receive calls during this time.*

- 4. Set the printer settings using your navigation key.
	- *Type:* You can select the print mode from *Default Printer*, *Standard Print*, or *Index Print*.
	- *Copies:* You can set the number of copies from *Single*, *Doubles*, or *Manual* (up to 10 per picture).
	- *Size:* You can set the print size from *Default Printer*, *4"x6"*, *5"x7"*, *8"x10"*, or *Letter*. (Print sizes may vary according to the type of printer you have.)
	- *Date:* You can imprint the date on your pictures. Select *On* or *Off*. (Date stamping may not be available depending on the type of printer you have.)
- 5. When you have finished selecting the printer settings, press **PRINT** (left softkey).
- 6. When printing is finished, press  $\texttt{\tiny EWD}{}^{0}$ .
- 7. Press *YES* (left softkey). Follow the instructions on the display to unplug the USB cable from the phone.

*To print pictures using the Bluetooth-enabled printer:*

- 1. Highlight and press *> Photos & Videos >My Photos & Videos > In Phone* or *On Memory Card*.
- 2. Highlight a picture to print and press *OPTIONS* (right softkey) *> Print > Bluetooth*.
- *Tip Press OPTIONS (right softkey) > Select Multiple to select multiple pictures.*
- 3. Select a printer and press  $\frac{m}{6K}$ .
- 4. Follow steps 4-7 of ["To print pictures using a](#page-114-0)  [PictBridge-compatible printer:" on page 103.](#page-114-0)
- *Tip You can also set border and caption to your picture on the Print Setting screen.*
- *Printer Error Messages From time to time you may encounter printing problems. Your phone will display any printer error messages informing you of the specific problems encountered. Please refer to the user's guide that came with your printer for descriptions, explanations, and possible resolutions for any error messages.*

## <span id="page-116-0"></span>*2J. Bluetooth*

- ٠ *[About Bluetooth \(page 105\)](#page-116-1)*
- ٠ *[Turning Bluetooth On and Off \(page 105\)](#page-116-2)*
- ٠ *[Making Your Phone Discoverable \(page 105\)](#page-116-3)*
- ٠ *[Bluetooth Menu \(page 106\)](#page-117-0)*
- ٠ *[Pairing Bluetooth Devices \(page 107\)](#page-118-0)*
- ٠ *[Viewing the Trusted Devices List \(page 107\)](#page-118-1)*
- ٠ *[Sending Items via Bluetooth \(page 108\)](#page-119-0)*

## <span id="page-116-1"></span>*About Bluetooth*

Bluetooth*®* is a short-range communications technology that allows you to connect wirelessly to a number of Bluetooth devices, such as headsets and hands-free car kits, and Bluetooth-enabled handhelds, computers, printers, and wireless phones. The Bluetooth communication range is usually up to approximately 30 feet.

## <span id="page-116-2"></span>*Turning Bluetooth On and Off*

By default, your phone's Bluetooth feature is turned off. Turning Bluetooth on enables your phone's Bluetooth functions.

- 1. Highlight **a** and press  $\vert_{\text{CK}}$  > *Tools* > *Bluetooth* > *On/Off*.
- 2. Press *ON* (left softkey) to enable Bluetooth. Press *OFF* (left softkey) to disable Bluetooth.

## <span id="page-116-3"></span>*Making Your Phone Discoverable*

To make your phone discoverable (allowing other Bluetooth devices to detect it), you must set your phone's visibility to other than *Hidden*.

- 1. Highlight **a** and press  $\frac{1}{\alpha}$  > Tools > Bluetooth > *Visibility*.
- 2. Select *Visible for 3 min* or *Always visible*. If you select *Always visible*, your phone will be discoverable by all in-range Bluetooth devices until you change the setting. If you select *Visible for 3 min*, your phone will return to hidden mode after three minutes.

### Bluetooth Status Indicators

The following icons show your Bluetooth connection status at a glance:

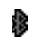

– Bluetooth feature is on.

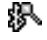

- Your phone is visible to other Bluetooth devices.
- ि – Your phone is connected to a Bluetooth device.
- ∰थे Your phone is connected to or communicating with a Bluetooth device via Hands-free Profile (HFP).
- 图 Your phone is connected to or communicating with a Bluetooth device via Advanced Audio Distribution Profile (A2DP).

The above icons will blink while your phone is communicating with a Bluetooth device.

## <span id="page-117-0"></span>*Bluetooth Menu*

The *Bluetooth* menu allows you to set up many of the characteristics of your phone's Bluetooth service, including:

- Setting your phone's visibility (or "discoverability") for other Bluetooth devices.
- Adding a new Bluetooth device to your phone.
- Displaying your Bluetooth trusted devices list.
- Displaying your phone's Bluetooth information.

*To access the Bluetooth menu:*

- Highlight and press *> Tools > Bluetooth* to select from following options.
	- Select *On/Off* to enable or disable Bluetooth.
	- Select *Visibility > Hidden*, *Visible for 3 min*, or *Always visible* to set your Bluetooth visibility.
	- Select *Add New* to add a new Bluetooth device.
	- Select *Trusted Devices* to display a list of trusted Bluetooth devices.
	- Select *My Bluetooth Info* to display your phone's Bluetooth name, address, class, and supported profiles.

## <span id="page-118-0"></span>*Pairing Bluetooth Devices*

The Bluetooth pairing process allows you to establish trusted connections between your phone and another Bluetooth device. When devices are paired, a passkey (PIN) is shared between devices, allowing for fast, secure connections while bypassing the discovery and authentication process.

- 1. From the Bluetooth menu, select *Add New*. (See ["Bluetooth Menu" on page 106](#page-117-0).)
- 2. Select the device you wish to pair with and  $pres \overline{ok}$ .
- 3. Enter the passkey of your device or the other's and  $p$ ress  $\sqrt{8n}$ .
- 4. (Optional) Edit the device name and press *SAVE* (left softkey).

*Note Due to different specifications and features of other Bluetooth compatible devices, display and operations may be different, and functions such as transfer or exchange may not be possible.*

## <span id="page-118-1"></span>*Viewing the Trusted Devices List*

This list displays a list of devices which are paired with your device and set as trusted devices.

From the Bluetooth menu, select **Trusted Devices**.

### *Trusted Devices List Menu*

Once you have created trusted devices, several options are available from the Trusted Devices list.

#### Left Softkey Menus

- From the Trusted Devices list, highlight a device, and press the available left softkey options:
	- *CONNECT...* to connect to the selected Bluetooth device, if not connected (for headsets, hands-free and other devices, excluding computers, PDAs, phones, or printers).
	- *TRANSFER...* to send data saved on your phone to the selected Bluetooth device (for computers, PDAs, or phones). (See [page](#page-119-1) 108.)
	- **PRINT...** to print picture using the selected Bluetooth-enabled printer.

#### Options Menu

- From the Trusted Devices list, press *OPTIONS* (right softkey) to display the following options.
	- **Add New** to add a new Bluetooth device.
	- *Delete* to delete the selected device from the list.
	- **Delete All** to delete all devices from the list.
	- *Auto-Accept* to configure your phone's accessibility to other Bluetooth devices.
	- *View/Edit Info* to view or edit the information of the selected device.
	- *Help* to display the Trusted Devices list help.

## <span id="page-119-0"></span>*Sending Items via Bluetooth*

Depending on your paired devices' settings and capabilities, you may be able to send pictures or videos, Contacts information, or other items using a Bluetooth connection.

- 1. Highlight and press *> Tools > Bluetooth >Trusted Devices*.
- <span id="page-119-1"></span>2. Select the device from the Trusted Devices list and press *TRANSFER...* (left softkey).
- 3. Select an item (*Contacts*, *Photos / Videos*, *Music*, *Files*, or *Calendar Events*) and press **FOK**.
- 4. Follow the onscreen instructions to select items to send.
- 5. Read the message and press *SEND* (left softkey).

# *Section 3 Sprint Service*

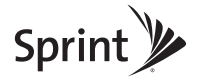

## <span id="page-121-0"></span>*3A. Sprint Service: The Basics*

- ٠ *[Voicemail \(page 110\)](#page-121-1)*
- ٠ *[Messaging \(page 112\)](#page-123-0)*
- ٠ *[Caller ID \(page 116\)](#page-127-0)*
- ٠ *[Call Waiting \(page 116\)](#page-127-1)*
- ٠ *[Making a 3-Way Call \(page 117\)](#page-128-0)*
- ٠ *[Call Forwarding \(page 117\)](#page-128-1)*
- ٠ *[Roaming \(page 118\)](#page-129-0)*

## <span id="page-121-1"></span>*Voicemail*

### *Setting Up Your Voicemail*

Your phone automatically transfers all unanswered calls to your voicemail, even if your phone is in use or turned off. You should set up your Sprint Voicemail and personal greeting as soon as your phone is activated.

- 1. From standby mode, touch and hold  $\Box$
- 2. Follow the system prompts to:
	- Create your passcode.
	- Record your name announcement.
	- Record your greeting.

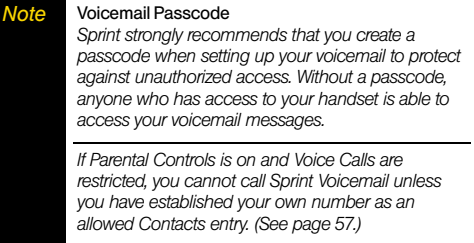

### *Voicemail Notification*

There are several ways your phone alerts you to a new message:

- By displaying a message on the screen.
- By sounding the assigned ringer type.
- $\bullet$  By displaying  $\Box$  at the top of the screen.

### *New Voicemail Message Alerts*

When you receive a new voicemail, your phone alerts you and prompts you to call your voicemail.

*To call your voicemail from the notification screen:*

 $\blacktriangleright$  Touch  $\blacktriangleright$ .

*Note*

 *When you are roaming off the Nationwide Sprint Network, you may not receive notification of new voicemail messages. It is recommended that you periodically check your voicemail by dialing 1 + area code + your wireless phone number. When your voicemail answers, press (*\**) and enter your passcode. You may be charged roaming rates when you access voicemail while roaming off the Nationwide Sprint Network.*

*Your phone accepts messages even when it is turned off, but you can receive voicemail message alerts only when your phone is turned on and you are in a Sprint service area.*

### *Retrieving Your Voicemail Messages*

You can review your messages directly from your wireless phone or from any other touch-tone phone. To dial from your wireless phone, either speed dial your voicemail or use the menu keys.

### Using One-Touch Message Access

 $\triangleright$  Touch and hold  $\blacksquare$ . (Your phone will dial your voicemail box.)

#### Using the Menu Keys on Your Phone to Access Your Messages

 $\blacktriangleright$  Highlight  $\triangle$  and press  $\frac{|\mathbf{w}_i|}{|\mathbf{w}_i|}$  > Messaging > Voicemail.

*Note You are charged for airtime minutes when you are accessing your voicemail from your wireless phone.*

#### Using Another Phone to Access Messages

- 1. Dial your wireless phone number.
- 2. When your voicemail answers, press the star key  $(\star)$ .
- 3. Enter your passcode.

**Tip** *When you call into voicemail, you first hear the header information (date, time, and sender information) for the message. To skip directly to the message, press* 4 *during the header.*

### *Voicemail Key Guide*

Here's a quick guide to your keypad functions while listening to voicemail messages.

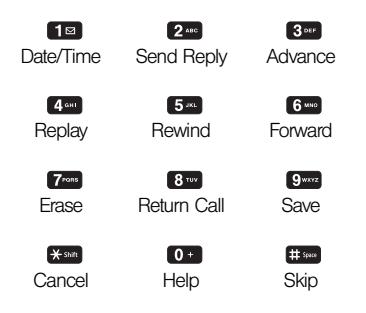

## <span id="page-123-0"></span>*Messaging*

With messaging, you can send and receive messages between your phone and another messaging-ready phone. When you receive a new message, it will automatically display on your phone's screen.

In addition, messaging includes a variety of preset messages, such as "The meeting has been cancelled," that make composing messages fast and easy. Use your phone to customize your own preset messages (up to 50 characters).

There are two types of messaging, Text Messaging (SMS) and Multimedia Messaging (MMS).

Text messages can be composed of up to six segments of 160 characters each, for a total of 960 characters per text message. The current segment and total segment count is displayed at the top of each segment. For example, (5/6) at the top of a segment would indicate you are viewing segment five of a sixsegment message.

Multimedia messages consist of both text and multimedia files, such as pictures, videos, or voice recordings. Outgoing multimedia messages can be up to 512 KB with up to 1000 text characters.

## *Composing Messages*

- 1. Highlight **a** and press  $\left[\frac{m}{6\kappa}\right] >$  *Messaging* > *Send Message*.
- 2. Select a recipient from the list or from the following options.
	- *Go to Contacts* to select a recipient from your Contacts. (Qualifying Contacts entries must contain a phone number or an email address.)
	- **MULTIPLE** (left softkey) to select multiple recipients. Press *CONTINUE* (left softkey) when you have finished selecting and entering recipients. (You may include up to 25 recipients per message.)
	- *NEW ADDRESS* (right softkey) to enter a recipient's phone number or email address directly. Press *CONTINUE* (left softkey) to proceed.
- 3. Compose a message.
	- Press *OPTIONS* (right softkey) to select additional options.
- 4. Select <Add Attachment> and select a category of files you would like to attach (*Picture*, *Video*, or *Audio*).
- 5. Select a location where your file is stored. (You can also choose to take a new picture/video/audio.)
- 6. Select files you would like to attach.
- 7. Review your message and press *SEND* (left softkey).
- *Note If Parental Controls is on and Messaging is restricted, messaging may be disabled; or messages may only be sent to allowed recipients. (See [page](#page-68-0) 57.)*

## *Accessing Messages*

*To read a message:*

When you receive a message, your phone will display a notification message. Use your navigation key or press *VIEW* (left softkey) to view the message.

*To reply to a message:*

- 1. While the message is displayed, press *REPLY* (left softkey).
- 2. Select *Reply to Sender* or *Reply All* if you are replying to MMS messages.
- 3. Compose a reply and press *SEND* (left softkey).

### *Threaded Messaging*

Threaded messaging lets you follow a chain of messages to and from a particular contact.

#### *To display the thread list:*

Highlight  $\triangle$  and press  $\frac{W}{Q}$  > Messaging > Messages.

You will see a thread list. Each thread has an entry's name (if saved in Contacts), a phone number, or an email address. You will also see the number of unread messages, if any, for each thread.

When you highlight a thread, you will see the first few words of the most recent message in that thread.

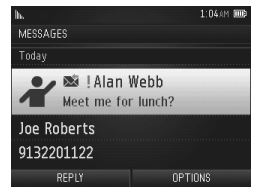

### Viewing Messages

Highlight a thread and press  $\frac{M_{\text{R}}}{N_{\text{C}}}\times$  to display the messages sent to and received from a particular contact, in reverse chronological order. Failed, pending, and draft messages are also listed.

Highlight a message to see details for that message.

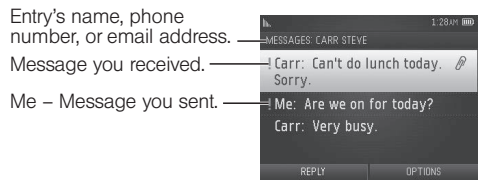

- Me (Failed) Message you did not send successfully.
- Me (Pending) Message you have not sent yet because your phone has no network connection. The message will be sent automatically when your phone reconnects to the network.
- Me (Draft) Message you saved as a draft. Only one draft can be saved in each thread, and that draft appears at the top of the thread.

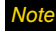

*Your screen will vary from the example shown above.*

#### Message Details

Highlight a message and press  $\frac{m}{\omega}$  to display the message details and view the entire message.

You can select certain information from a message or email message and automatically save it or use it in a related application. See ["Simple Data Exchange" on](#page-46-0)  [page 35](#page-46-0).

#### Threaded Messaging Options

When you are viewing a messaging thread list, a message thread, or a message details screen, you can choose from among the following options. (Options will vary according to screen.)

- Press  $\sqrt{P}$  Press  $\sqrt{P}$  or  $\sqrt{P}$  to make a call to the entry.
- **Press SEND MESSAGE** (left softkey) to send a message to the entry.
- **Press REPLY** (left softkey) to reply to a message.
- Press **SEND** (left softkey) to send a draft message.
- **Press RESEND** (left softkey) to resend a failed message.
- ► Select a message, press *OPTIONS* (right softkey) and select an option.
	- **Forward** to forward the selected message.
	- **Lock** to lock the selected message.
	- **Unlock** to unlock the selected message.

*Note Messages are automatically deleted starting with the oldest. To save messages, lock them.*

- *Delete* to delete the selected message.
- *Delete All* to delete all messages.
- **Call** to dial the phone number appearing in the selected message.
- *Go/Open Browser* to open the URL appearing in the selected message.
- *Open* to dial the phone number or to open the highlighted URL in the selected message.
- **Save Number** to save the phone number appearing in the selected message.
- **Save Email** to save the email address appearing in the selected message.
- *Settings* to display the Messaging Settings menu.

## <span id="page-127-0"></span>*Caller ID*

Caller ID allows people to identify a caller before answering the phone by displaying the number of the incoming call. If you do not want your number displayed when you make a call, follow these steps.

- 1. Enter  $\left[\begin{array}{cc} \ast & \ast \\ \ast & \ast \end{array}\right]$  6  $\left[\begin{array}{cc} \ast & \ast \\ \ast & \ast \end{array}\right]$  7  $\left[\begin{array}{cc} \ast & \ast \\ \ast & \ast \end{array}\right]$
- 2. Enter the number you want to call.
- 3. Touch  $\blacksquare$ .

To permanently block your number, call Sprint Customer Service.

## <span id="page-127-1"></span>*Call Waiting*

When you are on a call, Call Waiting alerts you to incoming calls by sounding a beep. Your phone's screen informs you that another call is coming in and displays the caller's phone number (if available).

#### *To respond to an incoming call while you're on a call:*

Touch  $\blacksquare$ . (This puts the first caller on hold and answers the second call.)

*To switch back to the first caller:*

- $\blacktriangleright$  Touch  $\blacktriangleright$  again.
- *Tip For those calls where you don't want to be interrupted, you can temporarily disable Call Waiting by pressing* \* 7 0 *before placing your call. Call Waiting is automatically reactivated once you end the call.*

## <span id="page-128-0"></span>*Making a 3-Way Call*

With 3-Way Calling, you can talk to two people at the same time. When using this feature, the normal airtime rates will be charged for each of the two calls.

- 1. Enter a number and touch  $\blacktriangleright$ .
- 2. Once you have established the connection, touch  $\blacktriangleright$ . (This puts the first caller on hold.)
- 3. Select *Contacts*, *Recent History*, or *Enter Phone#*.
- 4. Select a number from your Contacts or Recent History, or enter a number directly, and then touch  $\mathbf{S}$ .
- 5. When you're connected to the second party, touch **A** again to begin your 3-way call.

If one of the people you called hangs up during your call, you and the remaining caller stay connected. If you initiated the call and are the first to hang up, all callers are disconnected.

## <span id="page-128-1"></span>*Call Forwarding*

Call Forwarding lets you forward all your incoming calls to another phone number – even when your phone is turned off. You can continue to make calls from your phone when you have activated Call Forwarding.

*To activate Call Forwarding:*

#### 1. Enter  $\star$  see [7 $\sim$ ns [2 $\sim$ 0]

- 2. Enter the area code and phone number to which you want your calls forwarded.
- 3. Touch  $\blacktriangleright$  . (You will hear a tone to confirm the activation of Call Forwarding.)

*To deactivate Call Forwarding:*

- 1. Enter  $*_{\text{max}}$   $7_{\text{max}}$   $2_{\text{max}}$   $0+$  .
- 2. Touch  $\blacktriangleright$  . (You will hear a tone to confirm the deactivation.)
- *Note You are charged a higher rate for calls you have forwarded.*

## <span id="page-129-0"></span>*Roaming*

### Roaming Icon

Your phone's display screen always lets you know when you're off the Nationwide Sprint Network. Anytime you are roaming, the phone displays the roaming icon ( <mark>⊪⊪⊕).</mark>

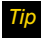

*Tip Remember, when you are using your phone off the Nationwide Sprint Network, always dial numbers using 11 digits (1 + area code + number).*

### Roaming on Other Networks

When you're roaming on other networks, your call quality and security will be similar to the quality you receive when making calls on the Nationwide Sprint Network. However, you may not be able to access certain features, such as data services, depending on the available network.

*Note If you're on a call when you leave the Nationwide Sprint Network, your call is dropped. If your call is dropped in an area where you think Sprint service is available, turn your phone off and on again to reconnect to the network.*

#### Checking for Voicemail Messages While Roaming

When you are roaming off the Nationwide Sprint Network, you may not receive on-phone notification of new voicemail messages. Callers can still leave messages, but you will need to periodically check your voicemail for new messages if you are in a roaming service area for an extended period of time.

- 1. Dial 1 + area code + your phone number.
- 2. When you hear your voicemail greeting, enter  $\mathbb{R}$
- 3. Enter your passcode at the prompt and follow the voice prompts.

When you return to the Nationwide Sprint Network. voicemail notification will resume as normal.

### *Setting Roam Mode*

Your phone allows you to control your roaming capabilities. By using the Roaming menu option, you can determine which signals your phone accepts.

Choose from two different settings on your phone to control your roaming experience.

- 1. Highlight **a** and press  $\vert_{\text{ox}}\vert$  > Settings > Others > *Roaming > Set Mode*.
- 2. Select an option:
	- **Sprint Only** to access only the Sprint network and prevent roaming on other networks.
	- **Automatic** to seek service on the Nationwide Sprint Network. When Sprint service is unavailable, the phone searches for an alternate service.

## *Call Guard*

Your phone has two ways of alerting you when you are roaming off the Nationwide Sprint Network: the onscreen roaming icon and Call Guard. Call Guard makes it easy to manage your roaming by requiring an extra step before you can place or answer a roaming call. (This additional step is not required when you make or receive calls while on the Nationwide Sprint Network.)

*To turn Call Guard on or off:*

- 1. Highlight **a** and press  $|\ddot{\text{ex}}|$  > Settings > Others > *Roaming > Call Guard*.
- 2. Select *On* or *Off*.

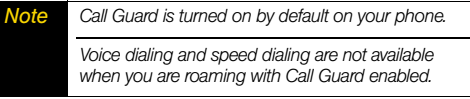

*To place roaming calls with Call Guard on:*

- 1. From standby mode, dial 1 + area code + the seven-digit number and touch  $\blacksquare$ .
- 2. Read the message and enter 1<sup>a</sup>.

*To answer incoming roaming calls with Call Guard on:*

- 1. Touch  $\blacktriangleright$  .
- 2. Read the message and enter **1**<sup>m</sup>.

*Note If the Call Guard feature is set to* On*, you need to take extra steps to make and receive roaming calls.*

## *Data Roam Guard*

Depending on service availability and roaming agreements, your phone may be able to access data services while roaming on certain other networks. You can set your phone to alert you when you are roaming off the Nationwide Sprint Network and try to use data services such as messaging.

*To set your Data Roam Guard notification:*

- 1. Highlight **a** and press  $\frac{1}{\alpha}$  > Settings > Others > *Roaming > Data Roam Guard*.
- 2. Select *On* or *Off*.
	- *On* (default mode) turns your phone's Data Roam Guard feature on. You will see a prompt that will require you to respond anytime you access data services while roaming.
	- *Off* turns your phone's Data Roam Guard feature off. Your phone will not notify you of your roaming status when you access data services.

#### *To use data services when Data Roam Guard is active:*

► When a notification appears informing you that data roam charges may apply, press *ROAM* (left softkey) to connect.

## <span id="page-132-0"></span>*3B. Web and Data Services*

- ٠ *[Getting Started With Data Services \(page 121\)](#page-132-1)*
- ٠ *[Accessing Messages \(page 125\)](#page-136-0)*
- ٠ *[Downloading Games, Ringers, and More \(page 128\)](#page-139-0)*
- ٠ *[Browser Menu \(page 131\)](#page-142-0)*
- ٠ *[Data Services FAQs \(page 133\)](#page-144-0)*

### <span id="page-132-1"></span>*Getting Started With Data Services*

With your Sprint service, you are ready to start enjoying the advantages of data services. This section will help you learn the basics of using your data services, including managing your user name, launching a data connection, and navigating the Web with your phone.

### *Your User Name*

When you buy your phone and sign up for service. you're automatically assigned a user name, which is typically based on your name and a number, followed by "@sprintpcs.com." (For example, the third John Smith to sign up for data services might have *jsmith003@sprintpcs.com* as his user name.)

When you use data services, your user name is submitted to identify you to the Nationwide Sprint Network. Your user name will be automatically programmed into your phone. You don't have to enter it.

#### Finding Your User Name

If you are not sure what your user name is, you can easily find it on your phone.

Highlight  $\triangle$  and press  $\frac{w}{\log N}$  > Settings > Phone Info > *Phone#/User ID*.

#### Updating Your User Name

If you choose to change your user name and select a new one online, you must then update the user name on your phone.

 Highlight and press *> Settings > Others > Data > Update Data Profile*. (To cancel, press before completing the update.)

## <span id="page-133-0"></span>*Launching a Web Connection*

Highlight and press  $\frac{w}{\log n}$  > Web. (Your data connection starts and you see the SprintWeb<sup>SM</sup> home page.)

*Note If Net Guard is enabled and displayed (see [page](#page-71-0) 60), press* YES *(left softkey) to continue and launch the Web.If Parental Controls is on and the Web is restricted, you cannot launch a Web connection. (See [page](#page-69-0) 58.)*

*Tip For instant access to the Internet, including the Sprint home page, Favorites, Recent Pages, and Google Search, use the main screen carousel. See section 2B, "Navigating the Main Screen," on [page](#page-48-0) 37 for details.*

While connecting, you may see an animation before the home page appears.

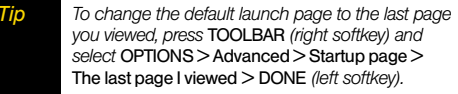

### *Data Connection Status and Indicators*

Your phone displays the current status of your data connection through indicators at the top of the screen. The following symbols are used:

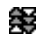

Your phone is connected to the high-speed Sprint Mobile Broadband Network (EVDO). When the triangles are animated, your phone is transferring data (for example, when you are opening a Web page); when the triangles are gray, your phone is connected to the network but is not currently transferring data (for example, when you are viewing a Web page that is completely open).

**TI**, Your phone is connected to the Sprint 1xRTT data network. When the arrows are white, your phone is transferring data (for example, when you are opening a Web page) and you cannot receive calls. When the arrows are gray, your phone is connected to the network but is not currently transferring data (for example, when you are viewing a Web page that is completely open), and you can receive calls.

If you do not see an indicator, your phone does not have a current data connection. To launch a connection, see ["Launching a Web Connection" on page 122](#page-133-0).

## <span id="page-134-0"></span>*Navigating the Web*

Navigating through menus and websites during a data session is easy once you've learned a few basics. Here are some tips for getting around.

#### **Softkeys**

During a data session, the bottom line of your phone's display screen contains one or more softkeys. These keys are shortcut controls for navigating around the Web, and they correspond to the softkeys directly below the phone's display screen.

*Tip Depending on which websites you visit, the labels on the softkeys may change to indicate their function.*

*To use softkeys:*

Press a softkey. (If an additional pop-up menu is displayed when you press the softkey, select the menu items using your keypad [if they're numbered], or by highlighting the option and  $presina$   $\sqrt{\frac{m}{6K}}$ .)

### **Scrolling**

As with other parts of your phone's menu, you'll have to scroll up and down to see everything on some websites.

*To scroll line by line through websites:*

 $\blacktriangleright$  Press the navigation key up or down.

### **Selecting**

Once you've learned how to use softkeys and scroll, you can start navigating the Web.

*To select onscreen items:*

► Use the navigation key to highlight an item, and then press the left softkey (or press  $\binom{m_{\text{EW}}}{\text{OK}}$ ).

*Tip You'll find that the left softkey is used primarily for* **Press** *TOOLBAR* (right softkey) > MY HOMEPAGE. *Selecting items. This softkey is often labeled "GO."* 

*If the items on a page are numbered, you can use your keypad (number keys) to select an item.*

Links, which are displayed as underlined text, allow you to jump to Web pages, select special functions, or even place phone calls.

*To select links:*

 $\blacktriangleright$  Highlight the link and press the appropriate softkey.

### Going Back

*To go back one page:*

 $\blacktriangleright$  Press  $\boxed{\text{Back}}$  on your phone.

*Note You can also use the* BACK *key for deleting text (like a BACKSPACE key) when you are entering text.*

### Going Home

*To return to the home page from any other page:*

- $\blacktriangleright$  Press and hold  $\lceil$  BACK
	- $-$  or  $-$

## <span id="page-136-0"></span>*Accessing Messages*

You can send and receive email messages or instant messages and participate in Web-based chat rooms right from your phone. Messaging allows you to stay connected 24 hours a day anywhere on the Nationwide Sprint Network.

## *Email*

Your phone's Email application lets you access and manage multiple email accounts simultaneously in one convenient location.

### <span id="page-136-1"></span>Getting Started With Email

- 1. Highlight **a** and press [ox] > Messaging > Email. (The Email setup wizard will start.)
- 2. Press  $\left[\begin{smallmatrix} \tt{msm} \tt{msm} \tt{m} \end{smallmatrix}\right]$  to continue.
- 3. Select an email provider (such as AOL® Mail, AIM® Mail, Windows® Live, Yahoo!®, or Gmail®).

 $-$  or  $-$ 

Select *Work* to set up a corporate email account using either Outlook Web Access from a Microsoft Exchange Server or the Sprint Mobile Email connector for direct access.

 $-$  or  $-$ 

Select *More...* to choose from additional options. There are many available email options listed, or you may add your own IMAP or POP email accounts.

- *Note* Work Email Setup: *Consult your company's IT department for required information and permissions for any Work email accounts. Read the onscreen setup instructions for additional information about setting up and using Work email options on your phone.*
- 4. Press *ACCEPT* (right softkey) if you are prompted to accept any license agreements or disclaimers.
- 5. Follow the setup wizard instructions to enter the required sign-up information, such as your email address and password. Press **FINGLE** or **CONTINUE** (right softkey) to sign in.
- *Note The information required or procedures to sign in will vary depending on the email provider you are accessing.*
- 6. Follow the onscreen instructions to read, reply to, compose, and send messages and manage your email account.

#### Accessing Email

Using Email on your phone is even easier than using multiple email accounts on your computer. Launch the application for instant access to all your accounts. (The procedures below are subject to the application updates.)

1. Once you have set up your Email, press *> Messaging > Email* to launch the application. (You will see your default account inbox.)

 $-$  or  $-$ 

From an *Email New Message* notice (if you have enabled Mail Push), select *VIEW* (left softkey) to go to your inbox.

*Note The first time you access your Email, you will have the option of completing a Help program. This series of screens demonstrate the application's navigation and available tools.*

> *Mail Push allows your phone to automatically retrieve new email messages without having to select the Check Mail option. When you enable Mail Push by checking the* Auto-receive *and* Tell me I have mail *options in the* Preferences *settings, you will receive an onscreen notice of new email messages. These notices may be charged as Text Messages. Please consult your service plan for details*

- 2. Use your keypad and navigation keys to read, manage, and reply to your email messages.
	- Press *Menu* (right softkey) to select messaging options, such as *Delete*, *Compose*, *Reply*, *Check Mail*, or *Settings*.
	- Press *Menu* (right softkey) *> Check Mail* to manually check for new messages.
	- To view a different email account, use your navigation key to select the drop-down menu next to the *Inbox* tab at the top of the screen, and then select an account. You can also navigate to the *Home* tab at the top of the screen and select an available account from there.
	- To add a new account, use your navigation key to select the *Home* tab at the top of the screen, and then select *Add Account*. Follow the instructions in ["Getting Started With Email" on page 125](#page-136-1) to set up a new account.
- *Note You can also access certain email accounts, including your Sprint Mail account, through the home page. Press* MENU/OK > Web *and then select*  Messaging > Email > [PCS Mail*,* AOL & AIM Mail*,*  MSN Hotmail*, or* Yahoo! Mail]*. Follow the onscreen instructions to enter your account information and access your email messages.*

### *Accessing Sprint Instant Messaging*

Sprint provides you with access to popular instant messaging (IM) clients, including AOL® Instant Messenger<sup>™</sup>, MSN<sup>®</sup> Messenger, and Yahoo!® Messenger.

1. From the home page, select *Messaging > Instant Messaging*.

 $-$  or  $-$ 

Highlight and press *> Messaging > IM*.

- 2. Highlight an IM provider, such as *AOL Instant Messenger*, *MSN Messenger (Windows Live Messenger)*, or *Yahoo! Messenger*, and press ...
- 3. Use your keypad to enter the required sign-in information for the selected provider, such as user name or password, and select *SIGN IN* (left softkey). (You will see Your IM screen for the selected provider.)

*Note The information required to sign in will vary depending on the instant messaging provider you are accessing.*

4. Follow the onscreen instructions to read, reply to, compose, and send messages and manage your IM account.

### *Accessing Wireless Chatrooms*

Sprint gives you the ability to join wireless chatrooms from your phone.

- 1. From the home page, select *Messaging > Chat & Dating*.
- 2. Select a category and a chat provider and follow the onscreen instructions to sign up and begin chatting.

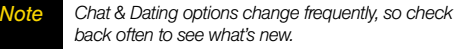

## <span id="page-139-0"></span>*Downloading Games, Ringers, and More*

You have access to a dynamic variety of downloadable content, such as Games, Screen Savers, and other applications. (Additional charges may apply.) Follow the basic steps below to access and download these items.

#### Accessing the Download Menus

- 1. Highlight **a** and press **FOC** > My Stuff.
- 2. Select a download category (*Games*, *Ringers*, *Screen Savers*, or *Applications*), and then select *Get New*. (The browser will start and take you to the corresponding download menu.)

*To access the download menus from the Web browser:*

- 1. From the home page, select *Downloads*.
- 2. Select a download category (*Call Tones*, *Games*, *Ringers*, *Screen Savers*, or *Applications*) to go to the corresponding download menu. (For more information on navigating the Web, see ["Navigating the Web" on page 123](#page-134-0).)

### Selecting an Item to Download

You can search for available items to download in a number of ways:

- *Featured* displays a selection of featured items.
- *Categories* allows you to narrow your search to a general category, such as Country or Pop/Rock for Ringers or For the Ladies for Screen Savers. (There may be several pages of available content in a list. Select **Next 9** to view additional items.)
- *Search* allows you to use your keypad to enter search criteria to locate an item. You may enter an entire word or title or perform a partial-word search.

### Downloading an Item

Once you've selected an item you wish to download, highlight it and press  $\sqrt{\frac{m}{6K}}$ , or press *GO* (left softkey). You will see a summary page for the item including its title, the vendor, the download details, the file size, and the cost. Links allow you to view the *License Details* page, which outlines the price, license type, and length of license for the download, and the *Terms of Use* page, which details the Premium Services Terms of Use and your responsibility for payment.

*To download a selected item:*

1. From the information page, select *Buy*. (The item will download automatically. When you see the *New Download* screen you have successfully downloaded the item to your phone.)

*Note If you have not previously purchased an item, you will be prompted to create your purchasing profile.*

- 2. Select an option to continue:
	- Select a menu such as *Run/Open/Listen/View/Play* to start the downloaded item. Your data session will end, and your phone will redirect you to the appropriate phone menu screen.
	- Select *Assign* to assign a ringer or screen saver to a phone function.
	- Select *Settings* to configure downloaded games or applications.
	- Select *Shop* to browse for other items to download.
	- $\blacksquare$  Press  $\lbrack \mathsf{env}^\circ \rbrack$  to quit the browser and return to standby mode.

### My Content Manager

Whether you purchase your content from your phone or from your online account management page at *www.sprint.com*, *My Content Manager* stores all your purchases and you may download them to your phone from there.

*My Content Manager* is a storage area on the Nationwide Sprint Network that allows you to store all your purchased files. The files remain in My Content Manager until their license terms have expired – even after you have downloaded the content to your phone. This provides you with a convenient place to access information about your downloaded files without having to store the information in your phone's memory.

*To access My Content Manager:*

From the home page, select *Downloads* > *My Content Manager.* (You will see a list of your purchased items.)

#### *To download purchased content from My Content Manager:*

- 1. From the *My Content Manager* display, highlight the item you wish to download, and press  $\binom{m}{K}$ . (You will see the information page for the selected item.)
- 2. Highlight *Download* and press [  $\frac{1}{00}$  (The item will download automatically. When you see the *New Download* screen, you have successfully downloaded the item to your phone.)
- 3. Select an option to continue:
	- Select a menu such as *Run/Open/Listen/View/Play* to start the downloaded item. Your data session will end, and your phone will redirect you to the appropriate phone menu screen.
	- Select *Assign* to assign a ringer or screen saver to a phone function.
	- Select *Settings* to configure downloaded games or applications.
	- Select *Shop* to browse for other items to download.
	- $\blacksquare$  Press  $[$   $\mathbb{R}^{\infty}$  to quit the browser and return to standby mode.

*Tip You can also access My Content Manager through the phone's main menu. Go to* My Stuff > [Games*,*  Ringers*,* Screen Savers*, or* Applications] > My Content Manager. *The browser will open and take you to the corresponding content.*

For complete information and instructions on downloading *Games*, *Ringers*, *Screen Savers*, and *Applications*, visit the Digital Lounge at *www.sprint.com*.

## <span id="page-142-0"></span>*Browser Menu*

Although the home page offers a broad and convenient array of sites and services for you to browse, not all sites are represented, and certain functions, such as going directly to specific websites. are not available. For these and other functions, you will need to use the browser menu. The browser menu offers additional options to expand your use of the Web on your phone.

#### Opening the Browser Menu

You may open the browser menu anytime you have an active data session, from any page you are viewing.

*To open the browser menu:*

**Press** *TOOLBAR* (right softkey). (You will see the browser menu.)

Options available under the browser menu include:

- *MY HOMEPAGE* to return the browser to the home page.
- *MY PAGES* to access and manage your favorites (bookmarks).
- *SPRINT SEARCH* to launch a Web search.
- *OPTIONS* to display additional options:
	- **Set as Homepage** to set the current page as your home page.
	- *Font size* to change the font size for the browser.
	- **Send this page to...** to send a URL using the phone's messaging feature.
	- *Clear private data* to delete the browser's cache, cookies, etc.
	- *Help* to show more detailed information about using the browser.
	- *Advanced*
		- *Icon Row* to display or hide the area showing icons.
		- *Startup page* to change the default launch page.
		- *Page info* to display information about the current page.
		- *Images on/off* to display images on the Web page.
		- *Reset browser* to reset the browser to its default state.
		- *Turn on/off error logging* to set whether to save error logs (text files useful for debugging browser errors).
			- **View error log** to display the error log.
- *Send referrer* to send HTTP URL referrer information.
- *Redirect prompt* to display a prompt when your data is being redirected.
- *Reset browser settings* to reset all browser settings.
- *About browser* to display information about your browser.
- *Java Scripting* to enable or disable Java scripting.

### Going to a Specific Website

*To go to a particular website by entering a URL (Web address):*

- 1. From any Web page, press the navigation key up to highlight the address bar.
- 2. Use your keypad to enter the URL of the website you wish to go to and press  $\frac{m}{6K}$ .

*NoteNot all websites are viewable on your phone.*

### Creating a Favorite

Favorites (bookmarks) allow you to store the addresses of your favorite websites for easy access at a later time.

- 1. From the Web page you wish to add, press *TOOLBAR* (right softkey) to open the browser menu.
- 2. Select *MY PAGES*.
- 3. Confirm that *Add this page to favorites* is highlighted and press  $\sqrt{\frac{m}{6}}$ .
- 4. Press *ADD* (left softkey).

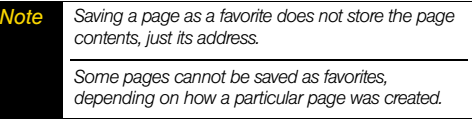

### Accessing a Favorite

- 1. Press *TOOLBAR* (right softkey) to open the browser menu.
- 2. Select *MY PAGES*.
- 3. Highlight a favorite and press  $\frac{1}{2}$ .
## Deleting a Favorite

- 1. Press *TOOLBAR* (right softkey) to open the browser menu.
- 2. Select *MY PAGES*.
- 3. Highlight a favorite and press *OPTIONS* (right softkey).
- 4. Select *Delete this Favorite*. (A confirmation will be displayed.)

*Tip Select* Delete all Favorites *to delete all favorites.*

5. Press *OK* (left softkey) to remove the favorite.

### Reloading a Web Page

Press  $\frac{M_{\text{B}}}{N_{\text{B}}}\$  while the Refresh icon (  $\bullet$ ) at the upper right corner of the browser is highlighted.

# <span id="page-144-0"></span>*Data Services FAQs*

*How will I know when my phone is ready for data service?* Your user name (for example, *bsmith01@sprintpcs.com*) will be displayed when you access *Main Menu > Settings > Phone Info > My Account > Account Details*.

#### *How do I sign in for the first time?*

You are automatically signed in to access data services when you turn on your phone.

*How do I know when my phone is connected to data services?* Your phone automatically connects when data service is used or an incoming message arrives. You will also see the  $\boxtimes$  or  $\mathfrak{t}\mathfrak{b}$  indicator.

#### *Can I make calls and use data services at the same time?*

You cannot use voice call and data services simultaneously. You can place an outgoing call anytime, but it will interrupt any in-progress data session.

*Note If you receive a call during an active data session, your data session will resume after you have completed the call, ignored the call, or sent the call to voicemail.*

#### *When is my data connection active?*

Your connection is active when data is being transferred. Both incoming and outgoing calls are allowed. When active, the  $\mathbb{R}$  or  $\mathbb{I}$  indicator animates on your phone's display screen.

#### *When is my data connection dormant?*

If your phone receives no data for 10 seconds, the connection goes dormant. When the connection is dormant, you can make and receive voice calls. (The connection may become active again quickly.) If no data is received for an extended period of time, the connection will terminate.

#### *Can I sign out of data services?*

<span id="page-145-0"></span>You can sign out without turning off your phone: however, you will not be able to browse the Web or use other data services. While signed out, you can still place or receive phone calls, check voicemail, and use other voice services. You may sign in again at any time. To sign out, go to *Settings > Others > Data > Data On* in your phone's menu.

# <span id="page-146-0"></span>*3C. Entertainment: TV and Music*

- ٠ *[TV \(page 135\)](#page-146-1)*
- ٠ *[Music – Sprint Music Store \(page 138\)](#page-149-0)*
- ٠ *[Streaming Music \(page 142\)](#page-153-0)*

**Sprint TV** gives you the ability to listen to audio clips and to view video clips right from your phone's display. Watch live TV and catch up on episodes of your favorite shows – anywhere on the Nationwide Sprint Network\*

*Sprint Music* lets you preview, purchase, download, and listen to over a million songs right on your phone. You can even add songs from your own library to round out your on-the-go playlist.

\* Sprint TV coverage not available everywhere. Content and lineup subject to change. Select channels also available for casual usage. Visit *www.sprint.com/tvguide* for more information.

# <span id="page-146-1"></span>*TV*

## *Your Sprint TV Channel Options*

The Sprint TV application offers a wide variety of accessible channels. Subscription options include comprehensive basic packages as well as a full menu of "a la carte" channels. Visit *www.sprint.com/tvguide* for more information on channels and pricing.

Some of the available categories may include:

- Sprint Radio
- Primetime TV Music Videos
- 
- $\bullet$  Sports
- $\bullet$  Cartoons
- 
- Sprint Power View
- 
- Sprint TV Live Music & Radio
	- $\bullet$  Entertainment
	- $\bullet$  News & Weather
- Movies & Shorts Mobile Previews

*Note Available categories and content are subject to change.*

## *Watching TV*

- 1. Highlight and press *> Entertainment > TV*. Depending on your settings, your phone may prompt you to accept a data connection.
- 2. Select *Sprint TV* to display channel options.
- 3. Use your navigation key and press  $\left[\begin{smallmatrix} \text{new} \ \text{0}\ \text{K} \end{smallmatrix}\right]$  to select a channel from the Sprint TV listings or to select an available category.
- *Note The first time you access a channel, the system will prompt you to purchase access (unless the channel doesn't have a monthly fee). Select* Subscribe *to purchase access, or select* Preview *to view a preview of the selected channel.*
- 4. If applicable, highlight a clip and press  $\frac{W_{\text{new}}}{W_{\text{max}}}$  to view the program. The clip will automatically load and begin playing.

*Tip While you are playing a clip, you can press the navigation key up or down to surf to a different channel. You will see a small pop-up screen that tells you which channel you are watching as well as other channels that you have access to. Use the navigation key to scroll through the channels. Once you find a channel that you want to watch or listen to, scroll to it*  and press  $\boxed{\mathsf{ax}}$  (or simply wait approximately three *seconds), and the channel will begin loading.*

## *TV FAQs*

1. *Will I know if I'm receiving an incoming call while I'm viewing or listening to a media clip?*

Yes. All incoming calls will temporarily pause your current clip and provide you with the option to answer or ignore the incoming call or to send it to voicemail.

2. *How long are the clips? Will I know the estimated time it will take to play the clip prior to accessing it?*

Once you have selected a channel, you will see a listing of the available clips, with each clip's length displayed after the clip's title. In general, a clip's duration will depend on the story or content being provided, and can be fairly short or as long as a few minutes.

3. *Can I access a clip wherever I am, as long as I have my phone?*

As long as you are on the Nationwide Sprint Network, you will have access to the audio and video clips.

- *Note Sprint TV service does not work while roaming off of the Nationwide Sprint Network or where service is unavailable.*
- 4. *Are the videos that I'm viewing "live" videos?* It depends on the content provider. Some of the channels available through Sprint TV stream live content. Others provide media on demand with video and audio clips that are refreshed throughout the day, but that are not "live."
- 5. *After purchasing access to an Available Channel for a monthly fee, do I receive any confirmation? That is, how do I know it has been purchased?*

The next time you access the channel, you bypass the Preview/Purchase page and go directly to the available content.

6. *If I don't subscribe to a data plan, will I still be able to view the multimedia clips?*

Yes. For service access charges, please consult your Sprint service plan or visit *www.sprint.com*.

- 7. *What does it mean when the video pauses and I see the word "loading" at the bottom of the screen?* This happens when the phone is loading the data necessary to play the clip. It typically occurs when there is heavy traffic on the network.
- 8. *How can I cancel service if I decide I don't want it?*To cancel your Sprint TV service, visit *www.sprint.com* and sign on to *My Sprint* with your account number and password. From this page, you have the ability to cancel the service or any channels to which you subscribe.
- 9. *Can I surf to a different channel while I am playing a clip?* Yes. While you are playing a clip, you can use the up and down navigation keys to surf to a different channel. You will see a small pop-up screen that tells you which channel you are watching as well as other channels that you have access to. Use the navigation keys to scroll through the different channels. Once you find a channel that you want to watch, scroll to it and press  $\frac{W_{\text{ENU}}}{W_{\text{CK}}}$  (or simply wait approximately three seconds), and the channel will begin loading.

# <span id="page-149-1"></span><span id="page-149-0"></span>*Music – Sprint Music Store*

The Sprint Music Store lets you purchase and download digital music files to play on your phone or computer.

## *Accessing the Sprint Music Store*

You can access the Sprint Music Store right from your phone's main menu, anywhere on the Nationwide Sprint Network. When you enter the store for the first time, the system will prompt you to set up your user identification and password.

- 1. Highlight and press *> Entertainment > Music*.
- 2. Follow the onscreen instructions to establish your User ID and password.

*Tip Your User ID for the Sprint Music Store is your* song information screen.) *10-digit wireless phone number. The password may be any 4-digit number.* 

- 3. After you have entered your password, highlight *Create New Account* and press  $\frac{m}{6K}$ .
- 4. Use your keypad and navigation key to explore the store.

## <span id="page-149-2"></span>*Purchasing and Downloading Music*

Now that you're in the store, you can shop for songs to purchase and download to your phone's microSD card.

- 1. From the Sprint Music Store opening page, select an option to browse the store:
	- *Featured Music* offers a revolving selection of highlighted songs and artists.
	- *Categories* allows you to choose from categories such as Top 10s, New This Week, What's Hot, Songs You Know, and specific musical genres.
	- *Search* gives you the option of searching for specific songs or artists. Just use your keypad to enter your search criteria in the available field.
- 2. Highlight a song and press  $\left[\begin{smallmatrix} \tt{\small mcw}\tt{\small B} \tt{\small W} \end{smallmatrix}\right]$ . (You will see the
- 3. Highlight an option and press  $\frac{1600}{160}$ :
	- **Preview** to play an audio clip of the selected song.
	- *Buy Song* to purchase the song and download it to your phone's microSD card.
		- When you select **Buy Song**, the file will download to your phone's microSD card. (If there is no microSD card installed or if there is not enough free memory space on the card, you will see an alert.)
		- Once the song has been downloaded to your microSD card, you will see options allowing you to listen to the song, add it to a playlist, or continue shopping.

## <span id="page-150-1"></span>*Playing Music From the Sprint Music Store*

The Sprint Music Store not only gives you access to great music, it also gives you a place to listen to and organize your music library.

### Accessing the Music Player

- <span id="page-150-0"></span>1. From the Sprint Music Store opening page, use your right navigation key to select the *Player* tab.
- 2. From the Player display, select an option:
	- *All My Music* to browse through all of your downloaded music, including music purchased from the Sprint Music Store and any additional songs you have loaded onto your microSD card from your computer.
	- *<playlist>* to select a customized playlist you've created to organize your music.
	- *Create Playlist...* to set up a custom playlist of songs you like to hear together. Follow the onscreen instructions to create a name for the playlist, select songs by artist, genre, and title, and create an order for the playlist.
- 3. Once you've displayed a list of songs, you can browse through your available titles by Song, Artist, or Genre to select a specific song.
	- $\blacksquare$  To play a song, highlight it and press  $[$ ok].
	- $\blacksquare$  To listen to a playlist, highlight it and press  $\lfloor 5\pi \rfloor$  to open the playlist, and then press  $\sqrt{\frac{m}{6K}}$  again to begin playing from the selected song. (You can also highlight the playlist and use the softkey menu to begin listening.)

## *Backing Up Your Downloaded Music Files*

Sprint recommends you back up your downloaded music files to your computer. Although the downloaded files can only be played on your phone and on your account, backing them up to your computer lets you access the files in case your microSD card is lost or damaged, or if you install a new microSD card.

- 1. Connect your phone using a USB cable or the built-in connection on Bluetooth-enabled phones.
- 2. Use your computer to navigate to the microSD card's *MUSIC* folder.
- 3. Select and copy the music files to a folder on your computer's hard drive.

*Note Although you can store purchased and downloaded music files on your computer, they will only be playable on your phone and on your account.* 

> *If you copy the files to a new microSD card, you will need to create a folder on the card called "MUSIC" to be able to play the music files.*

# *Multitasking*

<span id="page-151-0"></span>Multitasking is a way of maintaining one application active while using another. While your current music selection is playing, you can activate the Application Manager screen and choose from a list of available applications which can be run in tandem with your music.

*To multitask on your phone:*

- 1. Launch the Sprint Music Store application. (Highlight and press *> Entertainment > Music*.)
- 2. Highlight the Player tab and press  $\left[\begin{smallmatrix} \text{w}\\ \text{o}\text{K} \end{smallmatrix}\right]$ .
- 3. Highlight a file and press  $\left[\begin{smallmatrix} \infty \\ \infty \end{smallmatrix}\right]$  to play the selected song.
- 4. Press END<sup>®</sup> to exit the Music Store application without closing it and launch the pop-up menu, where you can choose from the following options: *Exit Application*, *Send to Background*, *Application Manager*, and *Resume Application*.
	- If you press  $\lfloor \frac{m}{6K} \rfloor$  while the song is still playing, the display screen will reactivate the song's playback screen.
- 5. Highlight *Application Manager* and press will to launch an Application Manager screen which provides you access to several applications:
	- Application Manager manages all currently active applications. With your music still playing, the Sprint Music Store entry appears in the list.
- 6. Press *OPTIONS* (right softkey) to access the following management options:
	- **Bring to Front** reactivates the current application screen. For example, if your music is currently playing in the background, selecting this option activates the Player tab with the song displayed.
	- **Exit Application** terminates the currently selected application and returns you to the standby screen.
	- *Launch New Application* allows you to launch an application from the My Stuff listing (if available).

### Receiving an Incoming Call While Playing Music

An incoming call pauses any currently playing music file while the phone call is active. Once you end the call, you can choose to resume any paused applications. (Music will resume playing automatically.)

- 1. Answer an incoming call by pressing  $T_{\text{max}}$ .
- 2. When you are done with your call, press  $\mathbb{R}^{\infty}$  to end the call. The previously paused application then resumes.
- *Note When placing an outgoing call, the Application Manager pauses your current music playback and allows you to proceed with your outgoing call. When you end the call, the Application Manager restarts the music playback.*

If the phone is running more than one simultaneous application (such as *Music Store*, *Application* [from My Stuff], and *Games*), the user interface can begin to slow down and result in music or sound interruptions.

 To solve this type of issue, it is best to close down all other applications (highlight  $\hat{\mathbf{a}}$  and press  $\left|\frac{\mathbf{w}_{\text{new}}}{\mathbf{o}\mathbf{K}}\right|$  > *My Stuff > Application Manager > OPTIONS* (right softkey)*> Exit Application*) before initiating a new application.

# <span id="page-153-2"></span><span id="page-153-0"></span>*Streaming Music*

In addition to the Sprint Music Store, Sprint offers a variety of musical options through the Music category in the Sprint TV menu, including SIRIUS Music, Music Choice, VH1, and many others. Choose from rock, pop, hip-hop, and R&B, and access exclusive video clips, music industry news, performances, and interviews with your favorite artists.

- 1. Highlight **a** and press [x, performal *next* > TV > *Sprint Radio > [selection]*.
- 2. Select *Preview* to see and hear a preview of your selected channel (if available).

 $-$  or  $-$ 

Select *Subscribe* to purchase a monthly subscription to your selected channel.

<span id="page-153-1"></span>Once you have purchased access to a music or radio channel, you can select from a variety of stations to listen to your favorite music or get caught up on what's new in music.

# <span id="page-154-0"></span>*3D. GPS Navigation*

- ٠ *[GPS Services \(page 143\)](#page-154-1)*
- ٠ *[Sprint Navigation \(page 144\)](#page-155-0)*
- <span id="page-154-2"></span>٠ *[Sprint Family Locator \(page 145\)](#page-156-0)*

# <span id="page-154-1"></span>*GPS Services*

Your phone's built-in GPS capability gives you access to a number of location-based services, including *Sprint Navigation* and *Sprint Family Locator*.

## <span id="page-154-3"></span>*Activating Location Mode*

Before using any of the location-based services, you must activate your phone's location feature.

*To enable your phone's Location feature:*

1. Highlight and press *> Settings > Others > Location > On/Off*. (You will see the Location disclaimer.)

- 2. Read the disclaimer and press  $\frac{m}{\alpha K}$ .
- 3. Select *On*.

When the Location feature is on, your phone's standby screen will display the  $\bigoplus$  icon. When Location is turned off, your phone will display the  $\ddot{\mathbf{w}}$  icon.

*To send the GPS log to other devices:*

- 1. Highlight and press *> Settings > Others > Location > NMEA Output*.
- 2. Select *Bluetooth*, *USB*, or *Off*.
- *Note Turning Location on will allow the network to detect your position using GPS technology, making some Sprint applications and services easier to use. Turning Location off will disable the GPS location function for all purposes except 911, but will not hide your general location based on the cell site serving your call. No application or service may use your location without your request or permission. GPSenhanced 911 is not available in all areas.*

# <span id="page-155-0"></span>*Sprint Navigation*

Sprint Navigation gives you turn-by-turn directions onscreen and over speakerphone.

```
Note Depending on your service plan, Sprint Navigation 
may require a monthly subscription. Contact Sprint 
for information and pricing.
```
## *Registering Sprint Navigation*

Before you can use Sprint Navigation, your phone and service must be registered.

- 1. Highlight **a** and press **FOC 75 Maps > Navigation**.
- 2. Follow the onscreen instructions to enter and submit the required information.

## *Using Sprint Navigation*

- 1. Highlight **a** and press  $\sqrt{8}$  > Maps > Navigation.
- 2. Select an option and follow the onscreen instructions to get directions or view maps.
	- *DRIVE TO* lets you enter an address (vocally or using the keypad) or select from categories such as *My Favorites*, *Recent Places*, or *Businesses* to search for turn-by-turn directions.
	- **SEARCH** provides a categorized list of locations such as *Gas Stations*, *Grocery Stores*, and *Hospitals* to help find local businesses and services.
	- **MAPS & TRAFFIC** lets you view maps and get traffic information for your current location or for any other location (same categories as *DRIVE TO*).
	- *SHARE & MORE* provides access to additional services such as *Share Address*, *Record Location*, and *Preferences*.

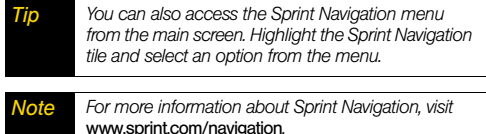

# <span id="page-156-0"></span>*Sprint Family Locator*

Sprint Family Locator uses GPS technology to locate your child's phone and display the location on an interactive map.

*Note*

 *Sprint Family Locator service requires an additional monthly fee. Visit* www.sprint.com/familylocator *for complete details.*

## *Signing Up for Sprint Family Locator*

- 1. Highlight **a** and press  $\frac{1}{0}$  > Maps > Family Locator.
- 2. Follow the onscreen instructions to enter and submit the required information.

*Note You can also sign up for Sprint Family Locator online at* www.sprint.com/familylocator*.*

# *Using Sprint Family Locator*

- 1. Highlight **a** and press  $\frac{m}{6K}$  > Maps > Family Locator.
- 2. Enter the parent phone number and password to sign in to your account.
- 3. Select a phone to locate from the available child phone list.
- 4. When you are finished, select *Sign Out*.
- *Note Sprint Family Locator may also be used with any computer with an Internet connection. Visit*  www.sprint.com/familylocator *for complete details.*

# *Section 4 Safety and Warranty Information*

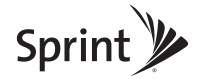

# <span id="page-159-0"></span>*4A. Important Safety Information*

- ٠ *[General Precautions \(page 148\)](#page-159-1)*
- ٠ *[Maintaining Safe Use of and Access to Your Phone](#page-160-0)  [\(page 149\)](#page-160-0)*
- ٠ *[Using Your Phone With a Hearing Aid Device \(page 150\)](#page-161-0)*
- ٠ *[Caring for the Battery \(page 152\)](#page-163-0)*
- ٠ *[Radio Frequency \(RF\) Energy \(page 153\)](#page-164-0)*
- ٠ *[Owner's Record \(page 155\)](#page-166-1)*
- ٠ *[User Guide Proprietary Notice \(page 155\)](#page-166-0)*

*This phone guide contains important operational and safety information that will help you safely use your phone.* Failure to read and follow the information provided in this phone guide may result in serious bodily injury, death, or property damage.

# <span id="page-159-1"></span>*General Precautions*

There are several simple guidelines to operating your phone properly and maintaining safe, satisfactory service.

- To maximize performance, do not touch the bottom portion of your phone where the internal antenna is located while using the phone.
- Speak directly into the mouthpiece.
- Avoid exposing your phone and accessories to rain or liquid spills. If your phone does get wet, immediately turn the power off and remove the battery.
- Do not expose your phone to direct sunlight for extended periods of time (such as on the dashboard of a car).
- Although your phone is quite sturdy, it is a complex piece of equipment and can be broken. Avoid dropping, hitting, bending, or sitting on it.
- Any changes or modifications to your phone not expressly approved in this document could void your warranty for this equipment and void your authority to operate this equipment.

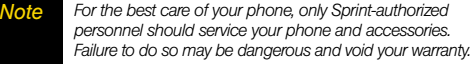

# <span id="page-160-0"></span>*Maintaining Safe Use of and Access to Your Phone*

#### *Do Not Rely on Your Phone for Emergency Calls*

Mobile phones operate using radio signals, which cannot guarantee connection in all conditions. Therefore you should never rely solely upon any mobile phone for essential communication (e.g., medical emergencies). Emergency calls may not be possible on all cellular networks or when certain network services or mobile phone features are in use. Check with your local service provider for details.

#### *Using Your Phone While Driving*

Talking on your phone while driving (or operating the phone without a hands-free device) is prohibited in some jurisdictions. Laws vary as to specific restrictions. Remember that safety always comes first.

*Tip Purchase an optional hands-free accessory at your local Sprint Store, or call Sprint at 1-866-866-7509. You can also dial* # 2 2 2 *on your phone.*

#### *Following Safety Guidelines*

To operate your phone safely and efficiently, always follow any special regulations in a given area. Turn your phone off in areas where use is forbidden or when it may cause interference or danger.

### *Using Your Phone Near Other Electronic Devices*

Most modern electronic equipment is shielded from radio frequency (RF) signals. However, RF signals from wireless phones may affect inadequately shielded electronic equipment.

RF signals may affect improperly installed or inadequately shielded electronic operating systems or entertainment systems in motor vehicles. Check with the manufacturer or their representative to determine if these systems are adequately shielded from external RF signals. Also check with the manufacturer regarding any equipment that has been added to your vehicle.

Consult the manufacturer of any personal medical devices, such as pacemakers and hearing aids, to determine if they are adequately shielded from external RF signals.

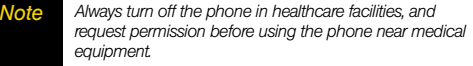

### *Turning Off Your Phone Before Flying*

Turn off your phone before boarding any aircraft. To prevent possible interference with aircraft systems, the U.S. Federal Aviation Administration (FAA) regulations require you to have permission from a crew member to use your phone while the plane is on the ground. To prevent any risk of interference, FCC regulations prohibit using your phone while the plane is in the air.

### *Turning Off Your Phone in Dangerous Areas*

To avoid interfering with blasting operations, turn your phone off when in a blasting area or in other areas with signs indicating two-way radios should be turned off. Construction crews often use remote-control RF devices to set off explosives.

Turn your phone off when you're in any area that has a potentially explosive atmosphere. Although it's rare, your phone and accessories could generate sparks. Sparks can cause an explosion or fire, resulting in bodily injury or even death. These areas are often, but not always, clearly marked. They include:

- Fueling areas such as gas stations.
- Below deck on boats.
- Fuel or chemical transfer or storage facilities.
- Areas where the air contains chemicals or particles such as grain, dust, or metal powders.
- Any other area where you would normally be advised to turn off your vehicle's engine.

*Note Never transport or store flammable gas, flammable liquids, or explosives in the compartment of your vehicle that contains your phone or accessories.*

### *Restricting Children's Access to Your Phone*

Your phone is not a toy. Do not allow children to play with it as they could hurt themselves and others, damage the phone or make calls that increase your Sprint invoice.

# <span id="page-161-0"></span>*Using Your Phone With a Hearing Aid Device*

A number of Sprint phones have been tested for hearing aid device compatibility. When some wireless phones are used with certain hearing devices (including hearing aids and cochlear implants), users may detect a noise which can interfere with the effectiveness of the hearing device.

Some hearing devices are more immune than others to this interference noise, and phones also vary in the amount of interference noise they may generate. ANSI standard C63.19 was developed to provide a standardized means of measuring both wireless phone and hearing devices to determine usability rating categories for both.

Ratings have been developed for mobile phones to assist hearing device users find phones that may be compatible with their hearing device. Not all phones have been rated for compatibility with hearing devices. Phones that have been rated have a label located on the box. *Your SANYO Incognito<sup>™</sup> has an M4 and a T4 rating.*

These ratings are not guarantees. Results will vary depending on the user's hearing device and individual type and degree of hearing loss. If a hearing device is particularly vulnerable to interference noise; even a phone with a higher rating may still cause unacceptable noise levels in the hearing device. Trying

out the phone with your hearing device is the best way to evaluate it for your personal needs.

*M-Ratings:* Phones rated M3 or M4 meet FCC requirements for hearing aid compatibility and are likely to generate less interference to hearing devices than unrated phones. (M4 is the better/higher of the two ratings)

*T-Ratings:* Phones rated T3 or T4 meet FCC requirements and are likely to be more usable with a hearing device's telecoil ("T Switch"or "Telephone Switch") than unrated phones. (T4 is the better/higher of the two ratings. Note that not all hearing devices have telecoils in them.)

Hearing aid devices may also be measured for immunity to interference noise from wireless phones and should have ratings similar to phones. Ask your hearing healthcare professional for the rating of your hearing aid. Add the rating of your hearing aid and your phone to determine probable usability:

- Any combined rating equal to or greater than six offers excellent use.
- Any combined rating equal to five is considered normal use.
- Any combined rating equal to four is considered usable.

Thus, if you pair an M3 hearing aid with an M3 phone, you will have a combined rating of six for "excellent use." This is synonymous for T ratings.

Sprint further suggests you experiment with multiple phones (even those not labeled M3/T3 or M4/T4) while in the store to find the one that works best with your hearing aid device.

Should you experience interference or find the quality of service unsatisfactory after purchasing your phone, promptly return it to the store within 30 days of purchase. With the Sprint 30-day Risk-Free Guarantee, you may return the phone within 30 days of purchase for a full refund. More information about hearing aid compatibility may be found at:

www.fcc.gov, www.fda.gov, and www.accesswireless.org.

## *Getting the Best Hearing Device Experience With Your Phone*

To further minimize interference:

- Set the phone's display and keypad backlight settings to ensure the minimum time interval (see also [page](#page-55-0) 44):
	- 1. Highlight  $\triangle$  and press  $\vert \ddot{c}_{\kappa} \vert$  > Settings > Display > *Backlight > Main Screen > Backlight Dim* or *Backlight Off*.

 $-$  or  $-$ 

Highlight  $\triangle$  and press  $\frac{|\mathbf{x}|}{|\mathbf{X}|}$  > Settings > Display > *Backlight > Outer Screen*.

- 2. Highlight the minimum time interval setting and press  $\begin{bmatrix} \text{max} \\ \text{OK} \end{bmatrix}$ .
- Position the phone so the internal antenna is farthest from your hearing aid.
- Move the phone around to find the point with least interference.

# <span id="page-163-0"></span>*Caring for the Battery*

### *Protecting Your Battery*

The guidelines listed below help you get the most out of your battery's performance.

- Recently there have been some public reports of wireless phone batteries overheating, catching fire or exploding. It appears that many, if not all, of these reports involve counterfeit or inexpensive, aftermarket-brand batteries with unknown or questionable manufacturing standards. Sprint is not aware of similar problems with Sprint phones resulting from the proper use of batteries and accessories approved by Sprint or the manufacturer of your phone. Use only Sprintapproved or manufacturer-approved batteries and accessories found at Sprint Stores or through your phone's manufacturer, or call 1-866-866-7509 to order. They're also available at www.sprint.com — click *Accessories*. Buying the right batteries and accessories is the best way to ensure they're genuine and safe.
- Do not disassemble or open crush, bend or deform, puncture or shred the battery.
- Do not modify or remanufacture, attempt to insert foreign objects into the battery, immerse or expose to water or other liquids, expose to fire, explosion or other hazard.
- Avoid dropping the phone or battery. If the phone or battery is dropped, especially on a hard surface, and the user suspects damage, take it to a service center for inspection.
- Improper battery use may result in a fire, explosion or other hazard.
- Do not short circuit a battery or allow metallic conductive objects to contact battery terminals.
- Keep the metal contacts on top of the battery clean.
- Battery usage by children should be supervised.

### *Charging*

- In order to avoid damage, charge the battery only in temperatures that range from 32° F to 113° F (0° C to 45° C).
- Don't use the battery charger in direct sunlight or in high humidity areas, such as the bathroom.
- The battery may need recharging if it has not been used for a long period of time.
- It's best to replace the battery when it no longer provides acceptable performance. It can be recharged hundreds of times before it needs replacing.

### *Storing*

• Don't store the battery in high temperature areas for long periods of time. It's best to follow these storage rules:

Less than one month:-4° F to 140° F (-20° C to 60° C) More than one month:

-4° F to 113° F (-20° C to 45° C)

### *Disposal of Lithium Ion (Li-Ion) Batteries*

- Promptly dispose of used batteries in accordance with local regulations.
- Never dispose of the battery by incineration.
- Do not handle a damaged or leaking Li-Ion battery as you can be burned.
- For safe disposal options of your Li-Ion batteries, contact your nearest Sprint authorized service center.

*Special Note:* Be sure to dispose of your battery properly. In some areas, the disposal of batteries in household or business trash may be prohibited.

# <span id="page-164-0"></span>*Radio Frequency (RF) Energy*

#### *Understanding How Your Phone Operates*

Your phone is basically a radio transmitter and receiver. When it's turned on, it receives and transmits radio frequency (RF) signals. When you use your phone, the system handling your call controls the power level. This power can range from 0.006 watt to 0.2 watt in digital mode.

#### *Knowing Radio Frequency Safety*

The design of your phone complies with updated NCRP standards described below.

In 1991–92, the Institute of Electrical and Electronics Engineers (IEEE) and the American National Standards Institute (ANSI) joined in updating ANSI's 1982 standard for safety levels with respect to human exposure to RF signals. More than 120 scientists, engineers and physicians from universities, government health agencies and industries developed this updated standard after reviewing the available body of research. In 1993, the Federal Communications Commission (FCC) adopted this updated standard in a regulation. In August 1996, the FCC adopted hybrid standard consisting of the existing ANSI/IEEE standard and the guidelines published by the National Council of Radiation Protection and Measurements (NCRP).

#### *Body-Worn Operation*

To maintain compliance with FCC RF exposure guidelines, if you wear a handset on your body, use the Sprint-supplied or Sprint-approved carrying case, holster or other body-worn accessory. If you do not use a body-worn accessory, ensure the antenna is at least 0.866 inches (2.2 centimeters) from your body when transmitting. Use of non-Sprint-approved accessories may violate FCC RF exposure guidelines. Other accessories used with this device for body-worn operations must not contain any metallic components and must provide at least 0.866 inches (2.2 centimeters) separation distance including the antenna and the user's body.

For more information about RF exposure, visit the FCC website at www.fcc.gov.

### Specific Absorption Rates (SAR) for Wireless **Phones**

The SAR is a value that corresponds to the relative amount of RF energy absorbed in the head of a user of a wireless handset.

The SAR value of a phone is the result of an extensive testing, measuring and calculation process. It does not represent how much RF the phone emits. All phone models are tested at their highest value in strict laboratory settings. But when in operation, the SAR of a phone can be substantially less than the level reported to the FCC. This is because of a variety of factors including its proximity to a base station antenna, phone design and other factors. What is important to remember is that each phone meets strict federal guidelines. Variations in SARs do not represent a variation in safety.

All phones must meet the federal standard, which incorporates a substantial margin of safety. As stated above, variations in SAR values between different model phones do not mean variations in safety. SAR values at or below the federal standard of 1.6 W/kg are considered safe for use by the public.

The highest reported SAR values of the SANYO Incognito™ are:

*Cellular CDMA mode (Part 22)*: Head: 0.97 W/kg; Body-worn: 0.75 W/kg

*PCS mode (Part 24)*: Head: 1.28 W/kg; Body-worn: 0.75 W/kg

## FCC Radio Frequency Emission

This phone meets the FCC Radio Frequency Emission Guidelines.

FCC ID number: V65SCP-6760.

More information on the phone's SAR can be found from the following FCC website: http://www.fcc.gov/oet/ea/.

## FCC Notice

This device complies with Part 15 of the FCC Rules. Operation is subject to the following two conditions: (1) this device may not cause harmful interference, and (2) this device must accept any interference received, including interference that may cause undesired operation.

Changes or modifications not expressly approved by the party responsible for compliance could void the user's authority to operate the equipment.

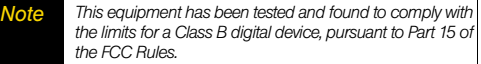

These limits are designed to provide reasonable protection against harmful interference in a residential installation. This equipment generates, uses and can radiate radio frequency energy and, if not installed and used in accordance with the instructions, may cause harmful interference to radio communications.

However, there is no guarantee that interference will not occur in a particular installation.

If this equipment does cause harmful interference to radio or television reception, which can be determined by turning the equipment off and on, the user is encouraged to try to correct the interference by one or more of the following measures:

- Reorient the direction of the internal antenna.
- **•** Increase the separation between the equipment and receiver.
- Connect the equipment into an outlet on a circuit different from that to which the receiver is connected.
- Consult the dealer or an experienced radio/TV technician for help.

# <span id="page-166-1"></span>*Owner's Record*

The model number, regulatory number, and serial number are located on a nameplate inside the battery compartment. Record the serial number in the space provided below. This will be helpful if you need to contact us about your phone in the future.

Model: SANYO Incognito<sup>™</sup>

Serial No.:

# <span id="page-166-0"></span>*User Guide Proprietary Notice*

XT9 Mobile Interface is licensed under one or more of: U.S. Pat. 5,818,437, U.S. Pat. 5,953,541, U.S. Pat. 6,011,554, U.S. Pat. 6,307,548, U.S. Pat. 6,286,064, U.S. Pat. 6,307,549, U.S. Pat. 6,801,190, U.S. Pat. 7,030,863, U.S. Pat. 7,088,345, and other patents pending.

User Guide template version 9a\_XUI\_FM (July 2009)

# <span id="page-167-0"></span>*4B. Manufacturer's Warranty*

٠ *[Manufacturer's Warranty \(page 157\)](#page-168-0)*

*Your phone has been designed to provide you with reliable, worry-free service.* If for any reason you have a problem with your equipment, please refer to the manufacturer's warranty in this section.

For information regarding the terms and conditions of service for your phone, please visit *www.sprint.com* or call Sprint Customer Service at *1-888-211-4727*.

*Note In addition to the warranty provided by your phone's manufacturer, which is detailed on the following pages, Sprint offers a number of optional plans to cover your equipment for non-warranty claims.*  Sprint Total Equipment Protection *provides the combined coverage of the* Sprint Equipment Replacement Program *and the* Sprint Equipment Service and Repair Program*, both of which are available separately. Each of these programs may be signed up for within 30 days of activating your phone. For more details, please visit your nearest Sprint Store or call Sprint at* 1-800-584-3666.

# <span id="page-168-0"></span>*Manufacturer's Warranty*

## Manufacturer's Warranty

*Kyocera Communications, Inc.* ("KCI") offers you, the original purchaser who has purchased the enclosed subscriber unit ("Product") only from an authorized dealer in the United States, a limited warranty that the Product, including accessories in the Product's package, will be free from defects in material or workmanship as follows:

*A. ONE (1) YEAR LIMITED WARRANTY:* For a period of one (1) year from the date of original purchase, KCI will, at its option, either repair or replace a defective Product (with new or rebuilt parts/replacements).

### *B. LIMITED WARRANTY ON REPAIRED/REPLACED*

 *PRODUCTS:* For a period equal to the remainder of the limited warranty period on the original Product or, on warranty repairs which have been effected on Products for 90 days after the date of its repair or replacement, whichever is longer. KCI will repair or replace (with new or rebuilt parts/replacements) defective parts or Products used in the repair or replacement of the original Product under the Limited Warranty on it.

Proof that the Product is within the warranty period in the form of a bill of sale or warranty repair document that includes the date of purchase, Product serial number and the authorized dealer's name and address, must be presented to obtain warranty service. This limited warranty is not transferable to any third party, including but not limited to any subsequent purchaser or owner of the Product. Transfer or resale of a Product will automatically terminate warranty coverage with respect to it.

This limited warranty covers batteries only if battery capacity falls below 80% of rated capacity or the battery leaks. Also this limited warranty does not cover any battery if (i) the battery has been charged by a battery charger not specified or approved by KCI for charging the battery, (ii) any of the seals on the battery are broken or show evidence of tampering, or (iii) the battery has been used in equipment other than the SANYO brand mobile phone for which it is specified.

This limited warranty does not cover and is void with respect to the following: (i) Products which have been improperly installed, repaired, maintained or modified (including the antenna); (ii) Products which have been subjected to misuse (including Products used in conjunction with hardware electrically or mechanically incompatible or Products used with software, accessories, goods or ancillary or peripheral equipment not supplied or expressly authorized by KCI for use), abuse, accident, physical damage, abnormal use or operation, improper handling or storage, neglect, exposure to fire, water or excessive moisture or dampness or extreme changes in climate or temperature; (iii) Products operated outside published maximum ratings; (iv) cosmetic damage; (v) Products on which warranty stickers or Product serial numbers have been removed, altered, or rendered illegible; (vi) customer instruction; (vii) cost of installation, set up, removal or

reinstallation; (viii) signal reception problems (unless caused by defect in material or workmanship); (ix) damage the result of fire, flood, acts of God or other acts which are not the fault of KCI and which the Product is not specified to tolerate, including damage caused by mishandling and blown fuses; (x) consumables (such as memory cards, fuses, etc.); or (xi) any Products which have been opened, repaired, modified or altered by anyone other than KCI or a KCI authorized service center.

This warranty is valid only in the United States.

*REPAIR OR REPLACEMENT, AS HERE IN ABOVE PROVIDED, IS YOUR SOLE AND EXCLUSIVE REMEDY FOR BREACH OF THE LIMITED WARRANTY. KCI SHALL HAVE NO LIABILITY FOR ANY INCIDENTAL OR CONSEQUENTIAL DAMAGES, INCLUDING, BUT NOT LIMITED TO LOSS OF PROFITS, LOST SALES, LOSS OF DATA, LOSS OF USE OF THE PRODUCT, OR ANTICIPATED PROFITS ARISING OUT OF USE OR INABILITY TO USE ANY PRODUCT (FOR EXAMPLE, WASTED AIRTIME CHARGES DUE TO THE MALFUNCTION OF A PRODUCT). THIS WARRANTY DOES NOT COVER PRODUCTS SOLD "AS IS" OR "WITH ALL FAULTS". KCI MAKES NO OTHER EXPRESS WARRANTY WITH RESPECT TO THE PRODUCTS. THE DURATION OF IMPLIED WARRANTIES, INCLUDING IMPLIED WARRANTIES OF MERCHANTABILITY AND FITNESS FOR A PARTICULAR PURPOSE IS LIMITED TO THE DURATION OF THIS EXPRESS WARRANTY.*

Some States do not allow the exclusion or limitation of incidental or consequential damages, or allow limitations on how long an implied warranty lasts, so the above limitations or exclusions may not apply to you.

This limited warranty gives you specific legal rights, and you may have other rights which vary from State to State.

To obtain warranty service, contact

Kyocera Communications, Inc.

Attention : Customer Services for Wireless Products

Phone : 866-SANYOWC (866-726-9692)

Web : http://www.sanyowireless.com

*©2009 Sprint. SPRINT and the logo are trademarks of Sprint. Other marks are the property of their respective owners. "SANYO" is a registered trademark of SANYO Electric Co., Ltd. and is used under license. KYOCERA is a registered trademark of Kyocera Corporation. Kyocera manufactures and markets the SANYO wireless line of products.*

*This product contains NetFront Browser of ACCESS CO., LTD. ACCESS and NetFront are trademarks or registered trademarks of ACCESS CO., LTD. in Japan and other countries. This software is based in part on the work of the Independent JPEG Group.*

*The Bluetooth word mark and logos are owned by the Bluetooth SIG, Inc. and any use of such marks by Kyocera Corporation is under license. Other trademarks and trade names are those of their respective owners.*

*XT9® is a trademark or registered trademark of Nuance Communications, Inc. and its affiliates in the United States and other countries.* 

*Kyocera Communications, Inc. is a wholly-owned subsidiary of Kyocera International Inc.*

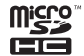

*microSDHC Logo is a trademark.*

## <span id="page-171-0"></span>*Index*

#### *Numerics*

*[3-Way Call 117](#page-128-0) A[Abbreviated Dialing 29](#page-40-0) [Activation 3](#page-14-0)[Airplane Mode 51](#page-62-0) [Alarm 78](#page-89-0)[Answering Calls 23](#page-34-0) [Auto-Answer 54](#page-65-0)Automatic Speech [Recognition \(ASR\) 81](#page-92-0)*

### *B*

*[Backlight 44](#page-55-1) Battery [Capacity 17](#page-28-0) [Charging 18](#page-29-0) [Installing 2](#page-13-0) [Removing 18](#page-29-1)* *[Bluetooth 105 –](#page-116-0) [108](#page-119-0)[Sending Items 108](#page-119-1)*

#### *C*

*[Calculator 79](#page-90-0)[Calendar 75](#page-86-0)Call[Answering 23](#page-34-1) [Ending 24](#page-35-0) [Forwarding 117](#page-128-1) [Making 21](#page-32-0) [Call Answer Mode 54](#page-65-1)[Call Guard 119](#page-130-0)[Call Waiting 116](#page-127-0) [Callback Number 50](#page-61-0)[Caller ID 116](#page-127-1)[Camera 94 –](#page-105-0) [104](#page-115-0)Carousel[Adding a Tile 39](#page-50-0) [Removing a Tile 40](#page-51-0) [Replacing Tiles 41](#page-52-0) [Resetting 41](#page-52-1) [Chat 127](#page-138-0)*

*Clock[World Clock 79](#page-90-1)[Contacts 65](#page-76-0)[Adding an Entry 66](#page-77-0) [Assigning a Picture 71](#page-82-0) [Assigning a Speed Dial 70](#page-81-0) [Deleting an Entry 68](#page-79-0) [Dialing From 28](#page-39-0) [Editing an Entry 67](#page-78-0) [Finding Entries 69](#page-80-0) [Secret Entries 72](#page-83-0)[Countdown Timer 80](#page-91-0)*

#### *D*

*[Data Roam Guard 120](#page-131-0)Data Services[Enabling/Disabling 59](#page-70-0) [FAQs 133](#page-144-0) [Launching 122](#page-133-0) [Password 5](#page-16-0)[Security Features 59](#page-70-1) [User Name 121](#page-132-1)*

*Deleting [Contacts 68](#page-79-1)[Events 78](#page-89-1)[History 64](#page-75-0) [Phone Content 58](#page-69-0)Dialing [From Contacts 28](#page-39-1)[With Pauses 27](#page-38-0)[Display Settings 43](#page-54-0) Download[Ringer 48](#page-59-0) [DPOF 91](#page-102-0)*

#### *E*

*[Email 125](#page-136-0)[Emergency Call 24](#page-35-1) [Entering Text 30](#page-41-0) [Preset Messages 50](#page-61-1)*

#### *F*

*[Favorite 132](#page-143-0)[File Manager 90](#page-101-0)* *Finding [Contacts 69](#page-80-1)[Phone Number 27](#page-38-1)[Font Size 45](#page-56-0)*

#### *G*

*[GPS 143](#page-154-2)[Greeting 45](#page-56-1) Group [Adding Members to 68](#page-79-2) [Creating 67](#page-78-1) [Making from History 64](#page-75-1) [Removing Members From](#page-79-3)  68*

### *H*

*[Headset 55](#page-66-0)[Hearing Aid Device](#page-64-0) [Compatibility \(HAC\) Mode](#page-64-1)  53[History 61](#page-72-0) [Saving a Number From 63](#page-74-0)* *Home Screen[Bubbles 42](#page-53-0)[Personalizing 42](#page-53-1)*

*[Icon indication 12,](#page-23-0) [62,](#page-73-0) [106](#page-117-0) [Instant Messaging 127](#page-138-1)*

### *K*

*I*

*[Key Guard 21](#page-32-1)*

#### *L*

*[Language](#page-56-2) [Display 45](#page-56-3) [Preset Messages 51](#page-62-1) [Location 143](#page-154-3)[Lock Code 56](#page-67-0)Locking [Phone 55](#page-66-1)*

#### *M*

*[Main Screen](#page-48-0) [Navigation 37 –](#page-48-0) [42](#page-53-2) [Bubbles 42](#page-53-0)[Carousel 39](#page-50-0)[Tiles 39](#page-50-1)[Tutorial 38](#page-49-0)[Making Calls 21](#page-32-2) [From Contacts 28](#page-39-2)[From History 63](#page-74-1) [Using ASR 82](#page-93-0) [Menu i](#page-6-0)[Messaging 112](#page-123-0) [Settings 49](#page-60-0) [Thread 114](#page-125-0)[microSD Card 87 –](#page-98-0) [93](#page-104-0)[Creating Folders 88](#page-99-0) [Formatting 88](#page-99-1) [Missed Call 24](#page-35-2)[Multiple Shots 96](#page-107-0) [Multitasking 140](#page-151-0)*

*[Music 138 –](#page-149-1) [142](#page-153-1)[Player 139](#page-150-0) [Playing Music 139](#page-150-1) Purchasing and [Downloading 138](#page-149-2) [Sprint Music Store 138](#page-149-1) [Streaming Music 142](#page-153-2) [My Content Manager 129](#page-140-0)*

### *N*

*[Navigating the Main](#page-48-0)  [Screen 37 –](#page-48-0) [42](#page-53-3)[Net Guard 60](#page-71-0)*

#### *P*

*[Parental Controls 57](#page-68-0)[Phone \(illus.\) 8](#page-19-0) Phone Number[Displaying 20](#page-31-0) [Finding 27](#page-38-2) [With Pauses 27](#page-38-3)[PictBridge 103](#page-114-0)*

*[Pictures 94](#page-105-1)[Assigning 95](#page-106-0) [Storing 99](#page-110-0) [Taking 94](#page-105-0) [Playing Music 139](#page-150-1) [Plus \(+\) Code Dialing 28](#page-39-3) [Power Save Mode 44](#page-55-2)[Preset Messages 50](#page-61-1)*

## *QR*

*[QWERTY Keypad 34](#page-45-0)*

*[Resetting 59](#page-70-2) Ringers [Assigning 47](#page-58-0) [Downloading 48](#page-59-0) [Roaming 118](#page-129-0)*

#### *S*

*Saving [Number From History 63](#page-74-2) [Security 55](#page-66-2) [Self-timer 96](#page-107-1)*

*[Signature 50](#page-61-2) [Speed Dialing 28](#page-39-4) [Assigning Numbers 70](#page-81-1) [Sprint Music Store 138](#page-149-1) [Sprint One Click 37 –](#page-48-0) [42](#page-53-4) [see also Main Screen](#page-48-0) Navigation Sprint Service [Account Passwords 4](#page-15-0)[Dialing 72](#page-83-1) [Operator Services 6](#page-17-0) [Sprint 411 5](#page-16-1) [Stopwatch 80](#page-91-1) [Streaming Music 142](#page-153-2)*

### *T*

*[To Do 76](#page-87-0)[TTY Use 52](#page-63-0)[Turning Your Phone On and](#page-27-0)  Off 16*

### *U*

*[Unlocking Your Phone 56](#page-67-1) [User Name 121](#page-132-2)*

#### *V*

*[Vibration 49](#page-60-1)Videos[Options 98](#page-109-0) [Recording 97](#page-108-0) [Voice Guide 48](#page-59-1)[Voice Memo 85](#page-96-0)Voicemail[Setting Up 4,](#page-15-1) [110](#page-121-0) [While Roaming 118](#page-129-1) [Volume 46](#page-57-0)*

#### *W*

*[Web 121 –](#page-132-3) [134](#page-145-0)[see also Data Services](#page-132-3)[Wireless Backup 73](#page-84-0) [World Clock 79](#page-90-2)*

### *Z*

*[Zoom 96](#page-107-2)*

# **Notes**

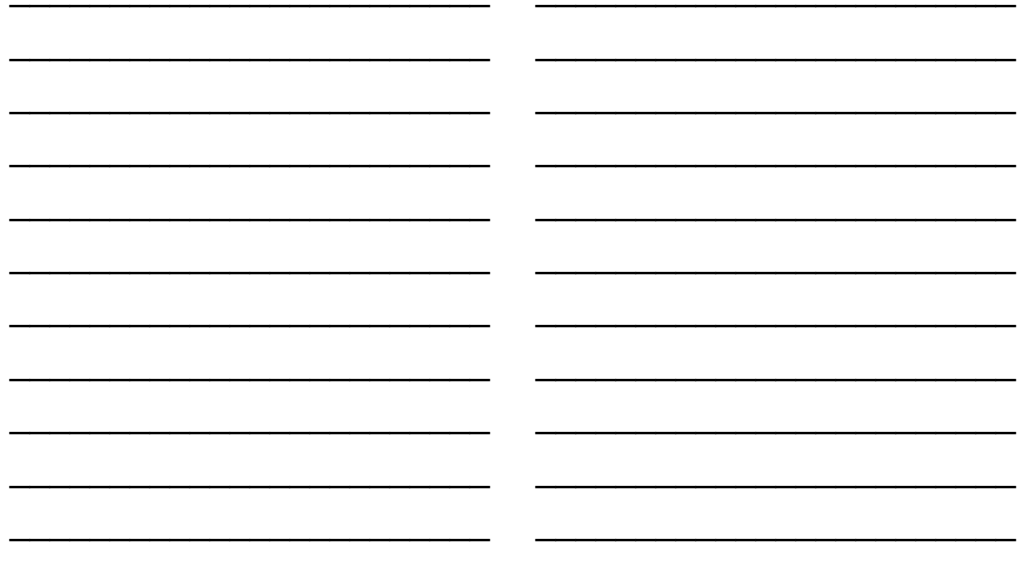